**Smart Professional Surveillance System Instrukcja użytkownika**

 **Version 1.0.3**

# Spis treści

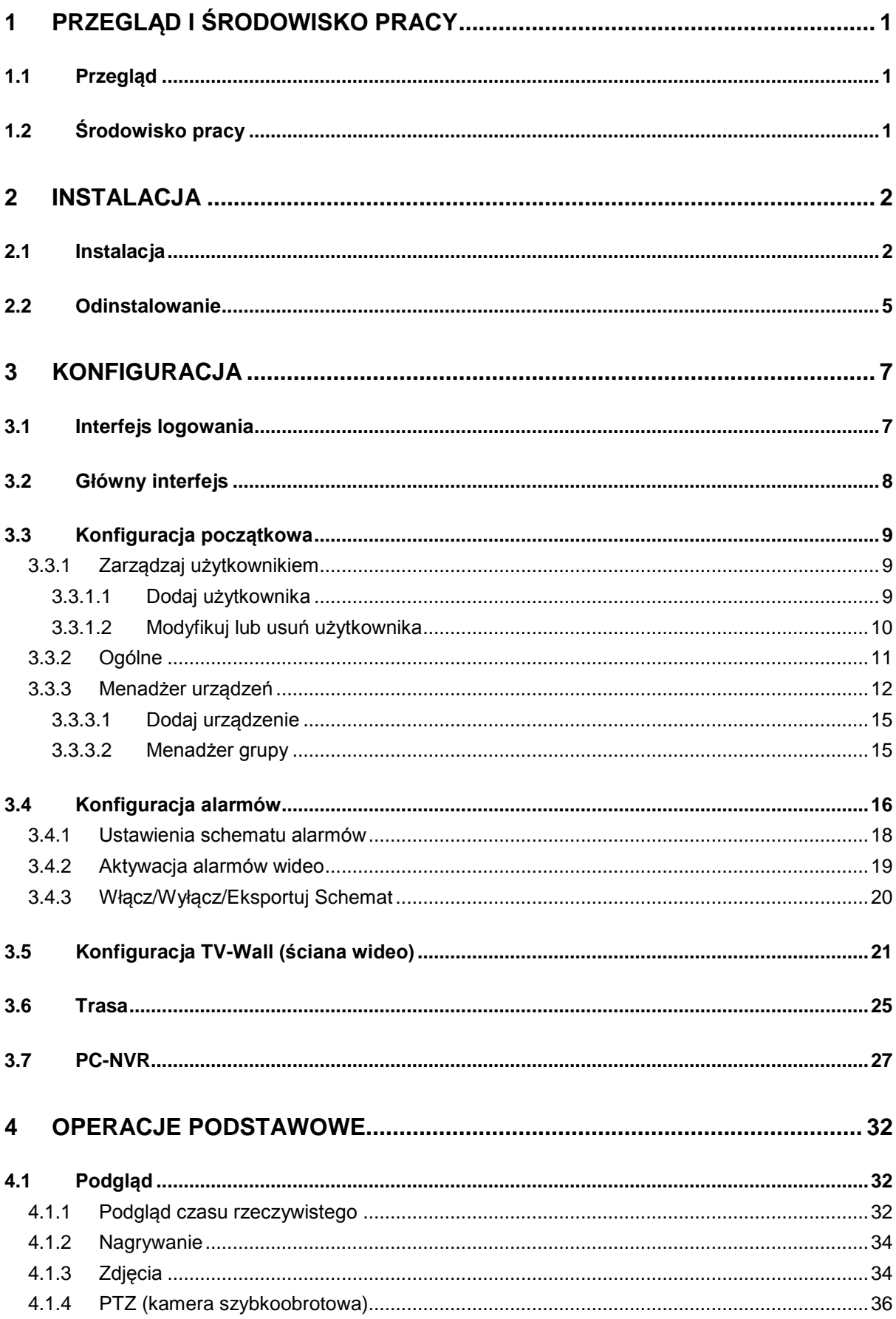

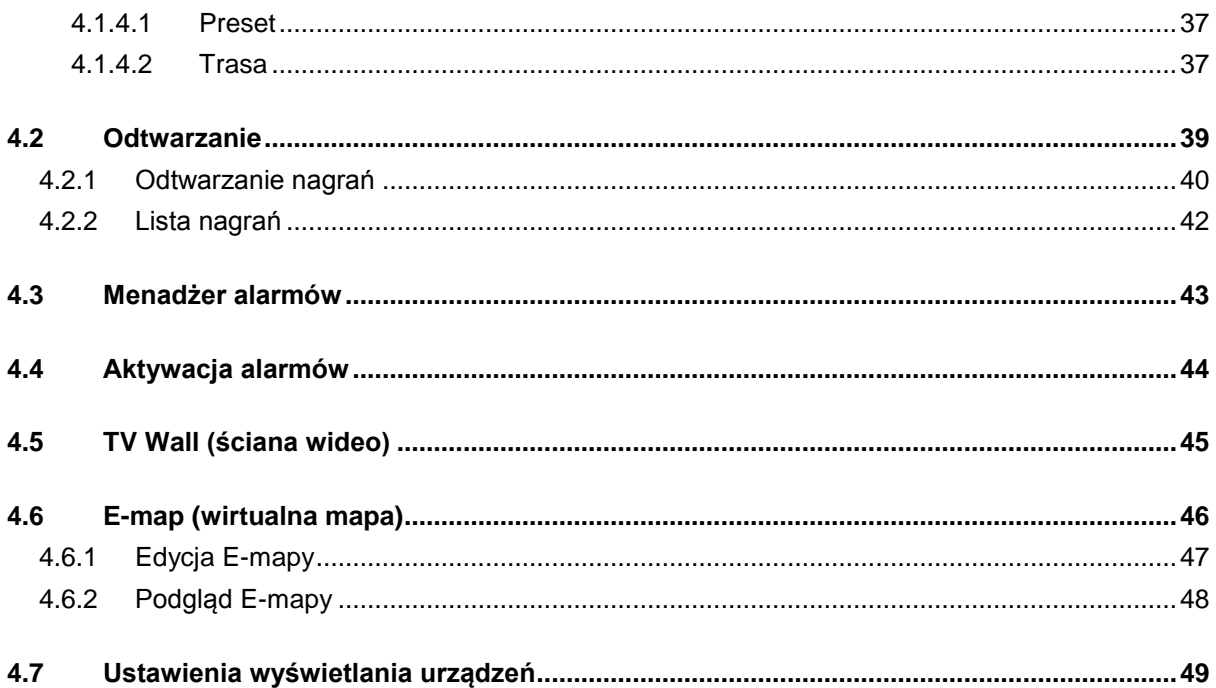

# **Witaj**

Dziękujemy że wybrałeś oprogramowanie, Smart PSS! Niniejsza instrukcja obsługi jest narzędziem odniesienia dla działania systemu. W tej instrukcji znajdziesz szczegółowy opis funkcji programu Smart PSS.

# **1 Przegląd i środowisko pracy**

# **1.1 Przegląd**

Smart PSS to skrót od Smart Professional Surveillance System. To oprogramowanie do zarządzania urządzeniami monitorującymi, pozwala na podgląd na żywo z kamer, nagrywanie plików wideo, detekcje ruchu, detekcje zamaskowania kamer, śledzenie i wiele innych:

- Podgląd na żywo nawet do 144 kanałów(4 karty po 36 okien)
- Odtwarzanie nagrań wideo z poszczególnych kamer
- Obsługa terminarza alarmów, możliwość ustawienia funkcji automatycznego stróża.
- Obsługa wirtualnej mapy (E-map), zarządzanie lokalizacją urządzeń
- Wsparcie dla TV Wall (ściany wideo)
- Wpiera funkcje: liczenia ludzi, analizę zachowania, rozpoznawanie twarzy, śledzenie\* wersja IVS
- Możliwość stworzenia indywidualnych plików konfiguracji dla każdego użytkownika
- Wspiera rozszerzenia aplikacji, pozwala wysłać informacje o alarmie do zewnętrznego programu

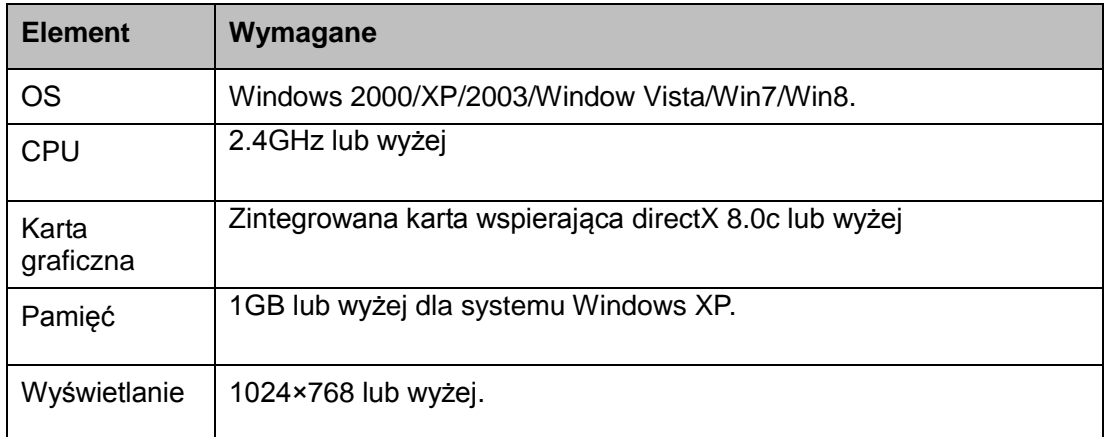

# **1.2 Środowisko pracy**

# <span id="page-5-0"></span>**2 Instalacja i uaktualnienie**

# <span id="page-5-1"></span>**2.1 Instalacja**

1) Wybierz język instalacji z listy rozwijanej i kliknij OK aby przejść do interfejsu powitalnego Zobacz [Rysunek](#page-5-2) 2-1.

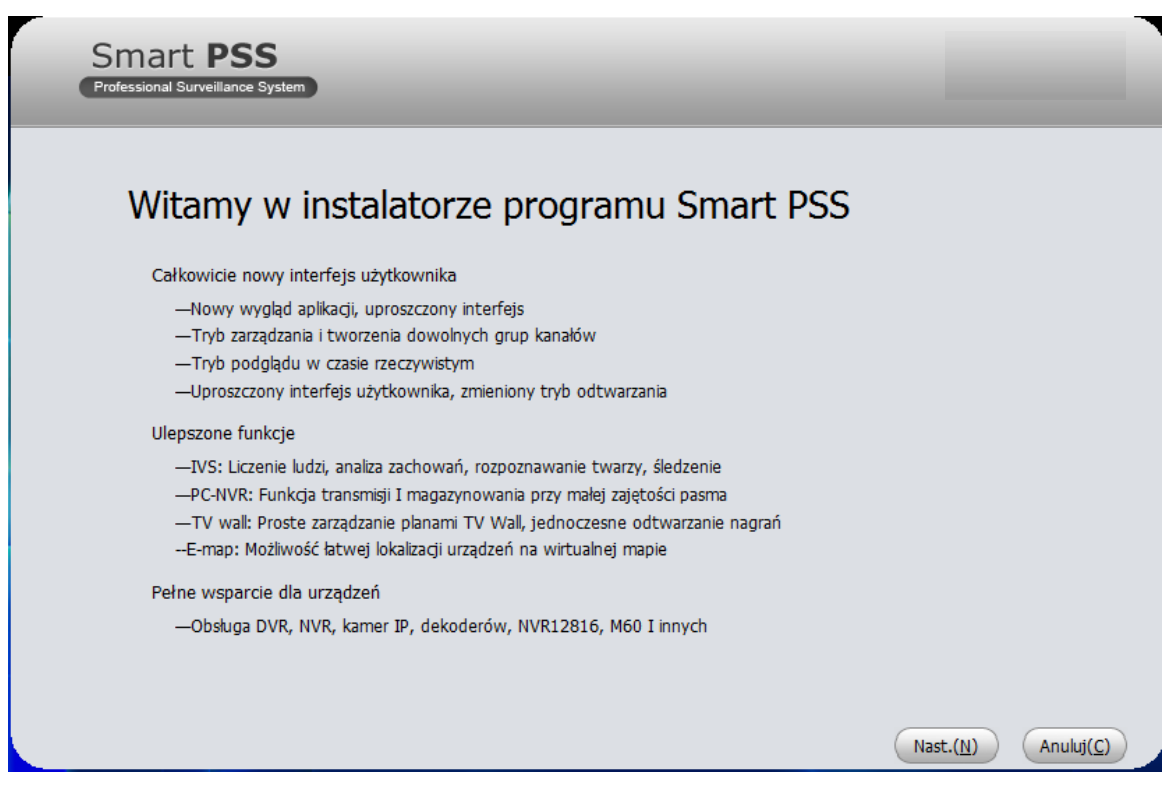

Rysunek 2-1

<span id="page-5-2"></span>2) Kliknij Nast.(N) zobaczysz interfejs pokazany poniżej na rysunku 2-2. Tutaj zobaczysz postanowienia licencji dla użytkownika końcowego

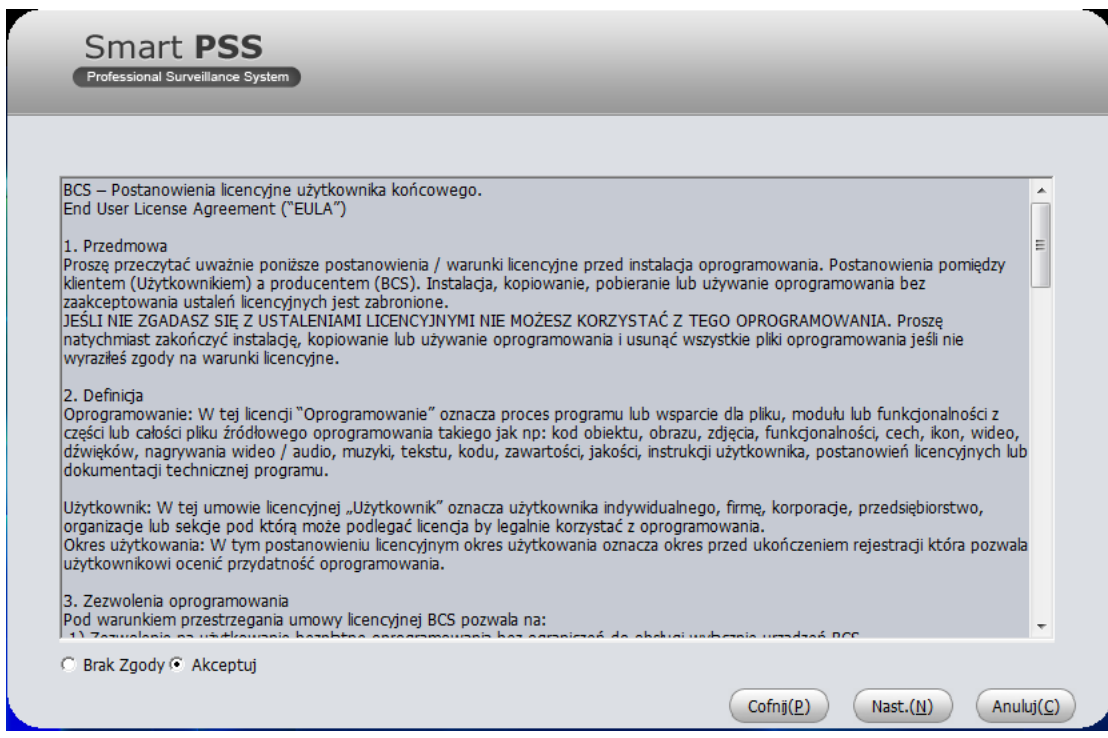

Rysunek 2-2

3) Przeczytaj postanowienia umowy pomiędzy BCS a użytkownikiem i kliknij Akceptuj jeśli zgadzasz się, następnie kliknij Nast.(N) aby kontynuować. System wyświetli informacje o modułach w oknie dialogowym. Zobacz rys 2-3.

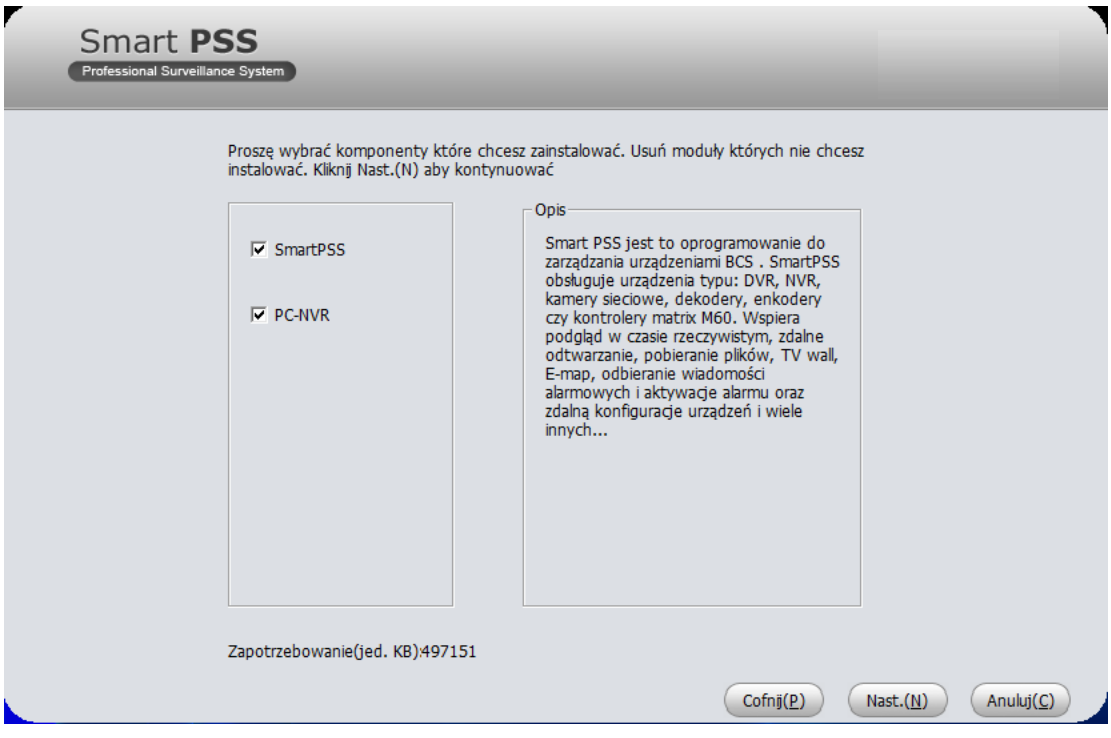

## Rysunek 2-3

4) Zaznacz elementy Smart PSS do instalacji i kliknij Nast.(N) zobaczysz okno interfejsu w którym należy wprowadzić ścieżkę do instalacji programu lub użyć domyślnej. Rys 2-4.

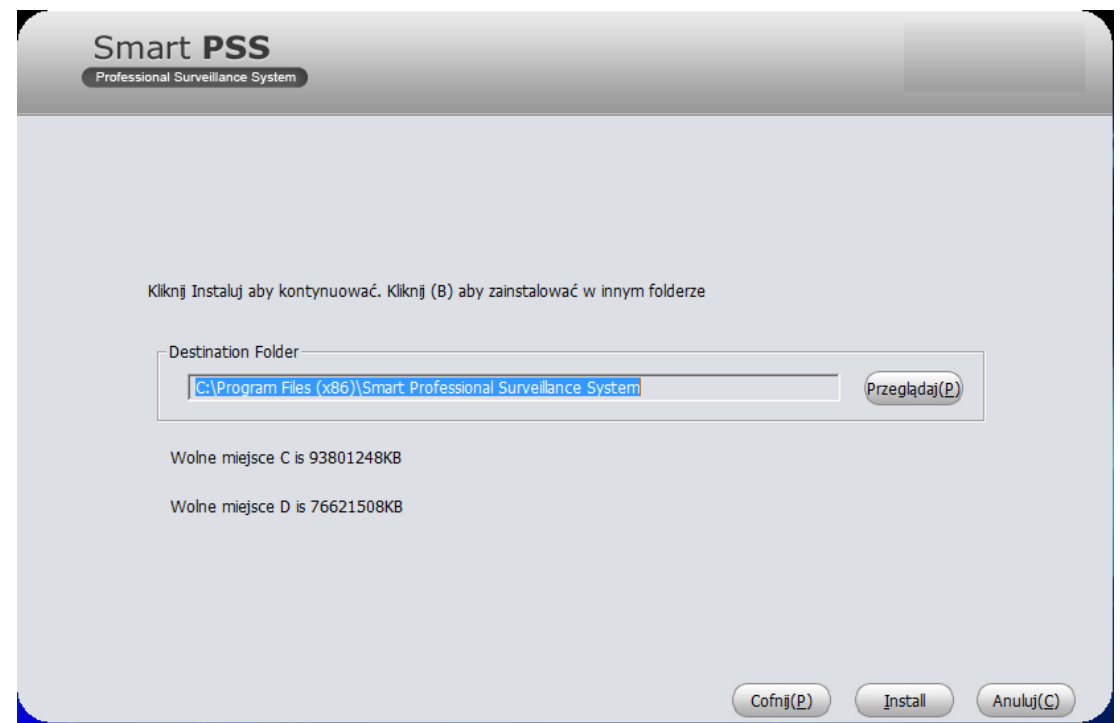

Rysunek 2-4

5) Po wybraniu ścieżki do instalacji kliknij Nast.(N) system rozpocznie instalacje. Interfejs pokazany poniżej na rysunku 2-5.

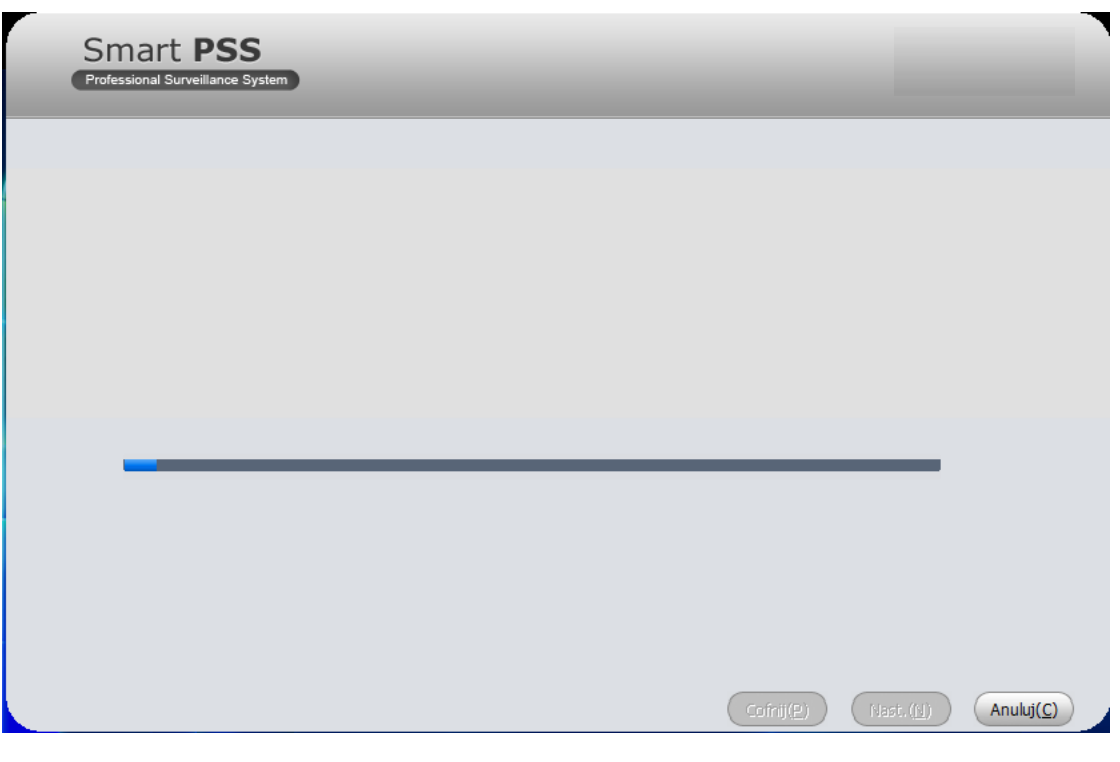

Rysunek 2-5

6) Podczas procesu instalacji, możesz kliknąć Anuluj(C). aby wyjść. Po instalacji, zobaczysz okno interfejsu pokazane jest poniżej na rysunku 2-6.

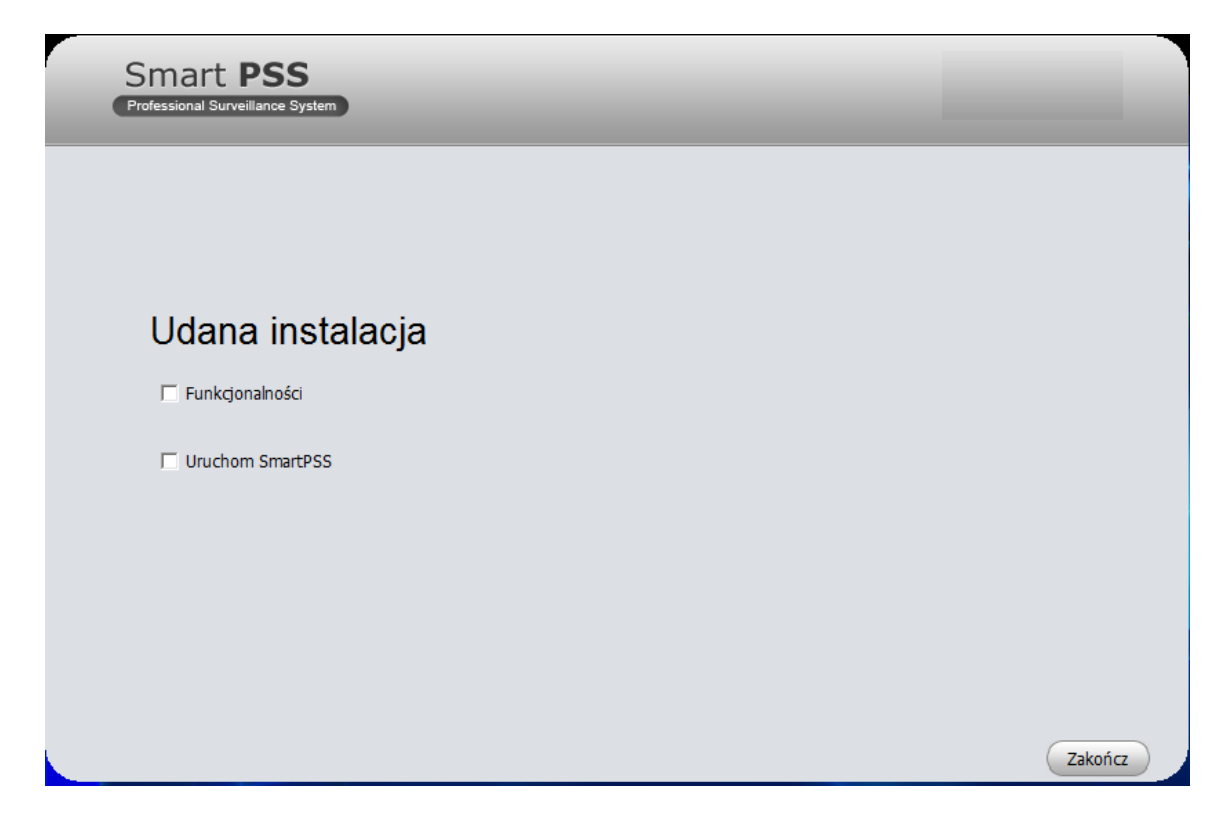

Rysunek 2-6

7) Kliknij Zakończ aby zakończyć instalacje.

# <span id="page-8-0"></span>**2.2 Odinstalowanie**

1) Start -> Wszystkie program -> Smart PSS, wybierz Odinstaluj element Smart PSS. System wyświetli okno dialogowe widoczne na rysunku 2-7.

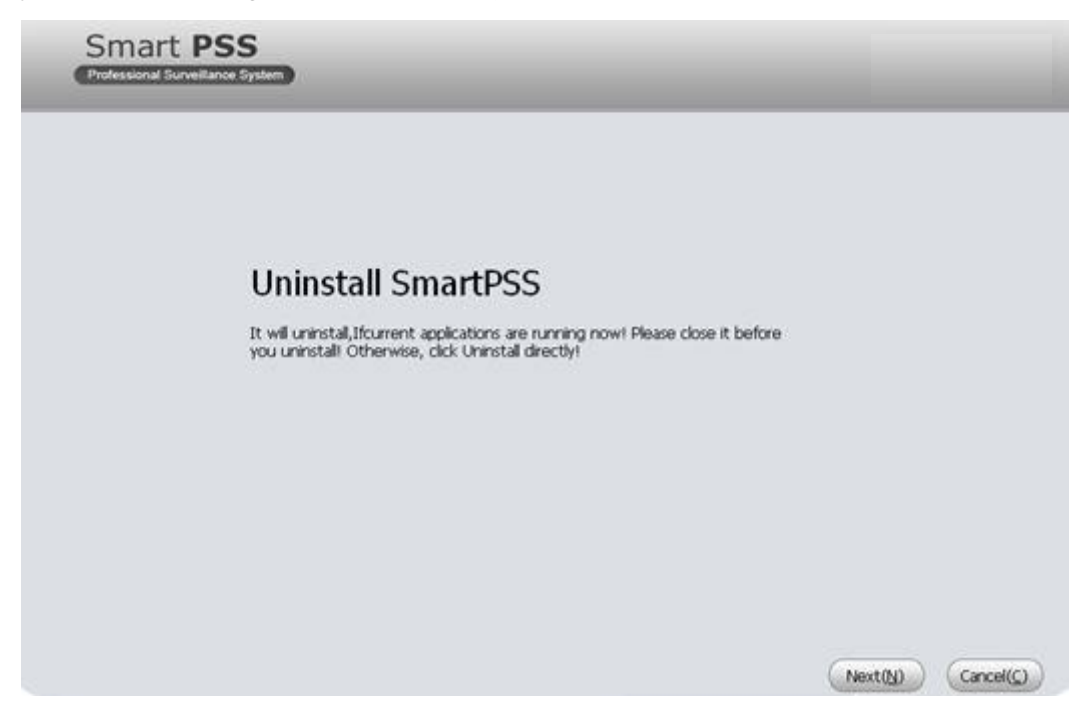

Rysunek 2-7

- 2) Kliknij Next, / Nast. przejdziesz do interfejsu pokazanego poniżej na rysunku 2-8.
- 3) Wybierz elementy do usunięcia wraz z Smart PSS np. PC-NVR. Kliknij Uninstall / Odinstaluj aby usunąć

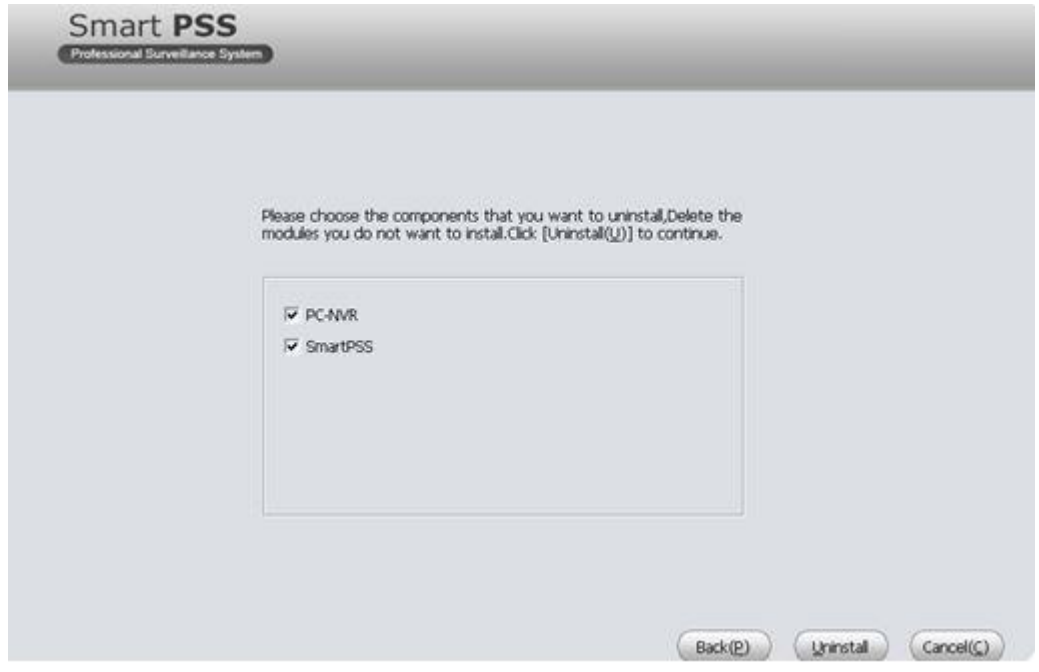

Rysunek 2-8

# **3 Konfiguracja**

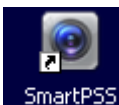

Kliknij na ikonę Smart PSS <sup>SmartPSS</sup>, przejdziesz do ekranu logowania programu.

# **3.1 Interfejs logowania**

Interfejs logowania jest pokazany poniżej na rysunku 3-1.

- Nazwa użytkownika: Wprowadź nazwę konta użytkownika
- Hasło: Wprowadź hasło potrzebne do zalogowania się na koncie.
- OK: Po kliknięciu tego przycisku, system zweryfikuje login i wejdzie do głównego interfejsu .
- Anuluj: Po kliknięciu wyjdziesz z interfejsu logowania.

### **Notka:**

- Jeśli uruchamiasz program Smart PSS pierwszy raz, domyślna nazwa użytkownika to **admin** i hasło to **admin**. Admin to super administrator i nie można go usunąć.
- Admin może dodawać, modyfikować i usuwać innych użytkowników.
- Dla bezpieczeństwa, proszę zmienić hasło po pierwszym zalogowaniu się.
- Zapamiętaj swoje hasło, możesz się zalogować ponownie później bez wpisywania nazwy i hasła. Nie włącz tej opcji na publicznym komputerze.

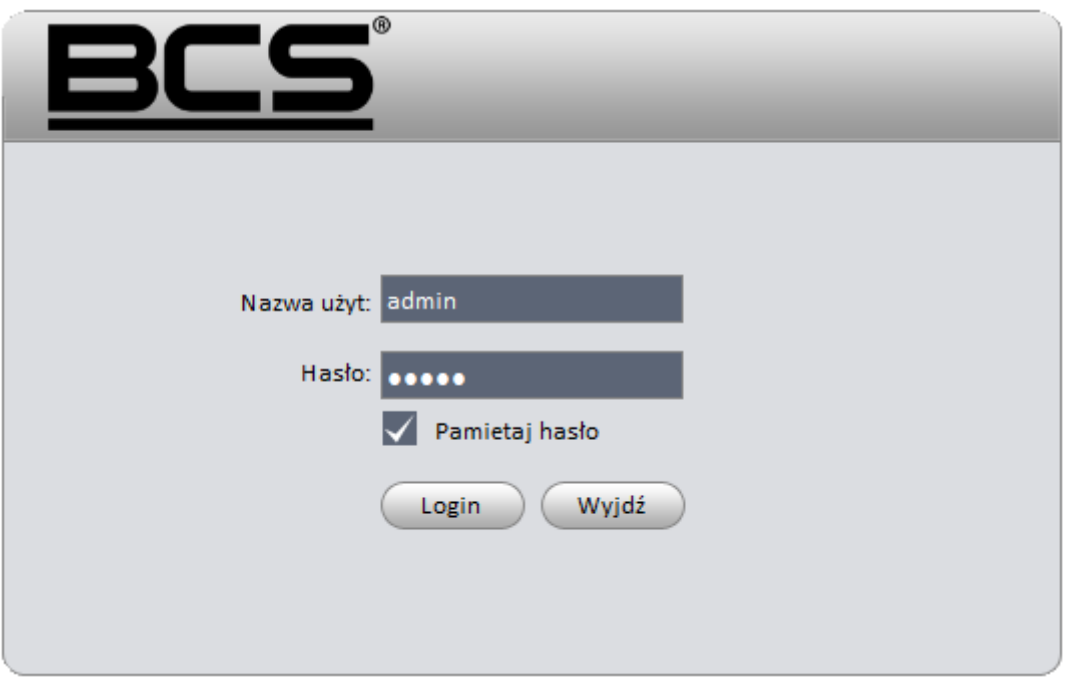

Rysunek 3-1

# **3.2 Główny interfejs**

Kliknij Login, system zweryfikuje nazwę i hasło użytkownika i przejdzie do głównego interfejsu Zobaczysz rysunek 3-2.

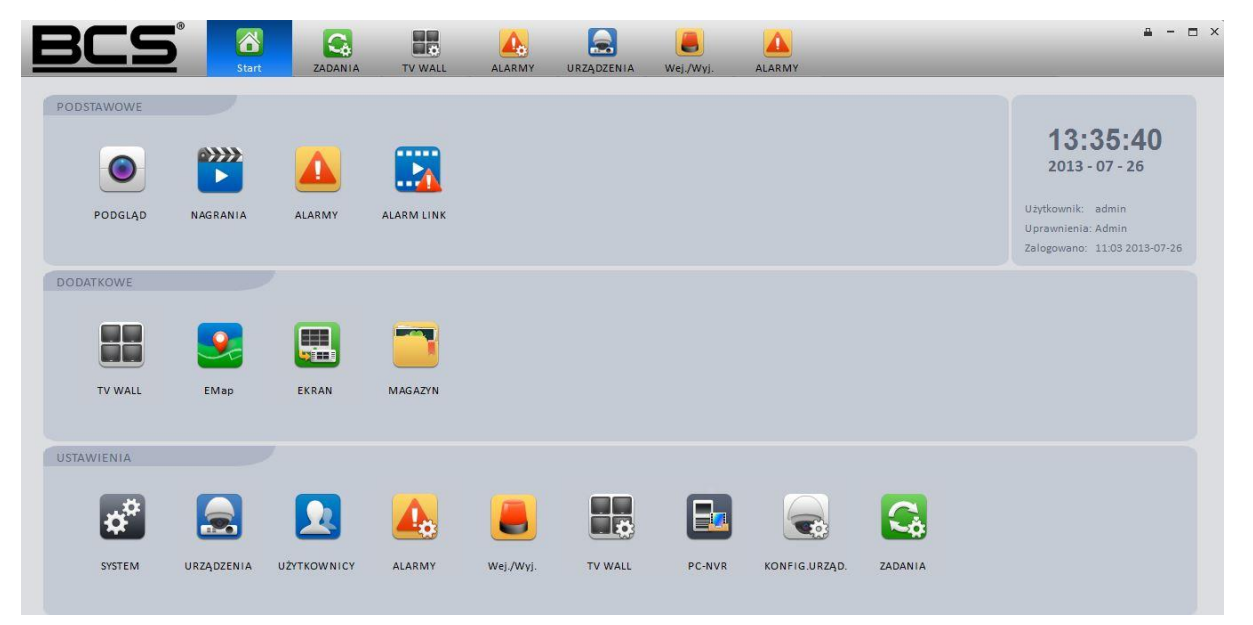

Rysunek 3-2

Zapoznaj się z poniższa tabelka dla uzyskania informacji.

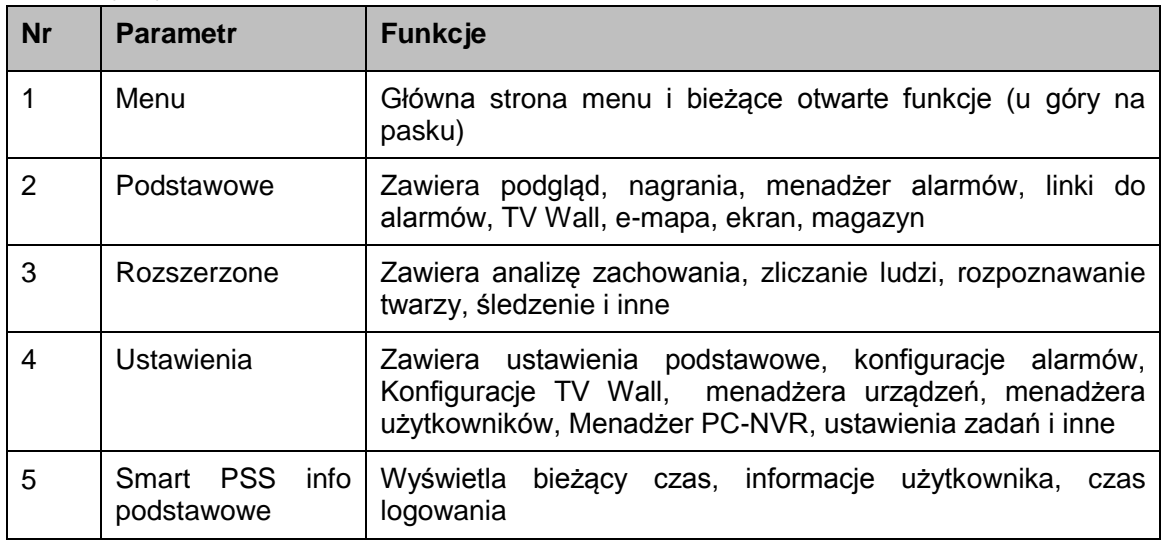

# **3.3 Konfiguracja początkowa**

#### **3.3.1 Menadżer użytkowników**

Tutaj możesz dodać, modyfikować lub usunąć użytkownika.

3.3.1.1 Dodawanie użytkownika

1) Kliknij w panelu ustawień, przejdziesz do poniższego interfejsu. [Rysunek](#page-12-0) 3-3.

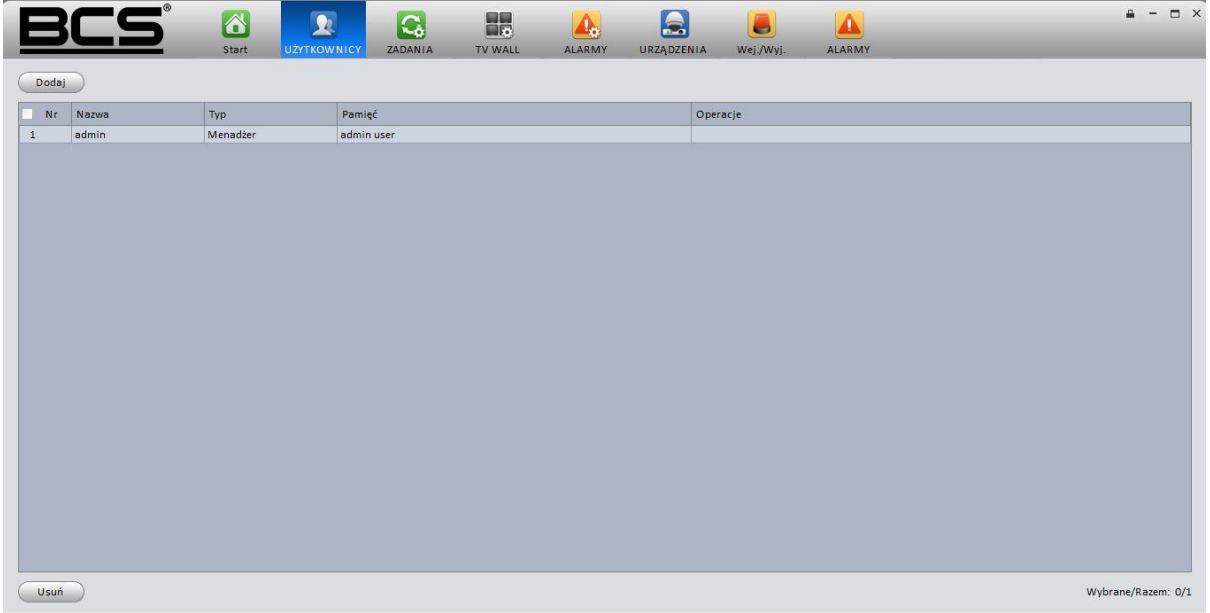

Rysunek 3-3

<span id="page-12-0"></span>2) Kliknij Dodaj, system wyświetli okno z poniższym interfejsem jak na rysunku 3-4.

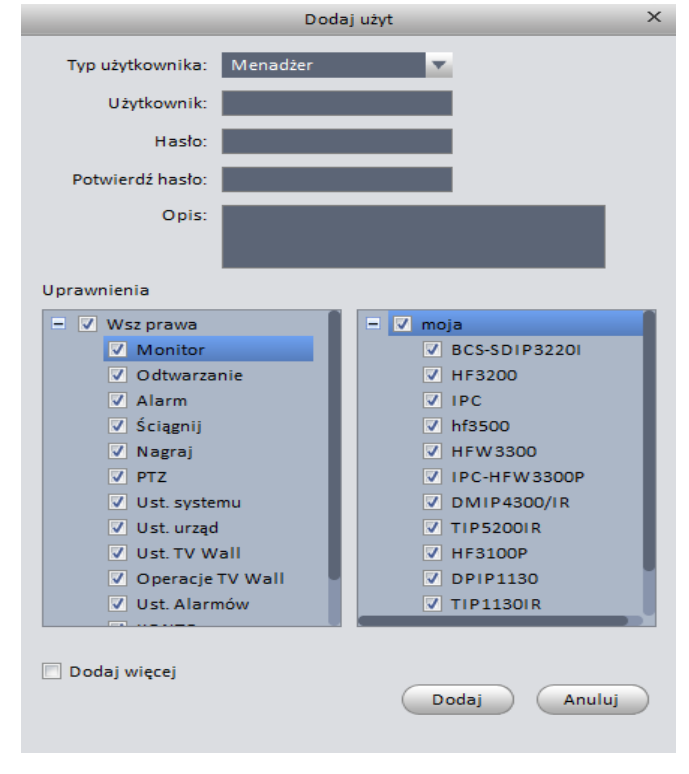

Rysunek 3-4

- 3) Wybierz typ użytkownika, nazwę, hasło i potwierdź hasło. Wprowadź opis. Ustaw uprawnienia dla nowego użytkownika.
- 4) Kliknij Dodaj aby dodać nowego użytkownika. Możesz kliknąć Dodaj więcej aby dodać więcej nowych użytkowników.

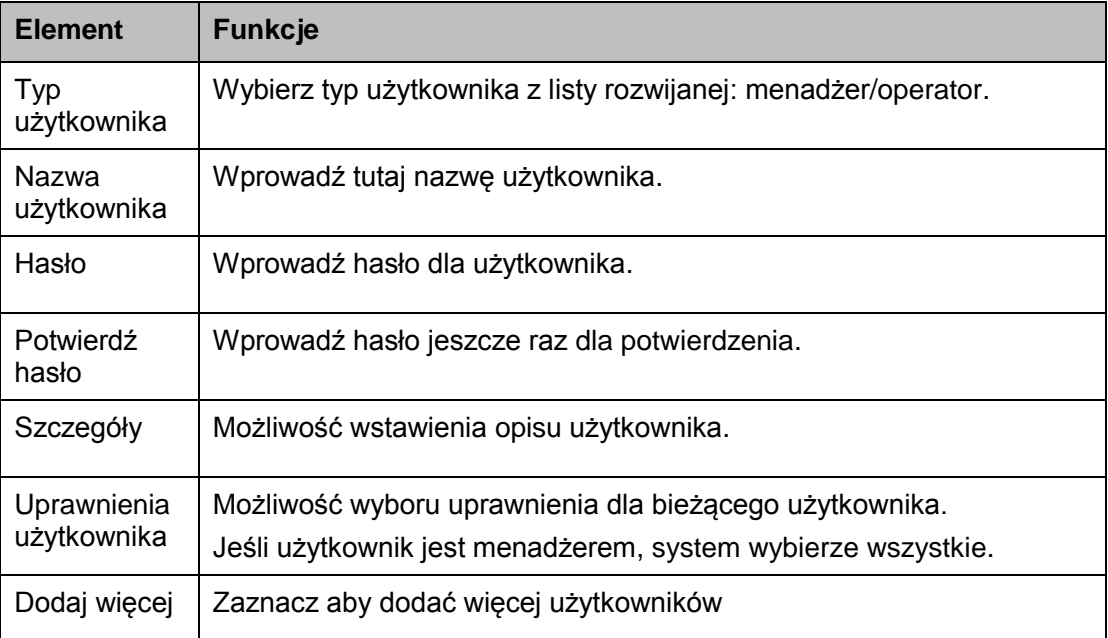

Proszę zapoznać się z poniższą tabelka dla uzyskania informacji.

# <span id="page-13-0"></span>3.3.1.2 Modyfikacja lub Usuń użytkownika

Wybierz użytkownika i kliknij aby zmodyfikować, lub kliknij aby skasować go. Możesz

wybrać kilku użytkowników i kliknąć Usuń w lewym dolnym rogu aby usunąć ich wszystkich.

### **3.3.2 Ogólne**

Możliwość ustawienia funkcji sieciowych, czas zapisu logów, auto logowanie Smart PSS / Windows, wybór ścieżki do zdjęcia / nagrywanych plików.

Kliknij **(#** 

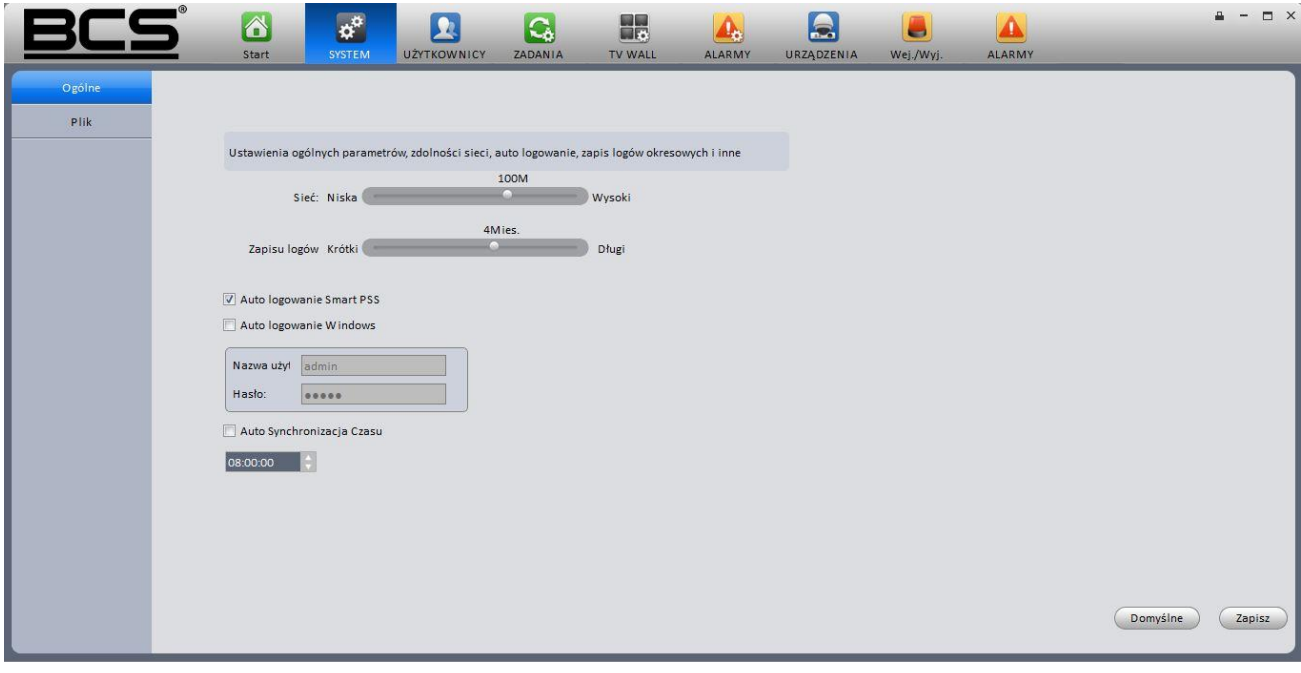

Rysunek 3-5

Zapoznaj się z poniższą tabelką dla uzyskanie szczegółowych informacji.

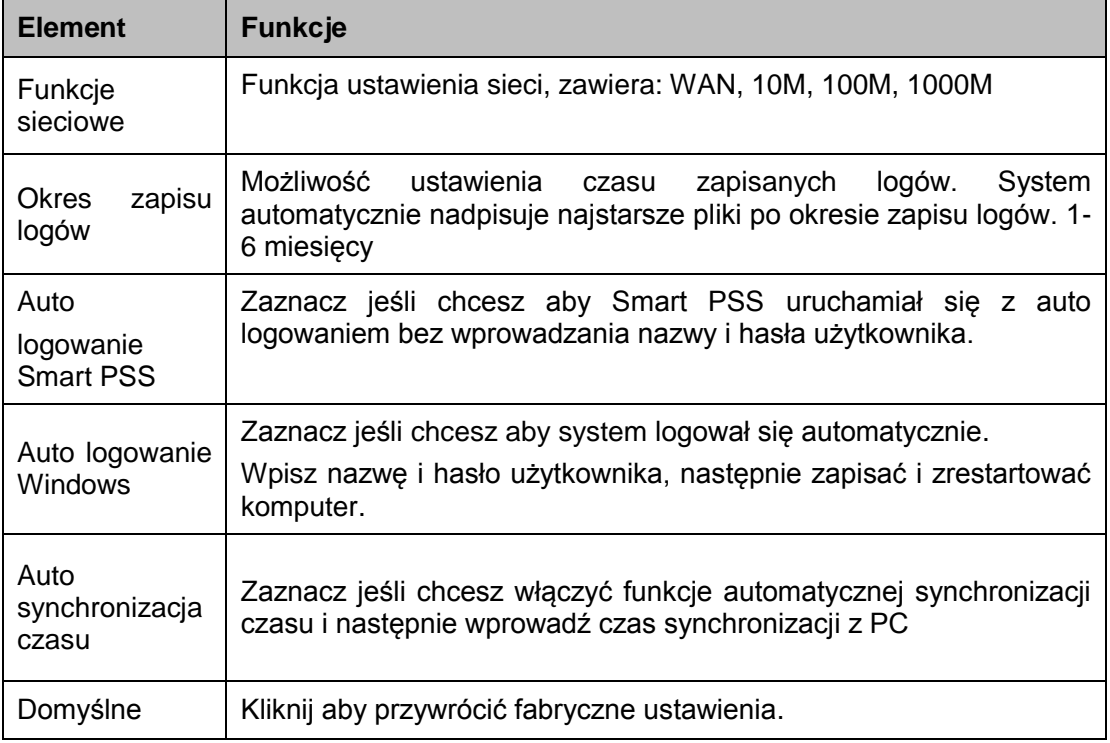

Plik konfiguracji interfejsu jest pokazany na [Rysunek](#page-15-0) 3-6. Możliwość ustawienia ścieżki dla zdjęć / nagrań wideo.

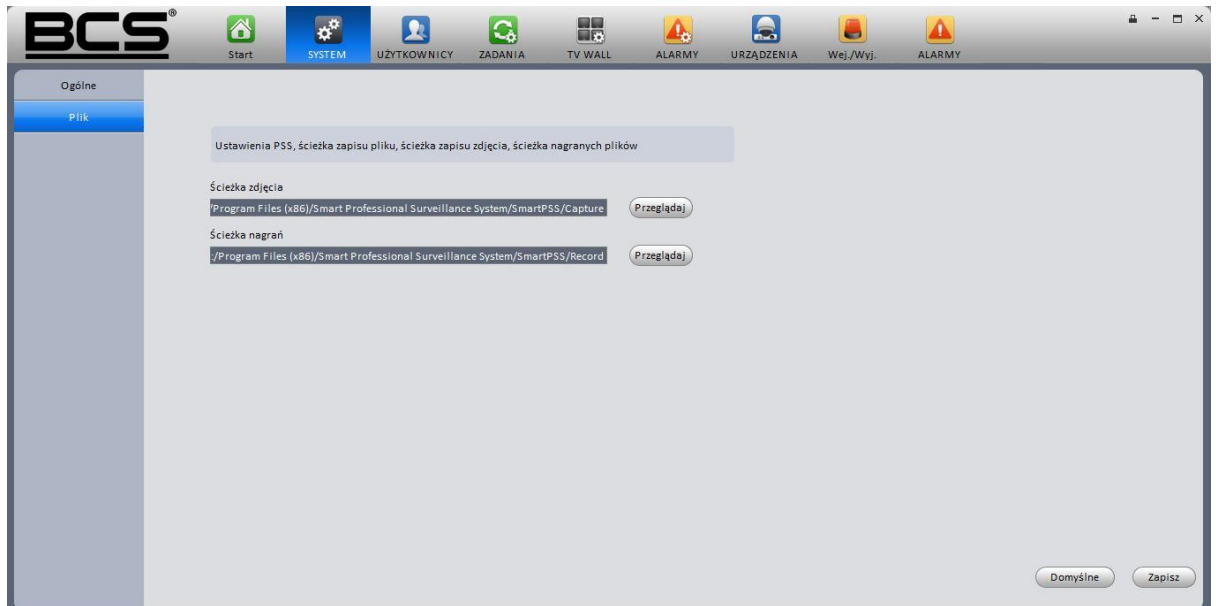

Rysunek 3-6

## <span id="page-15-0"></span>**3.3.3 Menadżer urządzeń**

Tutaj możesz dodać, zmodyfikować i usunąć urządzenie. Tutaj możesz zaimplementować funkcje urządzenie grupy kanałów.

3.3.3.1 Dodawanie urządzenia

Zapoznaj się z poniższą listą kroków aby dodać, zmodyfikować lub usunąć urządzenie ręcznie lub automatycznie.

3.3.3.1.1 Auto add (Auto Dodaj)

1) Kliknij **ikonę, system przejdzie do interfejsu menadżera, interfejs pokazany jest na** rysunku 3-7.

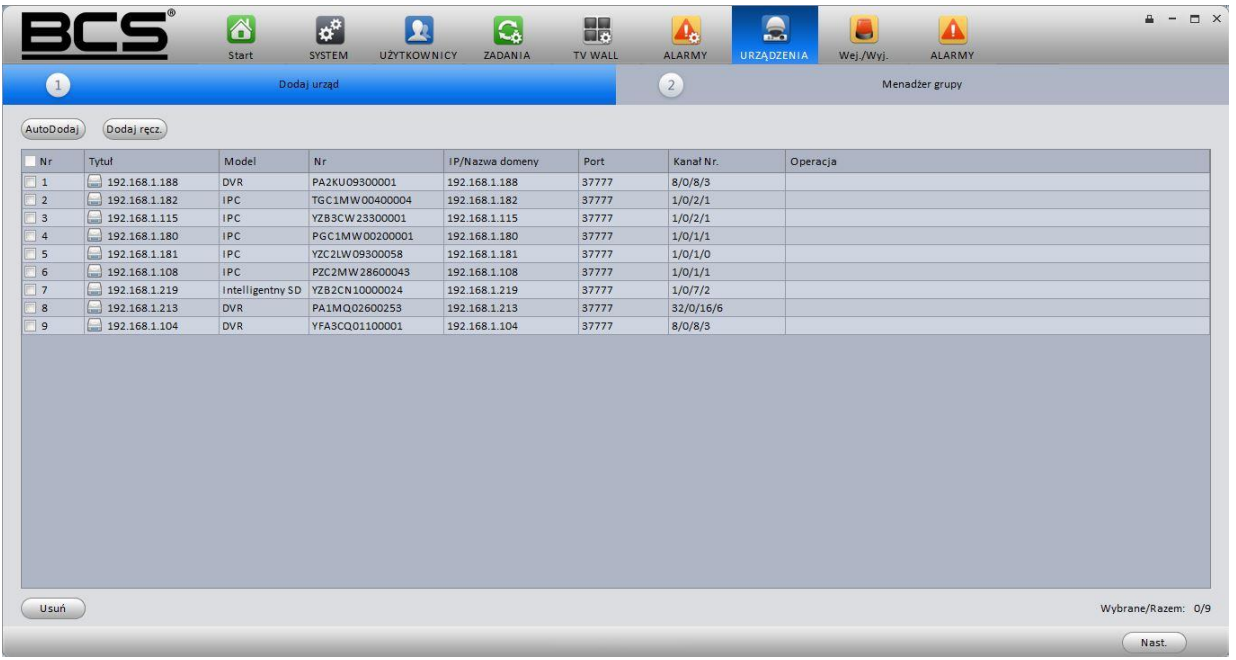

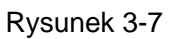

2) Kliknij Auto dodaj, zobaczysz interfejs pokazany poniżej 3-8.

| Nr                  | Stan   | <b>IP</b>     | Port  | Tytuł         | Model              | Operacja |
|---------------------|--------|---------------|-------|---------------|--------------------|----------|
| F<br>$\mathbf{1}$   | Wolne  | 192.168.1.188 | 37777 | 192.168.1.188 | <b>DVR</b>         |          |
| $\overline{2}$      | Wolne  | 192.168.1.15  | 37777 | 192.168.1.15  | NVR-P              |          |
| $\bf{3}$            | Wolne  | 192.168.1.30  | 37777 | 192.168.1.30  | <b>DVR</b>         |          |
| $\overline{4}$<br>П | Wolne  | 192.168.1.213 | 37777 | 192.168.1.213 | <b>DVR</b>         |          |
| 5                   | Wolne  | 192.168.1.100 | 37777 | 192.168.1.100 | <b>IPC</b>         |          |
| 6<br>п              | Wolne  | 192.168.1.182 | 37777 | 192.168.1.182 | <b>IPC</b>         |          |
| $\overline{7}$      | Dodano | 192.168.1.206 | 37777 | 192.168.1.206 | <b>IPC</b>         |          |
| 8                   | Wolne  | 192.168.1.217 | 37777 | 192.168.1.217 | <b>IPC</b>         |          |
| $\overline{9}$      | Wolne  | 192.168.1.214 | 37777 | 192.168.1.214 | <b>IPC</b>         |          |
| 10<br>o             | Wolne  | 192.168.1.106 | 37777 | 192.168.1.106 | <b>IPC</b>         |          |
| 11                  | Dodano | 192.168.1.219 | 37777 | 192.168.1.219 | <b>SD</b>          |          |
| 12 <sub>2</sub>     | Dodano | 192.168.1.209 | 37777 | 192.168.1.209 | <b>IPC</b>         |          |
| 13                  | Dodano | 192.168.1.181 | 37777 | 192.168.1.181 | <b>IPC</b>         |          |
| $\blacksquare$ 14   | Wolne  | 192.168.1.215 | 37777 | 192.168.1.215 | <b>IPC</b>         |          |
| 15                  | Dodano | 192.168.1.124 | 37777 | 192.168.1.124 | <b>IPC-HDW2100</b> |          |

3) Zaznacz pole aby wybrać urządzenie które chcesz dodać i kliknij Dodaj.

Rysunek 3-8

3.3.3.1.2 Dodawanie ręczne

Kliknij Dodaj ręcznie, interfejs pokazany jest poniżej na rysunku 3-9. Wprowadź informacje logowania o użytkowniku i kliknij Dodaj.

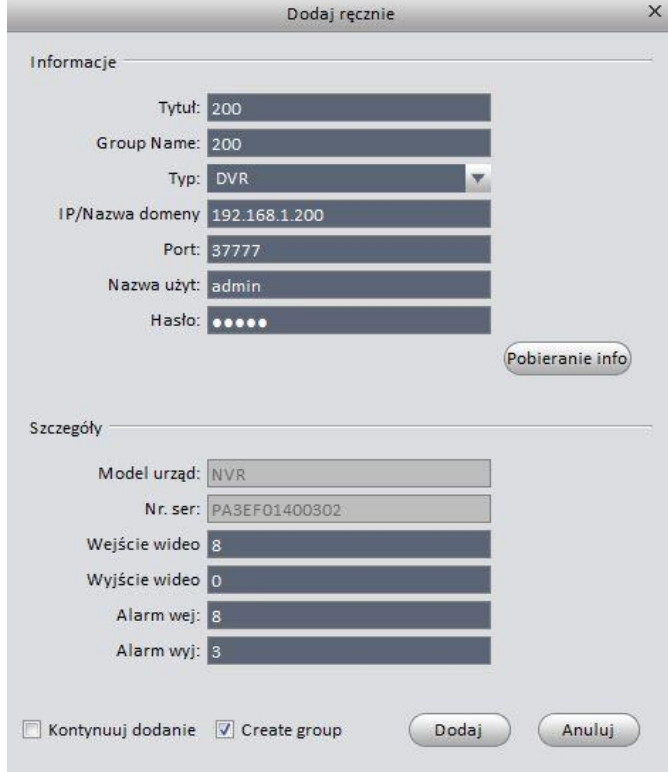

Rysunek 3-9

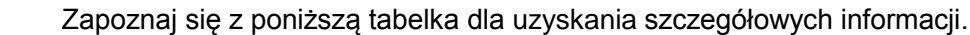

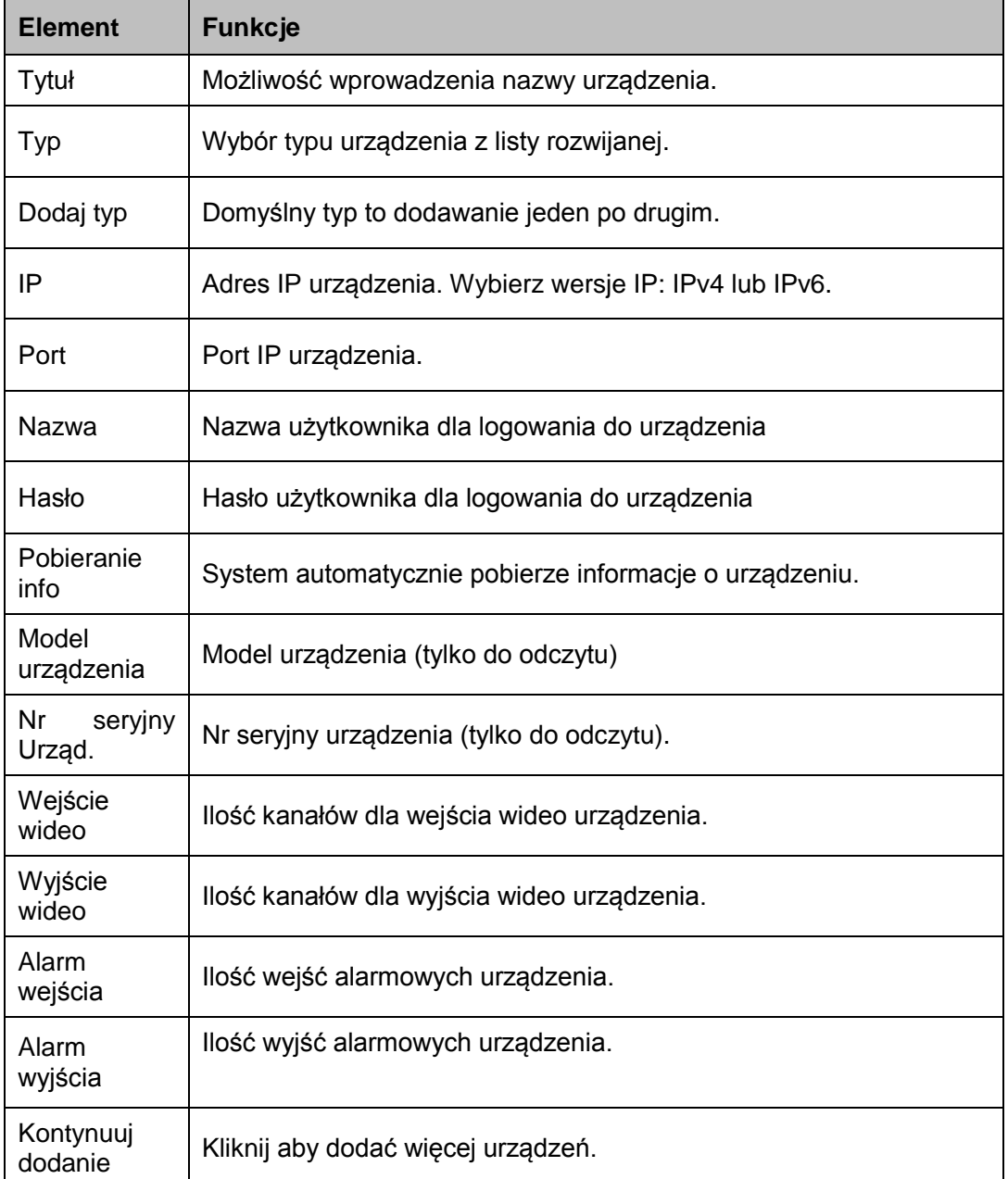

### 3.3.3.1.3 Dodaj/Modyfikuj urządzenie

Wybierz urządzenie z listy i kliknij aby zmodyfikować, lub kliknij **X** aby usunąć. Możliwość wyboru kliku urządzeń i kliknij Usuń w lewym dolnym rogu aby usunąć je wszystkie.

#### 3.3.3.2 Menadżer grupy

 $\overline{2}$ 

Po dodaniu urządzenia, możliwość ustawienia grupy kanałów do zarządzania.

1) Kliknij

Menadżer grupy

w prawym górnym rogu lub kliknij Nast, na rysunku 3-7, przejdziesz do okna interfejsu Menadżera grupy widocznym jak na rysunku 3-10. Wybierz urządzenie

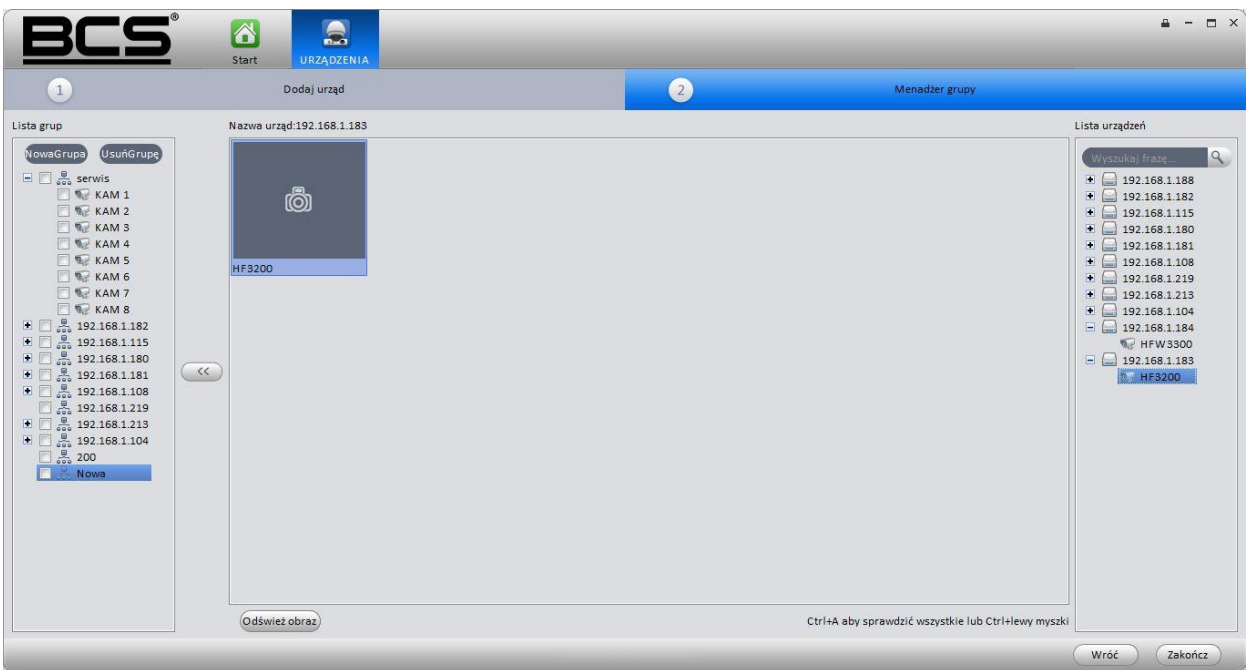

Rysunek 3-10

- 2) Kliknij NowaGrupa w lewym górnym rogu aby stworzyć nową grupę.
	- Kliknij prawym na nazwie grupy aby zmienić nazwę lub usunąć.
	- Wybierz grupę a następnie kliknij przycisk UsuńGrupę aby usunąć grupę.
- 3) Na liście urządzeń w lewym panelu wybierz urządzenie. Możesz podejrzeć nazwę kanału na najbliższym okienku.
- 4) Wybierz odpowiadające kanały i kliknij (<<), możesz dodać kanały do nowej grupy tutaj stworzonej. Zobacz rysunek 3-11. Kliknij Zakończ aby zakończyć konfiguracje.

|                                                                                                    | $\hat{\mathbf{a}}$<br>$\triangle$<br>Start<br><b>URZĄDZENIA</b> |                                                     | $\Box$ $\times$<br>$=$                                                                                                    |
|----------------------------------------------------------------------------------------------------|-----------------------------------------------------------------|-----------------------------------------------------|----------------------------------------------------------------------------------------------------|
| $\boxed{1}$                                                                                                    | Dodaj urząd                                                     | (2)<br>Menadżer grupy                               |                                                                                                    |
| Lista grup<br>(UsuńGrupę)<br>NowaGrupa<br>$\Box$ $\Box$ $\mathcal{L}_{\alpha}$ serwis<br>$R$ KAM 1<br>$R$ KAM 2<br>$R$ KAM 3<br><b>EXAM4</b><br><b>EXAMS</b><br>$\Box$ $\bigcirc$ KAM 6<br>E KAM 7<br>$R$ KAM 8<br>$\blacksquare$ $\blacksquare$ $\blacksquare$ $\blacksquare$ 192.168.1.182<br>■□黒 192.168.1.115<br>$\Box$ $\Box$ $\Box$ 192.168.1.180<br>$\blacksquare$ $\blacksquare$ $\blacksquare$ $\blacksquare$ $\blacksquare$ 192.168.1.181<br>$\blacksquare$ $\blacksquare$ $\blacksquare$ $\blacksquare$ $\blacksquare$ 192.168.1.108<br>■ ■ 192.168.1.219<br>$\blacksquare$ $\blacksquare$ $\blacksquare$ $\blacksquare$ 192.168.1.213<br>$\blacksquare$ $\blacksquare$ $\clubsuit$ 192.168.1.104<br>□ 品 200<br>E<br>Nowa | Nazwa urząd:192.168.1.184<br><b>HFW3300</b><br>$\alpha$         |                                                     | Lista urządzeń<br>$\mathbf{R}$<br>Wyszukaj frazę.<br>$\bullet$ 192.168.1.188<br>$\Box$ 192.168.1.182<br>$\bigcup$ 192.168.1.115<br>$\bullet$ 192.168.1.180<br>■ 192.168.1.181<br>$\Box$ 192.168.1.108<br>$\blacksquare$<br>192.168.1.219<br>192.168.1.213<br>192.168.1.104<br>$\Box$ 192.168.1.184<br><b>R. HFW3300</b><br>192.168.1.183 |
|                                                                                                    | Odśwież obraz)                                                  | Ctrl+A aby sprawdzić wszystkie lub Ctrl+lewy myszki | Zakończ<br>Wróć                                                                                                    |

Rysunek 3-11

# <span id="page-19-0"></span>**3.4 Konfiguracja alarmów**

### **3.4.1 Ustaw schemat alarmów**

Możesz skorzystać z poniższej listy kroków aby ustawić schemat alarmów.

1) Kliknij ikonę , przejdziesz do interfejsu konfiguracji alarmów. Rysunek 3-12.  $a - \Box$  x CS END SYSTEM UŻYTKOWNICY  $\frac{1}{\frac{1}{\frac{1}{\sqrt{2}}}}$  $\triangle$  $\Omega$ LARM  $\Box$  $\boldsymbol{\Lambda}$  $\bullet$ Е ALARMY Start URZĄDZENIA Wej./Wy. Import Eksport + Dodaj stan Nazwa  $|$  Opis Operacja Zamknij<br>Zamknij  $a12$ <br> $a13$ zamknij<br>Zamknij  $\overline{\phantom{a}}$ alarmy fdfgdf fdcvfd l, Zamknij<br>Zamknij sasada<br>vcfsdvsc dsaa szcvsdc  $\begin{array}{c} \begin{pmatrix} 1 & 1 \\ 1 & 1 \end{pmatrix} \end{array}$ 

Rysunek 3-12

2) Kliknij Dodaj aby dodać ustawienia schematu. Rysunek 3-13.

Zapoznaj się z poniższą tabelką dla uzyskania szczegółowych informacji.

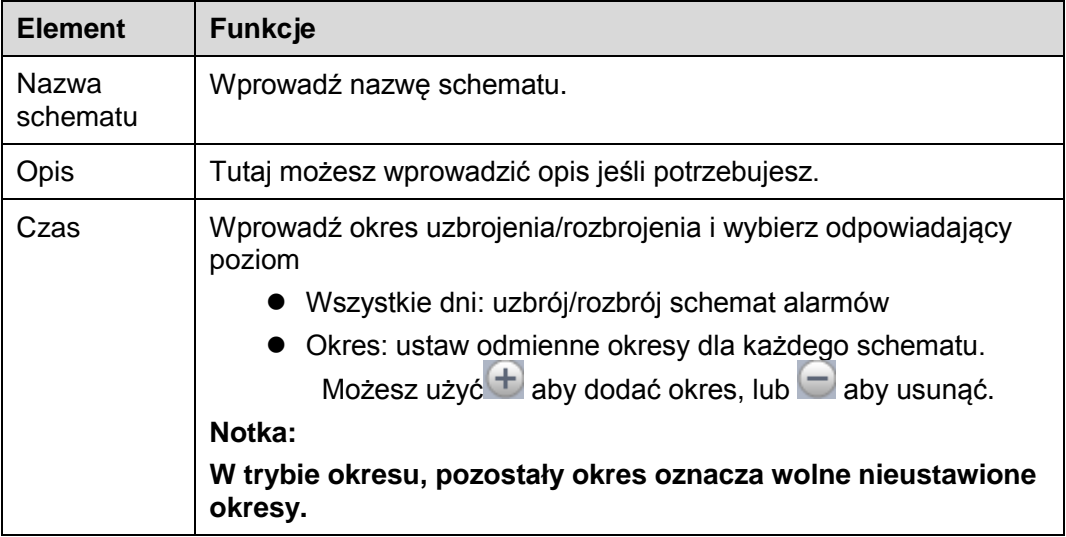

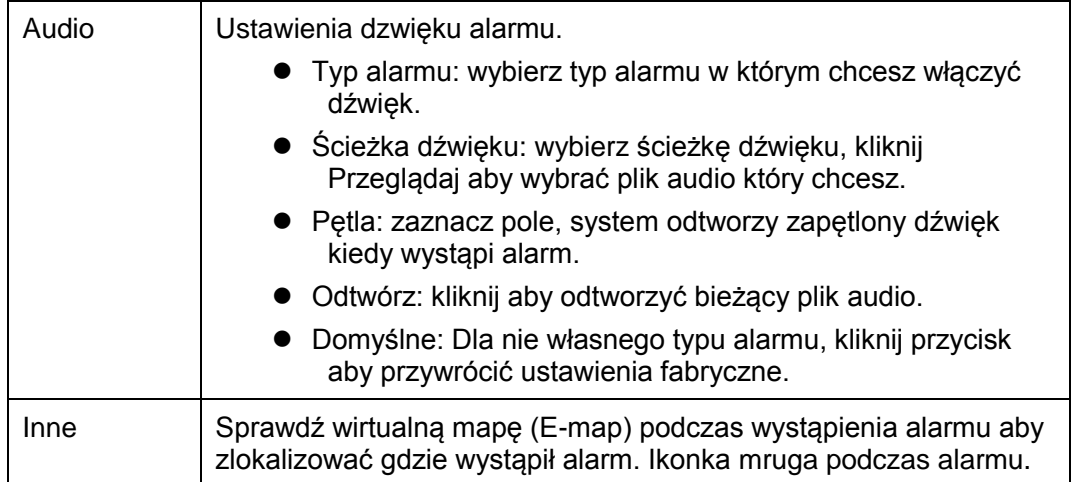

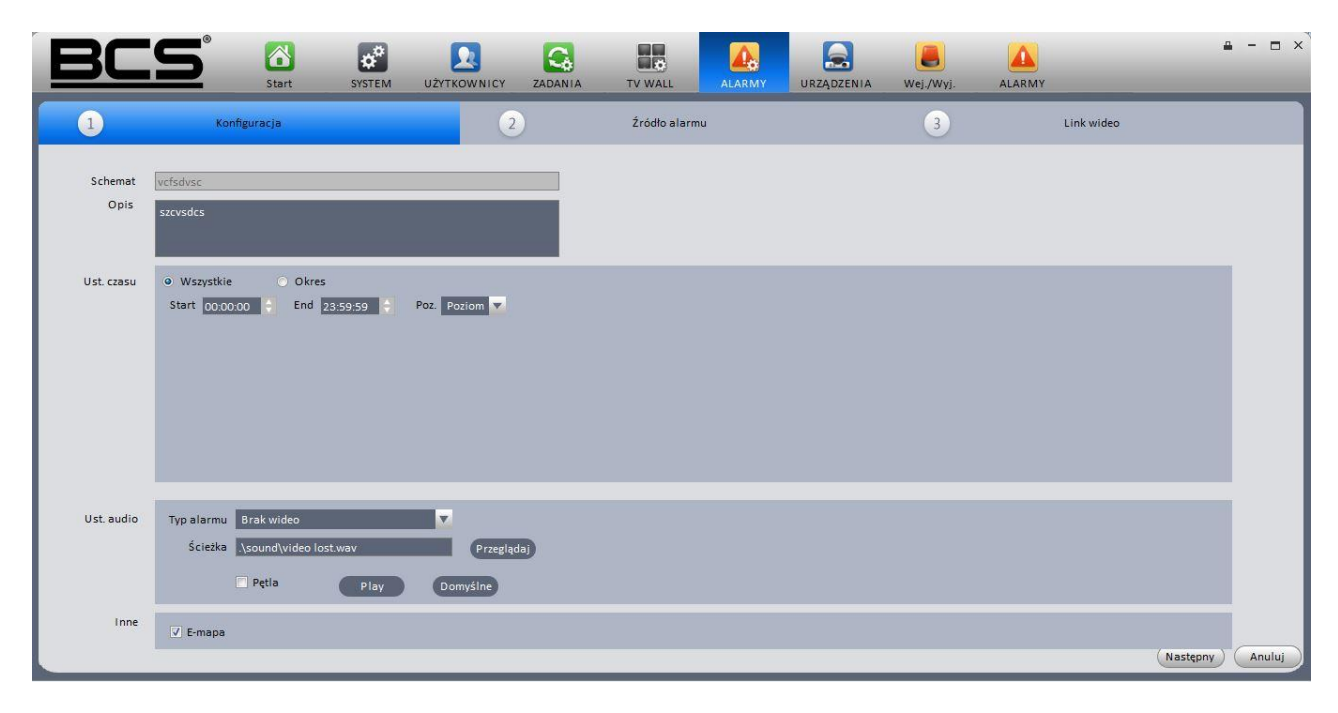

Rysunek 3-13

#### 3) Ustaw źródło alarmu

- AlarmSource a) Kliknij **Kliknij (zm. 1988)**, system przejdziesz do interfejsu źródła alarmu. Możesz również kliknąć Następny na rysunku 3-13, aby przejść do poniższego interfejsu widocznego na rysunku 3-14.
- b) Możliwość wyboru kanału na którym chcesz ustawić schemat alarmów w lewym panelu i następnie sprawdzić typ alarmu.

c) Kliknij  $\left( \frac{3}{2} \right)$ , aby dodać źródło alarmów z prawego panelu.

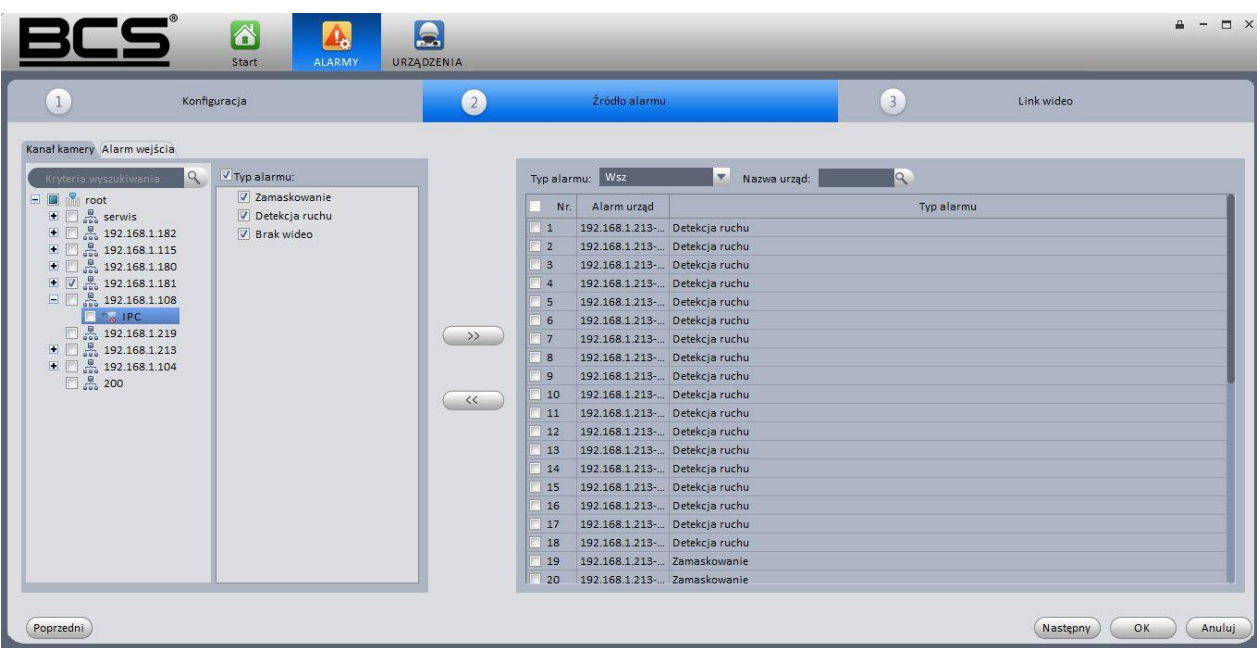

#### Rysunek 3-14

.

Wybierz źródło alarmów w prawym panelu i kliknij aby usunąć źródło alarmów.

4) Kliknij OK, możesz podejrzeć schemat konfiguracji alarmów. Zobacz rysunek 3-15.

#### **Notka**

Jeśli chcesz ustawić aktywacje alarmów wideo, kliknij Następny na rysunku 3-14. lub kliknij

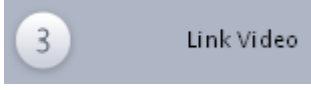

aby przejść do menu ustawień.

Na rysunku 3-15, możliwość wyboru schematu alarmów lub kliknij Usuń aby usunąć.

| $\left(3\right)$<br>$\boxed{2}$<br>Źródło alarmu<br>$\mathbf{1}$<br>Konfiguracja<br>Link wideo<br>Link wideo Alarm wyj<br>Źródło alarmu<br>V Nazwa urząd:<br>Typ alarmu: Wsz<br>Pozostało: 20<br>$(10s - 12g)$<br>Link wideo<br>Alarm urzad<br>Typ alarmu<br>Nr.<br>Nr.<br>Preset<br>q<br>Kryteria wyszukiwania<br>$\mathbb{R}^2$<br>192.168.1.180-hf3500<br>192.168.1.181- Zamaskowanie<br>Nie<br>$\Box$ $\Box$ root<br>$\mathbf{1}$<br>$\mathbb{E} \times \mathbb{Z}$ serwis<br>192.168.1.188-KAM 1<br>Nie<br>$\overline{2}$<br>192.168.1.181- Detekcja ruchu<br>$\vert$ 2<br>192.168.1.181- Brak wideo<br>$\vert$ <sub>3</sub><br>$\vert$ 3<br>192.168.1.188-KAM 2<br>Nie<br>$\Box$ $\Box$ $\frac{8}{50}$ 192.168.1.115<br>192.168.1.108- Zamaskowanie<br>192.168.1.188-KAM 3<br> 4<br><b>Nie</b><br>4<br>$\boxed{4}$ $\boxed{7}$ $\frac{8}{500}$ 192.168.1.180<br>192.168.1.108- Detekcja ruchu<br>5<br>192.168.1.188-KAM 4<br>Nie<br>5<br>$\Box$ $\Box$ $\Box$ 192.168.1.181<br>192.168.1.108- Brak wideo<br>$\overline{6}$<br>192.168.1.188-KAM 5<br>Nie<br>6<br>$\blacksquare$ $\blacksquare$ $\clubsuit$ 192.168.1.108<br>$\overline{7}$<br>192.168.1.188-KAM 6<br>Nie<br>$\gg$<br>$\Box$ $\frac{9}{600}$ 192.168.1.219<br>192.168.1.188-KAM 7<br><b>Nie</b><br>8<br>$\Box$ $\Box$ $\Box$ 192.168.1.213<br>$\overline{9}$<br>192.168.1.188-KAM 8<br>Nie<br>$\blacksquare$ $\blacksquare$ $\clubsuit$ 192.168.1.104<br>$\Box$ 200<br>$\ll$ | ð<br>$\alpha^0$<br><b>Start</b><br>SYSTEM | $\mathbf{C}_4$<br>∙<br><b>UŻYTKOWNICY</b><br>ZADANIA | 最<br>TV WALL | 4<br><b>ALARMY</b> | $\epsilon$<br>URZĄDZENIA | $\bullet$<br>Wej./Wyj. | <b>ALARMY</b> | O X                                                               |
|----------------------------------------------------------------------------------------------------|-------------------------------------------|------------------------------------------------------|--------------|--------------------|--------------------------|------------------------|---------------|-------------------------------------------------------------------|
|                                                                                                    |                                           |                                                      |              |                    |                          |                        |               |                                                                   |
|                                                                                                    |                                           |                                                      |              |                    |                          |                        |               | as zatrzyma<br>20<br>20<br>20<br>20<br>20<br>20<br>20<br>20<br>20 |

Rysunek 3-15

### <span id="page-22-0"></span>**3.4.2 Aktywacja alarmów wideo**

Ta funkcja pozwala na ustawienie aktywacji wideo podczas wystąpienia alarmów.

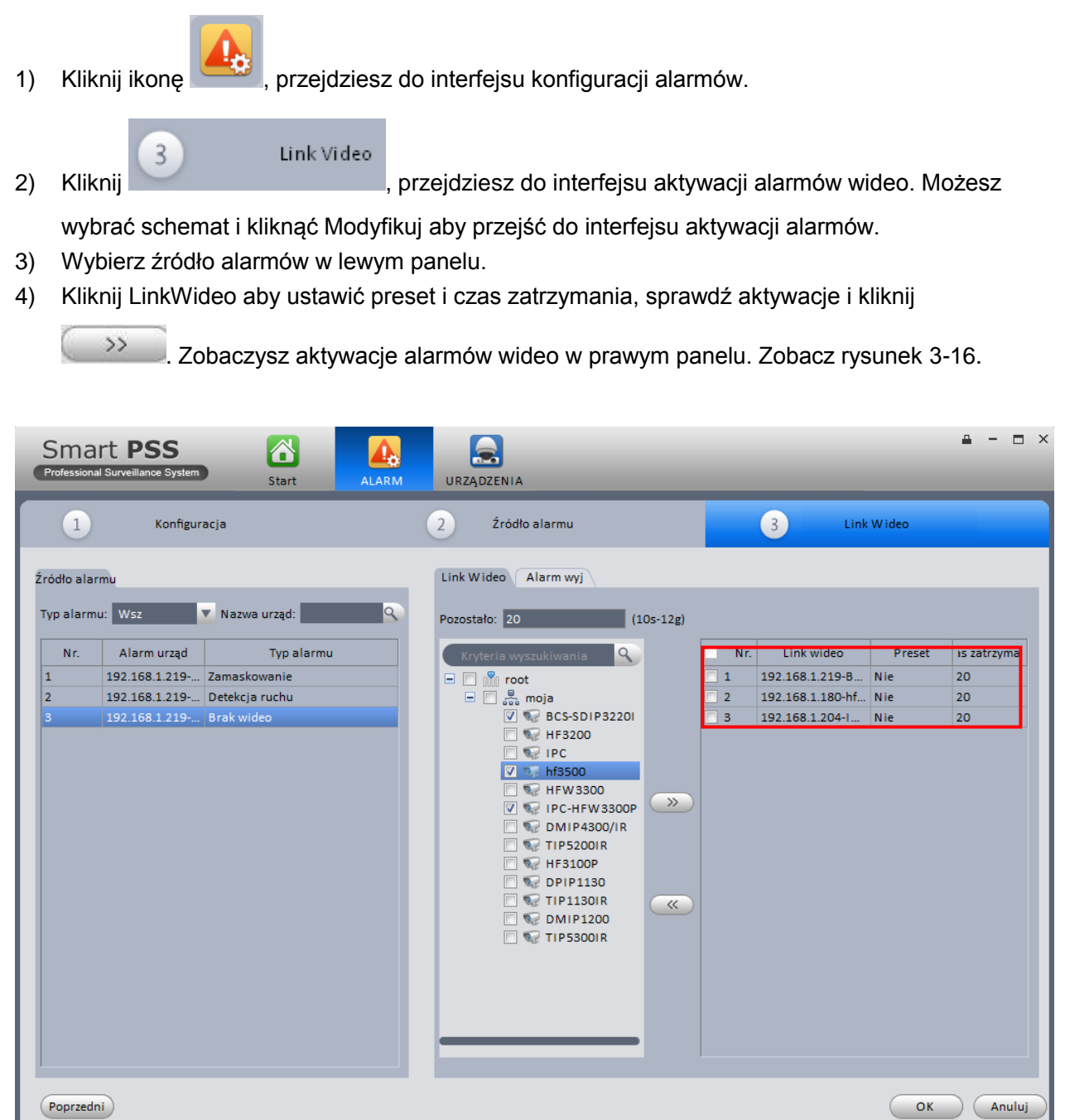

Rysunek 3-16

#### **Notka**

- Na rysunku 3-16. Kliknij dwukrotnie preset lub czas zatrzymania aby zmienić zawartość.
- Wybierz schemat i kliknij $\frac{\langle \langle \rangle}{\langle \rangle}$ aby usunąć aktywacje wideo.
- 5) Kliknij Wyjście alarmu, aby przejść do interfejsu wyjścia alarmów. Zobacz rysunek 3-17.
- 6) Zaznacz pole aby włączyć funkcje automatycznego wyjścia urządzenia i wprowadzić czas zatrzymania.
- 7) Wybierz kanały z listy kanałów urządzeń i kliknij **byla**by dodać aktywacje wyjścia. Możesz zmieniać ustawienia bezpośrednio z prawego panelu.
- 8) Kliknij OK aby zakończyć konfiguracje.

|                          | Konfiguracja                      | $\overline{2}$                                                                                   |             | Źródło alarmu    |                     | $\left(3\right)$ | Link wideo |        |                 |
|--------------------------|-----------------------------------|--------------------------------------------------------------------------------------------------|-------------|------------------|---------------------|------------------|------------|--------|-----------------|
| Źródło alarmu            |                                   | Link wideo   Alarm wyj                                                                           |             |                  |                     |                  |            |        |                 |
|                          | ▼ Nazwa urząd:<br>Typ alarmu: Wsz | Pozostało: 20                                                                                    | $(10s-12g)$ |                  |                     |                  |            |        |                 |
| Nr.                      | Alarm urząd<br>Typ alarmu         | Kryteria wyszukiwania                                                                            |             | Nr.              |                     | Link wideo       |            | Preset | Is zatrzyma     |
|                          | 192.168.1.188- Zewnetrzny Alarm   | $\Box$ $\Box$ root                                                                               |             | $\blacksquare$ 1 | 192.168.1.188-KAM 1 |                  |            | Nie    | 20              |
|                          | 192.168.1.115- Zewnętrzny Alarm   | $\mathbb{F}$ $\boxed{\vee}$ $\frac{\mathbb{R}}{200}$ serwis                                      |             | $\vert$ 2        | 192.168.1.188-KAM 2 |                  |            | Nie    | 20              |
|                          | 192.168.1.108- Zewnetrzny Alarm   | $\Box$ $\Box$ $\Box$ 192.168.1.182                                                               |             | 3                | 192.168.1.188-KAM 3 |                  |            | Nie    | 20              |
|                          | 192.168.1.213- Zewnętrzny Alarm   |                                                                                                  |             | 4                | 192.168.1.188-KAM 4 |                  |            | Nie    | 20              |
|                          | 192.168.1.213- Zewnetrzny Alarm   | $\Box$ $\Box$ $\Box$ 192.168.1.180                                                               |             | 15               | 192.168.1.188-KAM 5 |                  |            | Nie    | 20              |
| 6                        | 192.168.1.213- Zewnętrzny Alarm   | $\Box$ $\Box$ $\Box$ 192.168.1.181<br>$\blacksquare$ $\blacksquare$ $\blacksquare$ 192.168.1.108 |             | 6                | 192.168.1.188-KAM 6 |                  |            | Nie    | 20 <sup>°</sup> |
|                          | 192.168.1.213- Zewnetrzny Alarm   | □ 3 192.168.1.219                                                                                | $\gg$       | $\vert$ 7        | 192.168.1.188-KAM 7 |                  |            | Nie    | 20              |
| 8                        | 192.168.1.213- Zewnętrzny Alarm   | $\blacksquare$ $\blacksquare$ $\blacksquare$ 192.168.1.213                                       |             | 8                | 192.168.1.188-KAM 8 |                  |            | Nie    | 20              |
| $\overline{9}$           | 192.168.1.213- Zewnetrzny Alarm   | $\n  7 3.192.168.1.104$                                                                          |             | $\vert$ 9        | 192.168.1.104-CAM 1 |                  |            | Nie    | 20              |
| 10                       | 192.168.1.104- Zewnętrzny Alarm   | □ 品 200                                                                                          |             | 10               | 192.168.1.104-CAM 2 |                  |            | Nie    | 20              |
| 11                       | 192.168.1.104- Zewnetrzny Alarm   |                                                                                                  |             | 11               | 192.168.1.104-CAM 3 |                  |            | Nie    | 20              |
| 12                       | 192.168.1.104- Zewnętrzny Alarm   |                                                                                                  | $\ll$       | 12               | 192.168.1.104-CAM 4 |                  |            | Nie    | 20 <sup>°</sup> |
| 13                       | 192.168.1.104- Zewnetrzny Alarm   |                                                                                                  |             | 13               | 192.168.1.104-CAM 5 |                  |            | Nie    | 20              |
| 14                       | 192.168.1.104- Zewnętrzny Alarm   |                                                                                                  |             | 14               | 192.168.1.104-CAM 6 |                  |            | Nie    | 20              |
| 15                       | 192.168.1.104- Zewnetrzny Alarm   |                                                                                                  |             | 15               | 192.168.1.104-CAM 7 |                  |            | Nie    | 20              |
| 16                       | 192.168.1.104- Zewnętrzny Alarm   |                                                                                                  |             | 16               | 192.168.1.104-CAM 8 |                  |            | Nie    | 20              |
| 17                       | 192.168.1.104- Zewnętrzny Alarm   |                                                                                                  |             |                  |                     |                  |            |        |                 |
|                          | 192.168.1.188- Zamaskowanie       |                                                                                                  |             |                  |                     |                  |            |        |                 |
|                          | 192.168.1.188- Detekcja ruchu     |                                                                                                  |             |                  |                     |                  |            |        |                 |
| 18<br>19<br>$20^{\circ}$ | 1021681188. Brakwiden             |                                                                                                  |             |                  |                     |                  |            |        |                 |

Rysunek 3-17

### <span id="page-23-0"></span>**3.4.3 Włącz/Wyłącz/Eksportuj Schemat**

Po dodaniu schemata, kliknij Otwórz w stanie kolumn, zobaczysz że zostanie wyłączone.Kliknij ponownie aby włączyć bieżący schemat, zobaczysz jaki stan jest otwarty teraz.

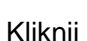

Kliknij **2 Import** / **A** Export aby importować/eksportować schemat.

# <span id="page-24-0"></span>**3.5 Konfiguracja TV Wall**

Ta funkcja pozwala na wyprowadzenie wyjścia wideo do ściany wideo (TV Wall). Skorzystaj z poniższej liczby kroków.

1) Kliknij **(18)**<br>1) Kliknij , system przejdzie do interfejsu konfiguracji TV Wall. Zobacz rysunek 3-18.

|               | $\blacksquare$ | 6<br>Start | $\mathbb{Z}$<br>NAGRANIA | $\mathbf{r}^{\mathrm{p}}$<br>SYSTEM | $\overline{\mathbf{2}}$<br><b>UŻYTKOWNICY</b> | $\overline{\mathbf{G}}$<br>ZADANIA | $\Box$<br>TV WALL | $\blacktriangle_{\!\scriptscriptstyle 0}$<br>ALARMY | $\blacksquare$<br>URZĄDZENIA | $\bullet$<br>Wej./Wyj. | ALARMY | $\Box$ $\times$<br>$\qquad \qquad$ |
|---------------|----------------|------------|--------------------------|-------------------------------------|-----------------------------------------------|------------------------------------|-------------------|-----------------------------------------------------|------------------------------|------------------------|--------|------------------------------------|
| Dodaj TVwall) |                |            |                          |                                     |                                               |                                    |                   |                                                     |                              |                        |        |                                    |
| Nr.           | Status         | Nazwa      |                          | Pamięć                              | Operacja                                      |                                    |                   |                                                     |                              |                        |        |                                    |
| $\Box$ 1      | Włącz          | dfdsffs    |                          |                                     |                                               |                                    |                   |                                                     |                              |                        |        |                                    |
|               |                |            |                          |                                     |                                               |                                    |                   |                                                     |                              |                        |        |                                    |
|               |                |            |                          |                                     |                                               |                                    |                   |                                                     |                              |                        |        |                                    |
|               |                |            |                          |                                     |                                               |                                    |                   |                                                     |                              |                        |        |                                    |
|               |                |            |                          |                                     |                                               |                                    |                   |                                                     |                              |                        |        |                                    |
|               |                |            |                          |                                     |                                               |                                    |                   |                                                     |                              |                        |        |                                    |
|               |                |            |                          |                                     |                                               |                                    |                   |                                                     |                              |                        |        |                                    |
|               |                |            |                          |                                     |                                               |                                    |                   |                                                     |                              |                        |        |                                    |
|               |                |            |                          |                                     |                                               |                                    |                   |                                                     |                              |                        |        |                                    |
|               |                |            |                          |                                     |                                               |                                    |                   |                                                     |                              |                        |        |                                    |
|               |                |            |                          |                                     |                                               |                                    |                   |                                                     |                              |                        |        |                                    |
|               |                |            |                          |                                     |                                               |                                    |                   |                                                     |                              |                        |        |                                    |
|               |                |            |                          |                                     |                                               |                                    |                   |                                                     |                              |                        |        |                                    |
|               |                |            |                          |                                     |                                               |                                    |                   |                                                     |                              |                        |        |                                    |
|               |                |            |                          |                                     |                                               |                                    |                   |                                                     |                              |                        |        |                                    |
|               |                |            |                          |                                     |                                               |                                    |                   |                                                     |                              |                        |        |                                    |
|               |                |            |                          |                                     |                                               |                                    |                   |                                                     |                              |                        |        |                                    |
| Usuń          |                |            |                          |                                     |                                               |                                    |                   |                                                     |                              |                        |        | Wybrane/Razem: 0/1                 |

Rysunek 3-18

- 2) Kliknij Dodaj TV Wall, wprowadź nazwę TV Walla I jego opis.
- 3)  $\Box$   $\Box$   $\Box$   $\Box$   $\Box$  w dole interfejsu aby ustawić 1\*1, 2\*2, 3\*3 lub 4\*4 TV Wall.
- 4) Kliknij na ekranie aby przeciągnąć układ TV Wall. Zobacz rysunek 3-19.

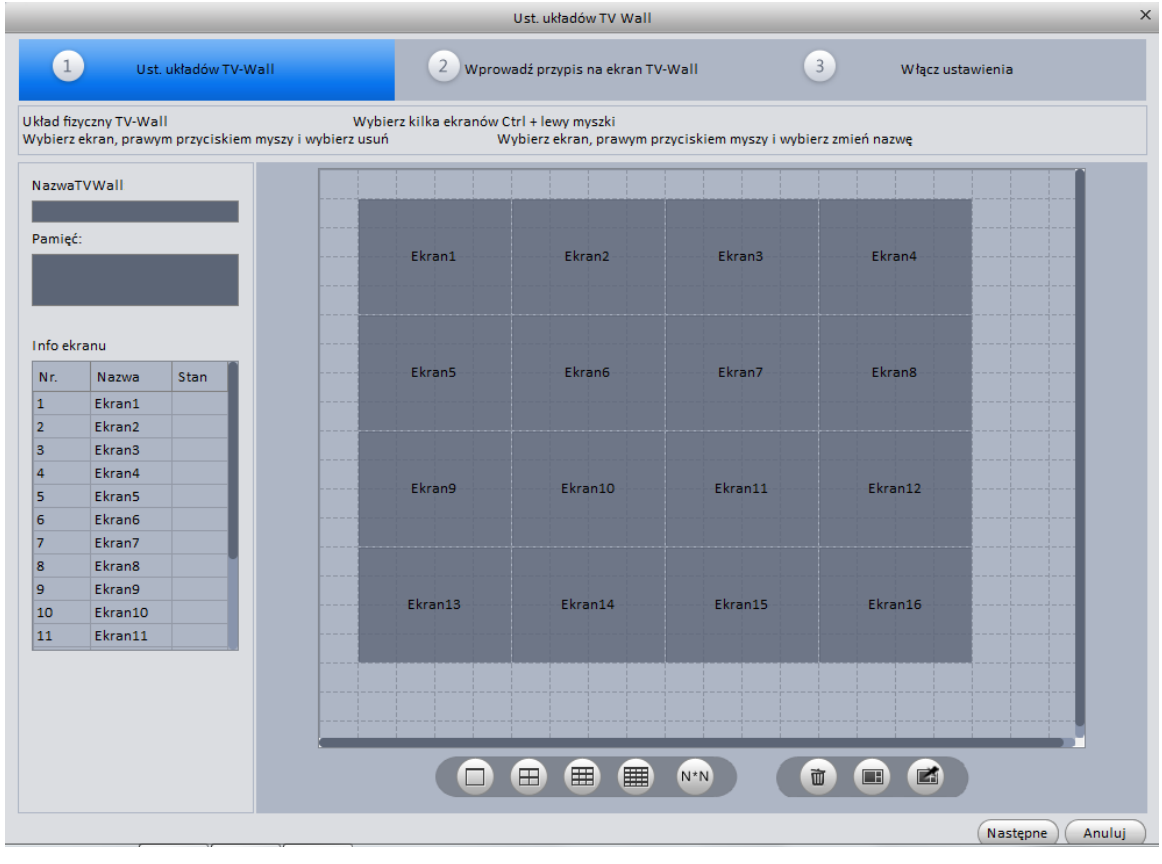

Rysunek 3-19

#### **Notka**

- Kliknij N<sup>\*N</sup>, aby wprowadzić własny układ TV Wall.
- Użyj Ctrl+lewym myszki aby wybrać kilka ekranów, prawym myszki wybierz łączenie lub , możesz kombinować z kilkoma ekranami do łączenia. Prawym myszki, wybierz nie

przypisane łącznie lub kliknij **(zd.**), aby anulować łączenie.

 $\overline{2}$ 

Wybierz ekran i prawym myszki wybierz zmień nazwę lub usuń, możesz zmienić nazwę

ekrany lub usunąć ekran. Kliknij **worde i koleda**, aby usunąć wszystkie ekrany.

Wprowadź przypis na ekran TV-Wall

Kliknij Następny lub wybierz **do kontrakcji wybierz** , aby przejść do interfejsu przypisania TV Wall.

5) Przypisanie kanału dekodera

Wybierz kanał urządzenia i przeciągnij do odpowiadającego okna TV Wall. Zobacz rysunek 3-20.

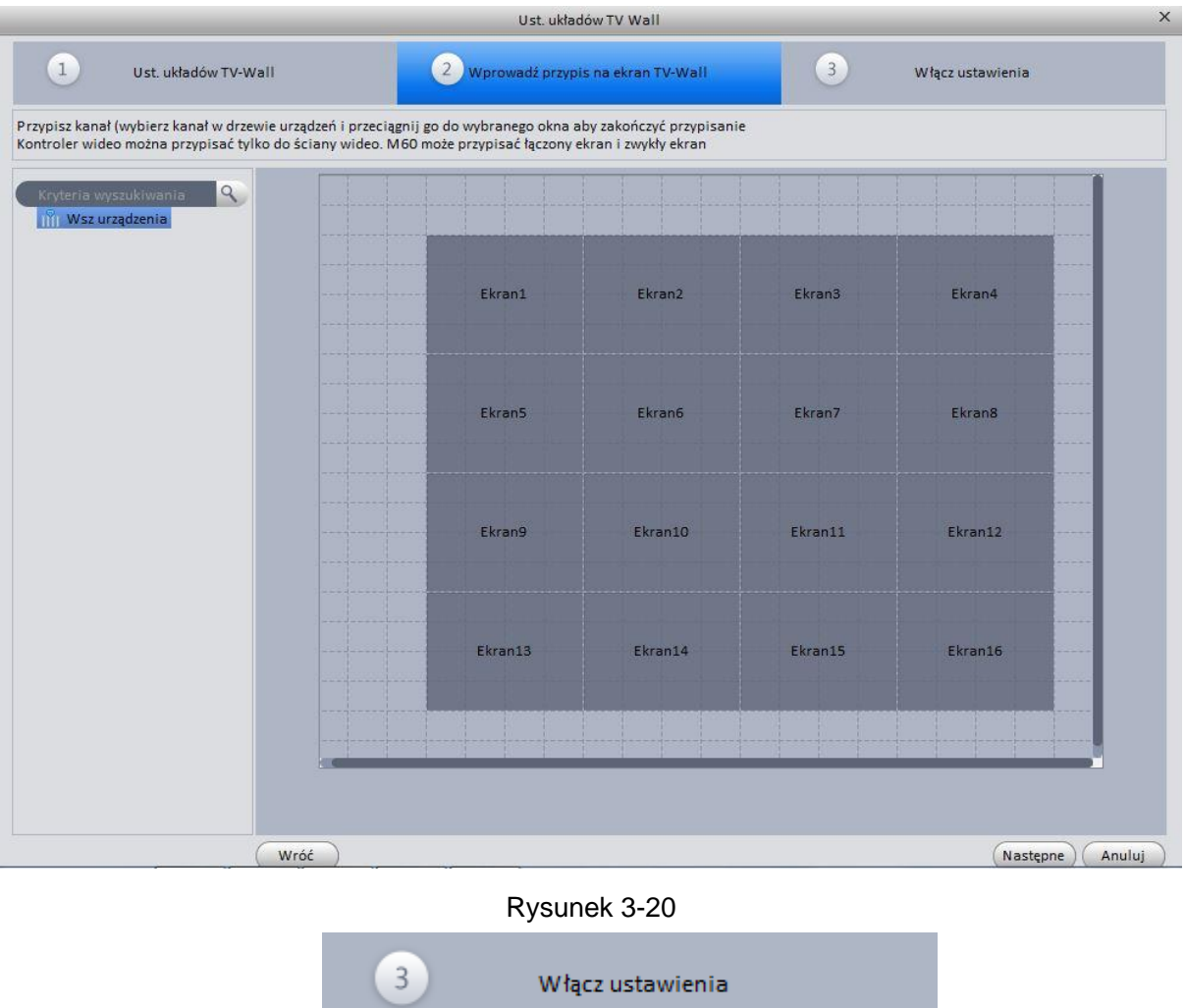

Kliknij Następny lub kliknij **byłowych przeciwalnego przeciwalnego przeciwalnego przeciwalnego przeciwalnego**, aby zobaczyć

status interfejsu TV Walla. Przejdziesz do rysunku 3-21.

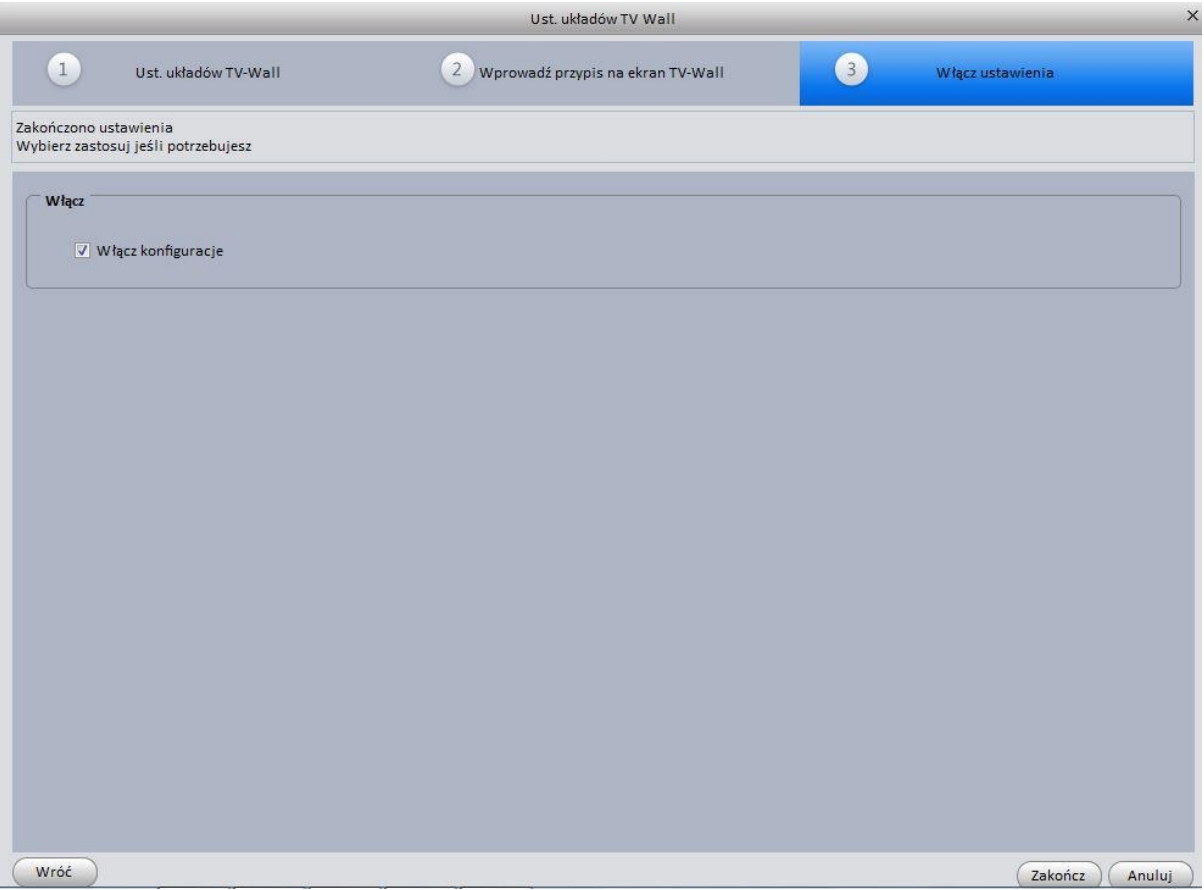

Rysunek 3-21

6) Kliknij pole aby włączyć konfiguracje i kliknij Zakończ aby przejść do interfejsu pokazanego na rysunku 3-22.

|               | $-<^{\circ}$ | 6<br>Start | $\square$<br><b>TV WALL</b> | $\Delta$<br><b>ALARMY</b> | $\blacksquare$<br>URZĄDZENIA | $\blacksquare$<br>Wej./Wyj. | Δ<br>ALARMY |  |  |                    | $\triangle$ - $\Box$ $\times$ |  |
|---------------|--------------|------------|-----------------------------|---------------------------|------------------------------|-----------------------------|-------------|--|--|--------------------|-------------------------------|--|
| Dodaj TV wall |              |            |                             |                           |                              |                             |             |  |  |                    |                               |  |
| $Nr$ .        | Status       | Nazwa      |                             | Pamięć                    | Operacja                     |                             |             |  |  |                    |                               |  |
| $\Box$ 1      | Włącz        | dfdsffs    |                             |                           |                              |                             |             |  |  |                    |                               |  |
|               |              |            |                             |                           |                              |                             |             |  |  |                    |                               |  |
|               |              |            |                             |                           |                              |                             |             |  |  |                    |                               |  |
|               |              |            |                             |                           |                              |                             |             |  |  |                    |                               |  |
|               |              |            |                             |                           |                              |                             |             |  |  |                    |                               |  |
|               |              |            |                             |                           |                              |                             |             |  |  |                    |                               |  |
|               |              |            |                             |                           |                              |                             |             |  |  |                    |                               |  |
|               |              |            |                             |                           |                              |                             |             |  |  |                    |                               |  |
|               |              |            |                             |                           |                              |                             |             |  |  |                    |                               |  |
|               |              |            |                             |                           |                              |                             |             |  |  |                    |                               |  |
|               |              |            |                             |                           |                              |                             |             |  |  |                    |                               |  |
|               |              |            |                             |                           |                              |                             |             |  |  |                    |                               |  |
|               |              |            |                             |                           |                              |                             |             |  |  |                    |                               |  |
|               |              |            |                             |                           |                              |                             |             |  |  |                    |                               |  |
|               |              |            |                             |                           |                              |                             |             |  |  |                    |                               |  |
|               |              |            |                             |                           |                              |                             |             |  |  |                    |                               |  |
|               |              |            |                             |                           |                              |                             |             |  |  |                    |                               |  |
| Usuń          |              |            |                             |                           |                              |                             |             |  |  | Wybrane/Razem: 0/1 |                               |  |

Rysunek 3-22

Na rysunku 3-21, kliknij dwukrotnie na TV Wall lub wybierz TV Wall i kliknij Modyfikuj, aby zmienić konfiguracje, Możesz skorzystać z przycisku Usuń aby skasować konfiguracje.

# <span id="page-28-0"></span>**3.6 Trasa**

Do realizacji trasy w każdym oknie. Proszę skorzystać z poniższej listy kroków aby ustawić.

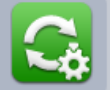

1) Kliknij ikonę , przejdziesz do interfejsu trasy.

- 2) Kliknij Dodaj aby dodać zadanie interfejsu. Zobacz rysunek 3-23.
- 3) Wprowadź nazwę zadania, opis i wybierz liczbę okien.
- 4) Przeciągnij kanały z prawego panelu na listę w lewym panelu.
- 

• Możliwość użycia (Góra ) (Dół ) aby dopasować sekwencje trasy. Kliknij

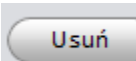

aby usunąć dodane kanały.

 Dwukrotne klikniecie dodaje kanał, możliwość zmiany czasu zatrzymania, presetu i typ strumienia.

|                                                                                                    | Nazwa zadania serwis<br>Opis zadania kamery w serwisie                                                                                            | 合<br>Start                                                  | $\overline{\mathbf{G}}$<br>ZADANIA<br>Okien 1                  | Ha<br><b>TV WALL</b><br>Y.                                                                                                    | $\mathbf{0}_\mathrm{e}$<br><b>ALARMY</b> | £.<br>URZĄDZENIA | ۰<br>Wej./Wyj. | <b>ALARMY</b> | $\times$<br>$\Box$<br>Lista urzad<br>$\alpha$<br>Kryteria wyszukiwania                                                                                                    |
|----------------------------------------------------------------------------------------------------|----------------------------------------------------------------------------------------------------|-------------------------------------------------------------|----------------------------------------------------------------|----------------------------------------------------------------------------------------------------|------------------------------------------|------------------|----------------|---------------|----------------------------------------------------------------------------------------------------|
| Okno1<br>Nazwa kanału<br>KAM <sub>1</sub><br>KAM <sub>2</sub><br>KAM <sub>3</sub><br>KAM 4<br>KAM <sub>5</sub><br>KAM 6<br>KAM 7<br>KAM <sub>8</sub> | ID kanału<br>1002\$1\$0\$0<br>1002\$1\$0\$1<br>1002\$1\$0\$2<br>1002\$1\$0\$3<br>1002\$1\$0\$4<br>1002\$1\$0\$5<br>1002\$1\$0\$6<br>1002\$1\$0\$7 | Zatrzymanie<br>10<br>10<br>10<br>10<br>10<br>10<br>10<br>10 | Preset<br>N/A<br>N/A<br>N/A<br>N/A<br>N/A<br>N/A<br>N/A<br>N/A | Typ strumienia<br>Główny strumień<br>Główny strumień<br>Główny strumień<br>Główny strumień<br>Główny strumień<br>Główny strumień<br>Główny strumień<br>Główny strumień |                                          |                  |                |               | $\Box$ $\degree$ root<br>$=$ $\frac{1}{2}$ serwis<br>$R$ KAM 1<br><b>CE KAM 2</b><br><b>CE KAM 3</b><br><b>KAM4</b><br>Góra<br><b>REKAM5</b><br><b>KAM 6</b><br>Dół<br><b>CE KAM 7</b><br><b>KAM 8</b><br>Usuń<br>$\frac{9}{200}$ 192.168.1.182<br>$\frac{9}{20}$ 192.168.1.115<br>$\bullet$ $\frac{9}{200}$ 192.168.1.180<br>$\frac{9}{200}$ 192.168.1.181<br>$\frac{1}{200}$ 192.168.1.108<br>8 192.168.1.219<br>$+$ $\frac{9}{192.168.1.213}$<br>$\frac{9}{200}$ 192.168.1.104<br>$\frac{9}{200}$ 200 |
|                                                                                                    |                                                                                                    | Przeciągnij kanały z listy urządzeń w prawym panelu         |                                                                |                                                                                                    |                                          |                  |                |               | Anuluj<br>OK                                                                                                    |

Rysunek 3-23

5) Kliknij OK, przejdziesz do interfejsu pokazanego na rysunku 3-23.

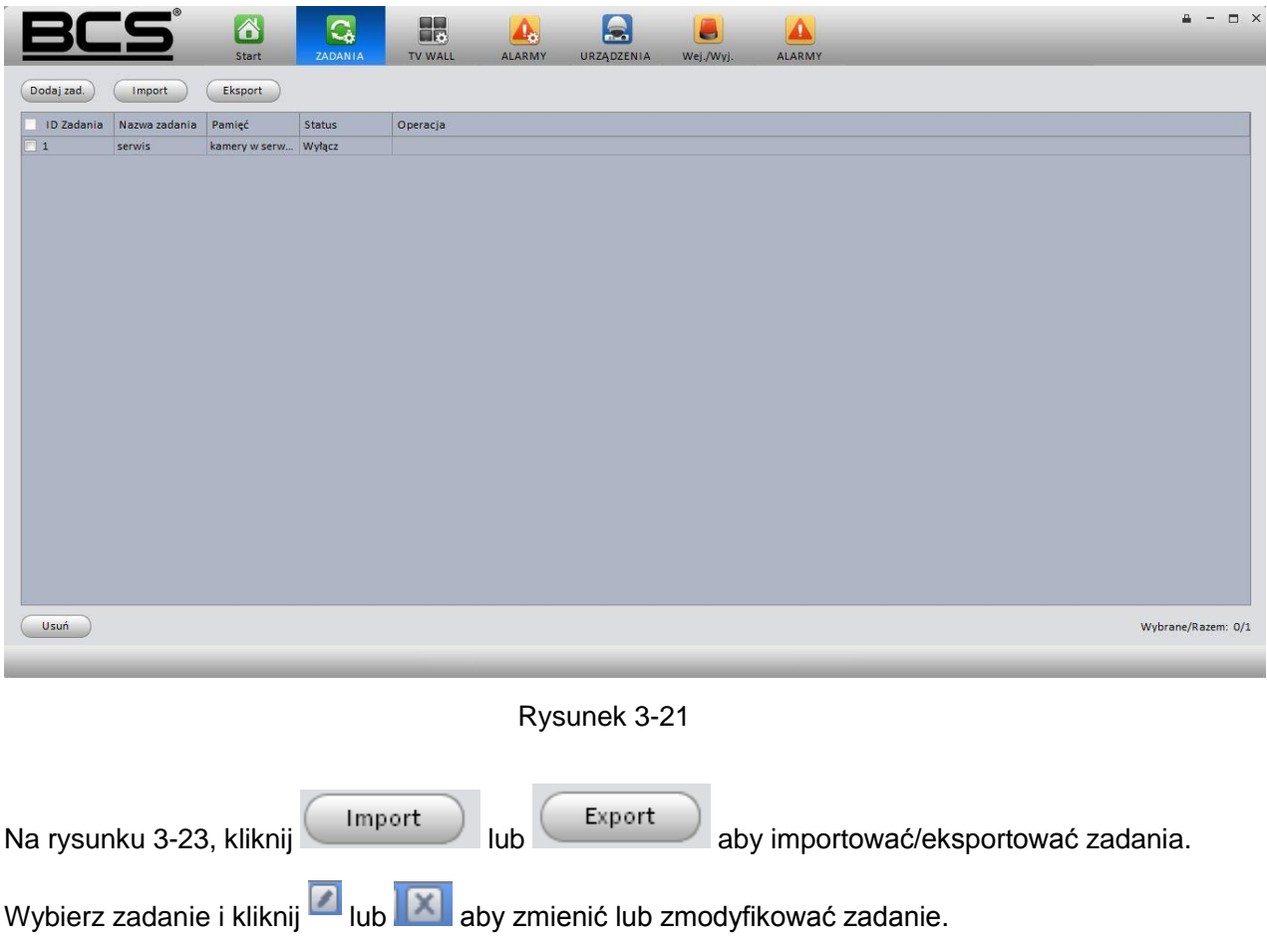

# <span id="page-30-0"></span>**3.7 PC-NVR**

Ta funkcja pozwala na magazynowanie plików nagrań lub zdjęć na komputerze. Możesz dodawać, modyfikować lub usunąć PC-NVR i ustawić parametry PC-NVR'a. Skorzystaj z poniższej listy.

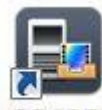

- 1) Kliknij ikonę na pulpicie **RG KWR** aby włącz usługę PC-NVR.
- 2) Kliknij prawym ikonę **w prawym dolnym rogu ekranu prawym myszki i wybierz** ustawienia aby przejść do interfejsu konfiguracji.

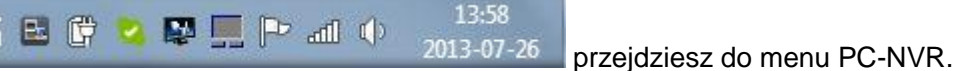

3) Wpisz nazwę i hasło aby się zalogować do usługi PC-NVR.

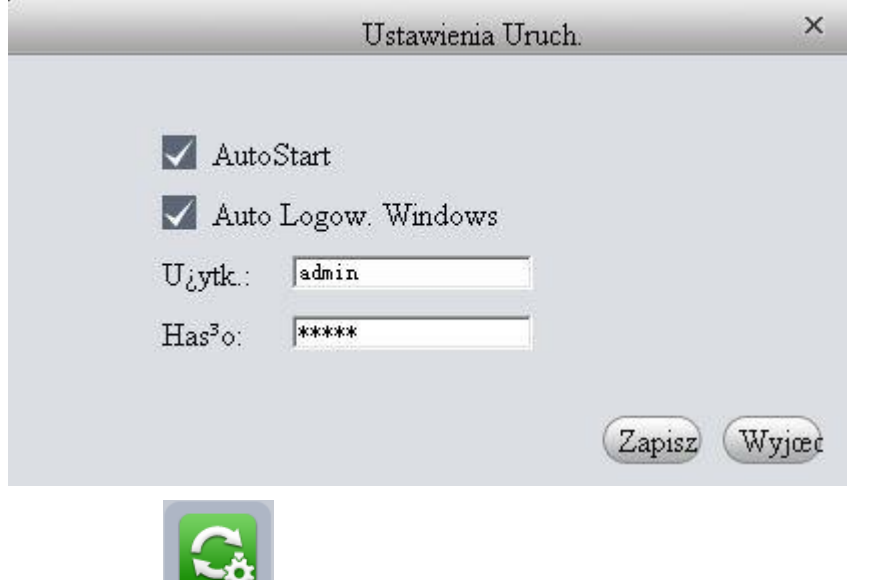

4) Kliknij ikonę , przejdziesz do interfejsu PC-NVR'a. Zobacz rysunek 3-24.

| Professional Surveillance System                                                                                                    | 8<br>Ы<br><b>PC-NVR</b><br><b>Start</b> | ್ಡ<br>ZADANIA | <b>ALARM</b> | $n - 1$<br>URZĄDZENIA |                          | $\Box$ $\times$ |
|----------------------------------------------------------------------------------------------------|-----------------------------------------|---------------|--------------|-----------------------|--------------------------|-----------------|
| Dodaj<br>Szukaj<br>Lista serwerów                                                                                                    |                                         |               |              |                       |                          |                 |
| IP.<br>Nr.<br>Nazwa                                                                                                    | Port                                    | Stan          | Operacja     |                       |                          |                 |
| Nagraj kn<br>Ust.<br>$\Box$   $\parallel$ Wsz urząd<br>$\Box$<br>$\Box$ 192.168.1.219<br>192.168.1.183<br>▣<br>囗<br>192.168.1.181<br>192.168.1.180<br>$\square$<br>192.168.1.184<br>$\Box$<br>192.168.1.206<br>▣<br>$\square$<br>192.168.1.209<br>192.168.1.124<br>$\square$<br>▣<br>192.168.1.208<br>囗<br>192.168.1.205<br>$\Box$<br>192.168.1.203<br>$\square$<br>192.168.1.202<br>192.168.1.204<br>$\Box$ |                                         |               |              | Plan nagrań           | Anuluj przypis<br>Zapisz |                 |

Rysunek 3-22

#### 5) Dodaj PC-NVR

a) Kliknij Dodaj, zobaczysz poniżej pokazany interfejs. Rysunek 3-25.

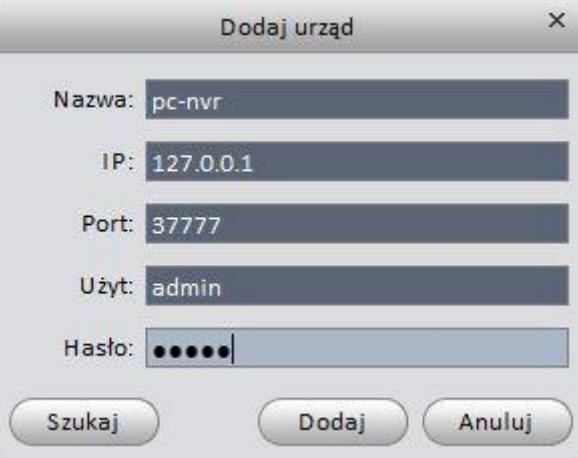

#### Rysunek 3-23

- b) Wprowadź nazwę PC-NVR'a. IP, port, nazwę i hasło użytkownika.
- c) Kliknij Dodaj, przejdziesz do rysunku 3-24 aby dodać nowe element do listy nagrywanych. Zobacz rysunek 3-26.

| Szukaj<br>Lista serwerów                                                                                                    | Dodaj                                          |                                 |       |                       |                               |                                       |                                |
|----------------------------------------------------------------------------------------------------|------------------------------------------------|---------------------------------|-------|-----------------------|-------------------------------|---------------------------------------|--------------------------------|
| Nazwa                                                                                                    |                                                | IP:                             | Port  | Stan                  | Operacia                      |                                       |                                |
| pc-nvr                                                                                                    |                                                | 127.0.0.1                       | 37777 | Online                | 7x                            |                                       |                                |
| Nagraj kn                                                                                                    | Ust.                                           |                                 |       |                       |                               |                                       |                                |
| <b>C</b> KAM 5<br>$R$ KAM 6<br><b>EXAM7</b><br><b>R. KAM 8</b><br>$=$ 192.168.1.182<br>te hdbw3300<br>$\Box$ 192.168.1.115<br>PDome<br>hf3500 | 192.168.1.188<br>KAM 1                         |                                 |       | 192.168.1.181<br>K100 | 192.168.1.108<br><b>IPC</b>   | 192.168.1.213<br>ptz_nss              |                                |
|                                                                                                    |                                                | 192.168.1.182<br>hdbw3300       |       |                       | 192.168.1.188<br>KAM 8        | 192.168.1.219<br><b>BCS-SDIP32201</b> | 192.168.1.213<br><b>CAM 24</b> |
| $= 192.168.1.180$<br>$\Box$ 192.168.1.181<br><b>Q</b> K100<br>$\Box$ 192.168.1.108<br>$Q1$ IPC<br>$= 192.168.1.219$                           |                                                | 192.168.1.115<br><b>IPDome</b>  |       |                       | 192.168.1.213<br>przyj_serwis | 192.168.1.213<br>plac_mag             | 192.168.1.213<br>rampa         |
| $\Box$ 192.168.1.213                                                                                                    | <b>BCS-SDIP32</b><br>przyj_serwis<br>Mag Biuro | 192.168.1.213<br>Mag Biuro_Lewa |       |                       | 192.168.1.213<br>wejscie      | 192.168.1.213<br>Mag Wej Biuro        | 192.168.1.213<br>Mag Aleja     |

Rysunek 3-24

### **Rada**

Kliknij Szukaj pokazanego na rysunku 3-24 lub 3-25 aby dodać wyszukane bezpośrednio w PC-NVR.

- 6) Ustawienia PC-NVR
	- a) Na rysunku 3-26, kliknij Konfiguracja na lewym panelu, przejdziesz do konfiguracji.
	- b) Zobaczysz tam cztery element w lewym panelu: Ogólne ustawienia, ustawienia sieci, zarządzaj użytkownikiem. Tutaj możesz ustawić czas systemowy, długość nagrań, nazwę urządzenia, numer portu i inne parametry.
	- c) Wybierz menadżera dysków, wybierz dysk i kliknij **od aby zaimplementować alokacje**

dysku. Zobacz rysunek 3-27.

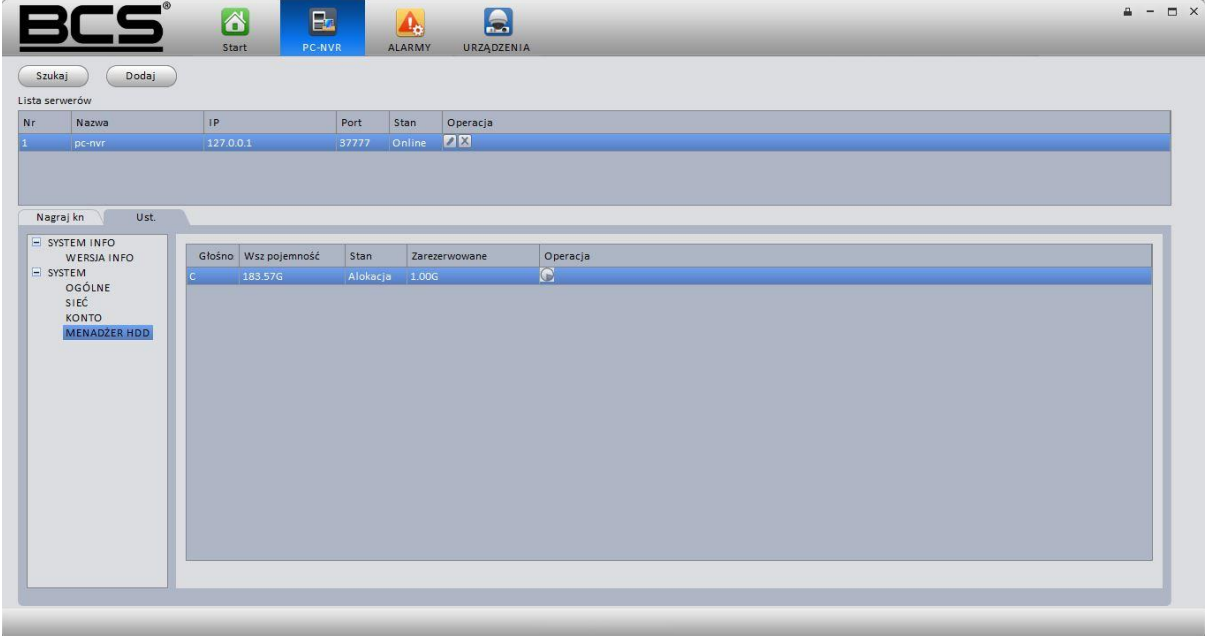

Rysunek 3-25

#### 7) Przypisanie kanału nagrywania

Kliknij Nagraj, przeciągnij kanały z listy urządzeń do PC-NVR'a. a następnie kliknij Zapisz.

#### 8) Zapisz plan przechowywania nagrania

a) Kliknij Plan nagrań , przejdziesz do interfejsu przedstawionego na rysunku 3-28..

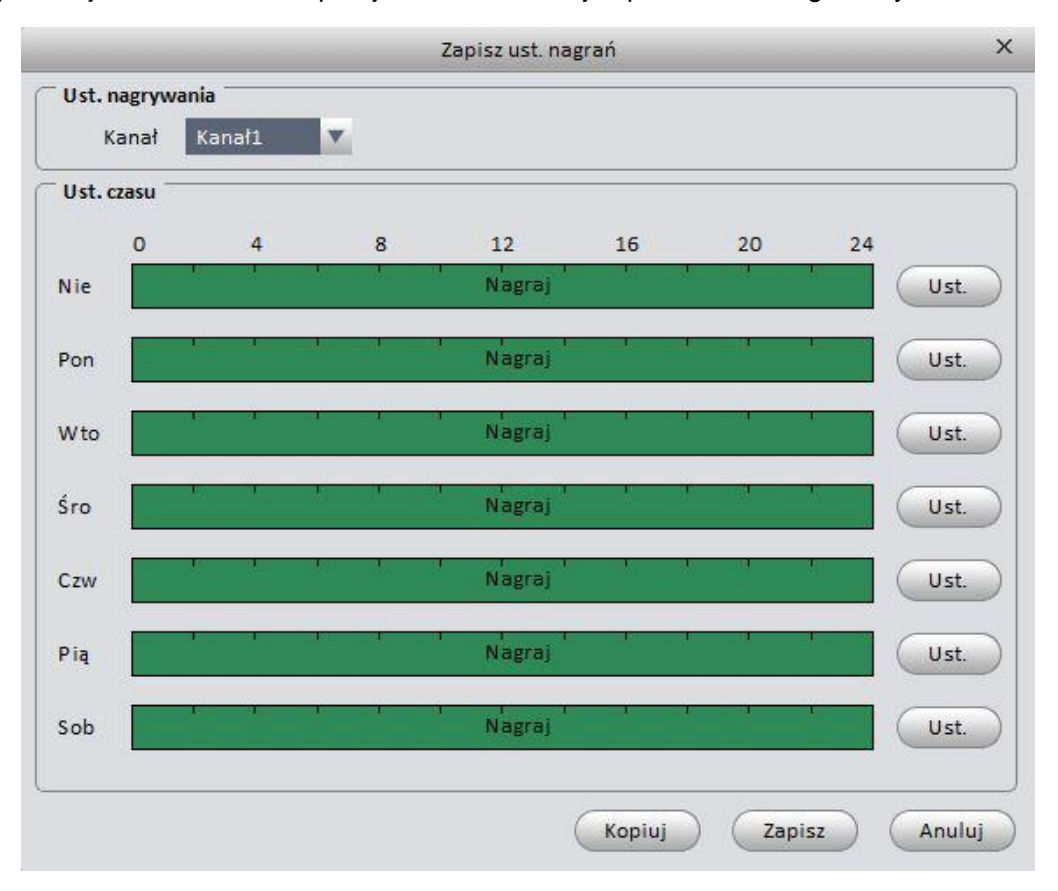

Rysunek 3-26

b) Wybierz kanał z listy rozwijanej i kliknij Ustaw. System wyświetli okno poniższego interfejsu widocznego na rysunku 3-29.

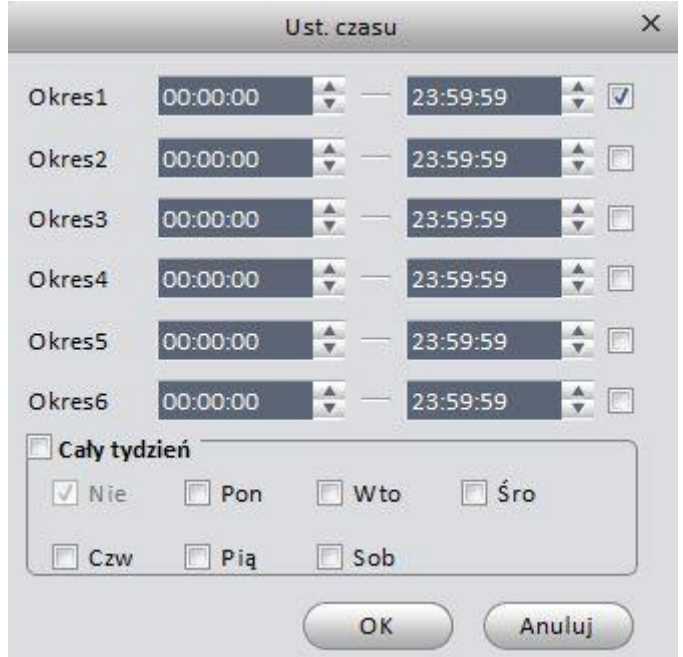

Rysunek 3-27

- c) Ustaw odpowiadający okres i kliknij OK aby zapisać konfiguracje.
- d) Przejdź do interfejsu Dodawania urządzeń i dodaj PC-NVR do urządzeń aby móc podglądać nagrane pliki wideo. Zobacz rysunek 3-30.

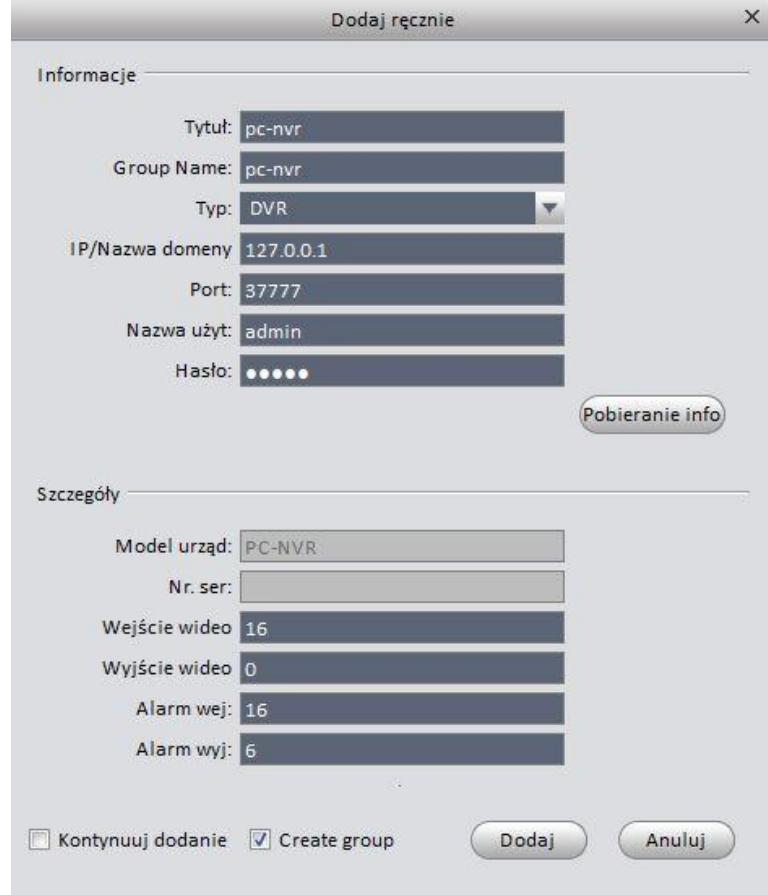

Rysunek 3-30

# **4 Operacje podstawowe**

# <span id="page-35-0"></span>**4.1 Podgląd**

## **4.1.1 Podgląd na żywo**

Po ustawieniu grupy kanałów, możesz realizować podgląd na żywo, nagrywanie, zdjęcie, PTZ i inne.

Kliknij w głównym interfejsie **(effet)**, przejdziesz do interfejsu podglądu. Zobacz rysunek 4-1.

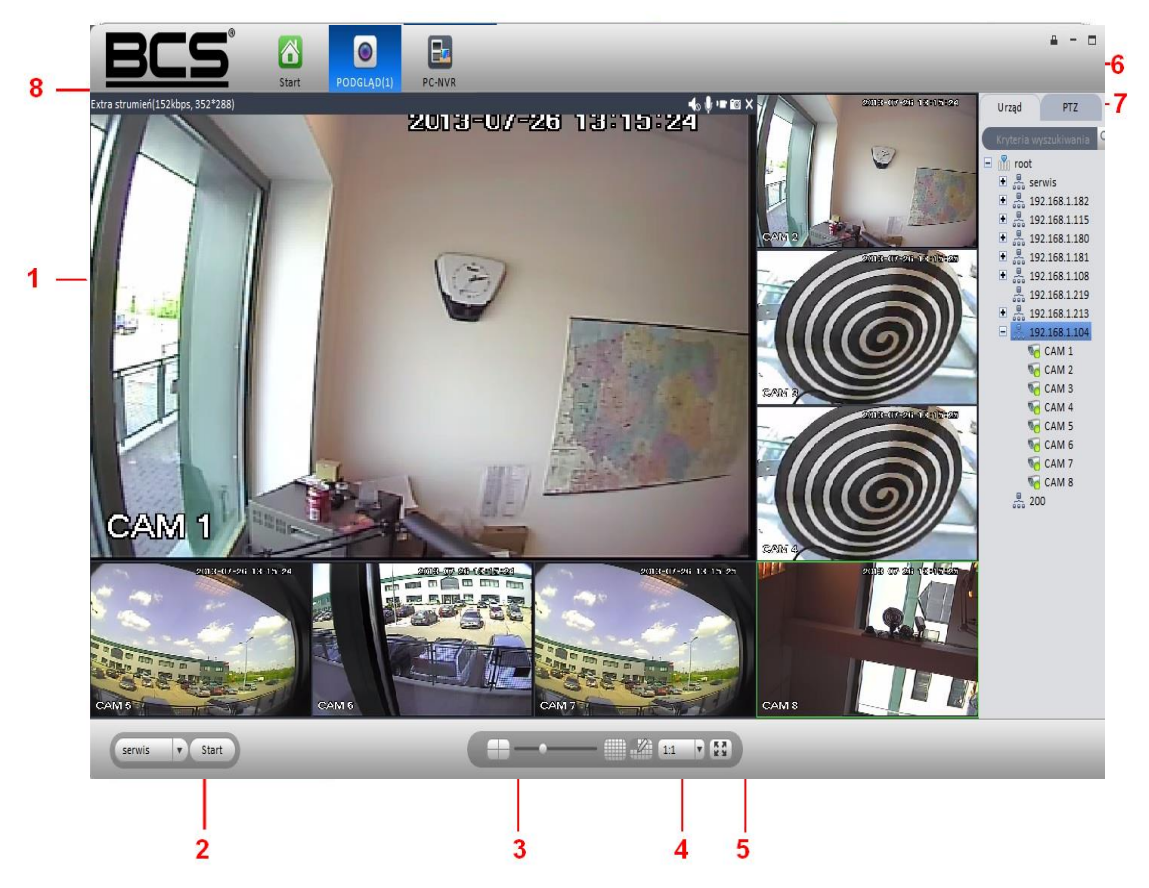

Rysunek 4-1

Zapoznaj się z poniższą tabelka dla uzyskania szczegółowych informacji.

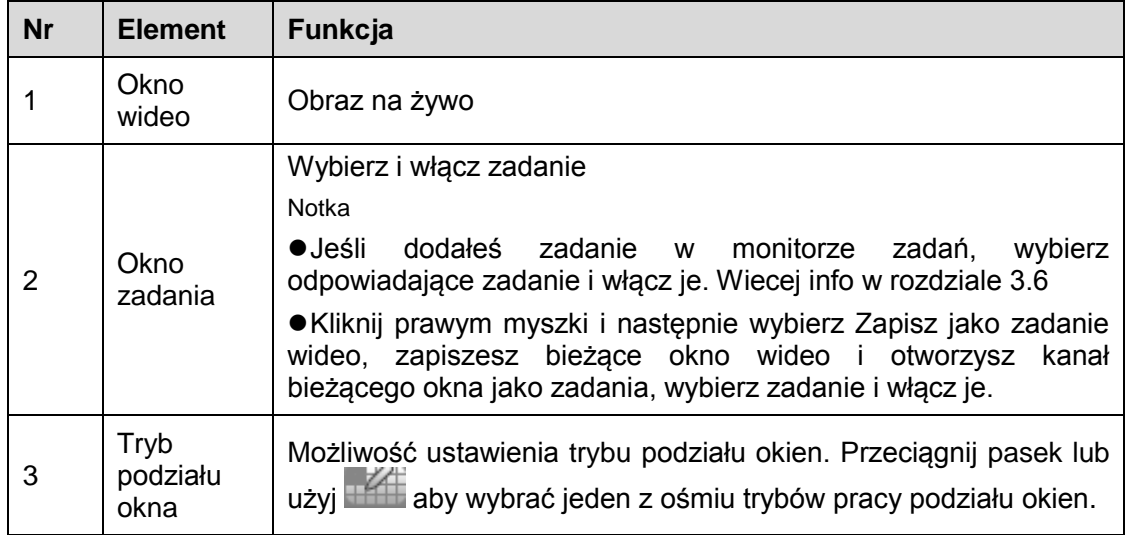

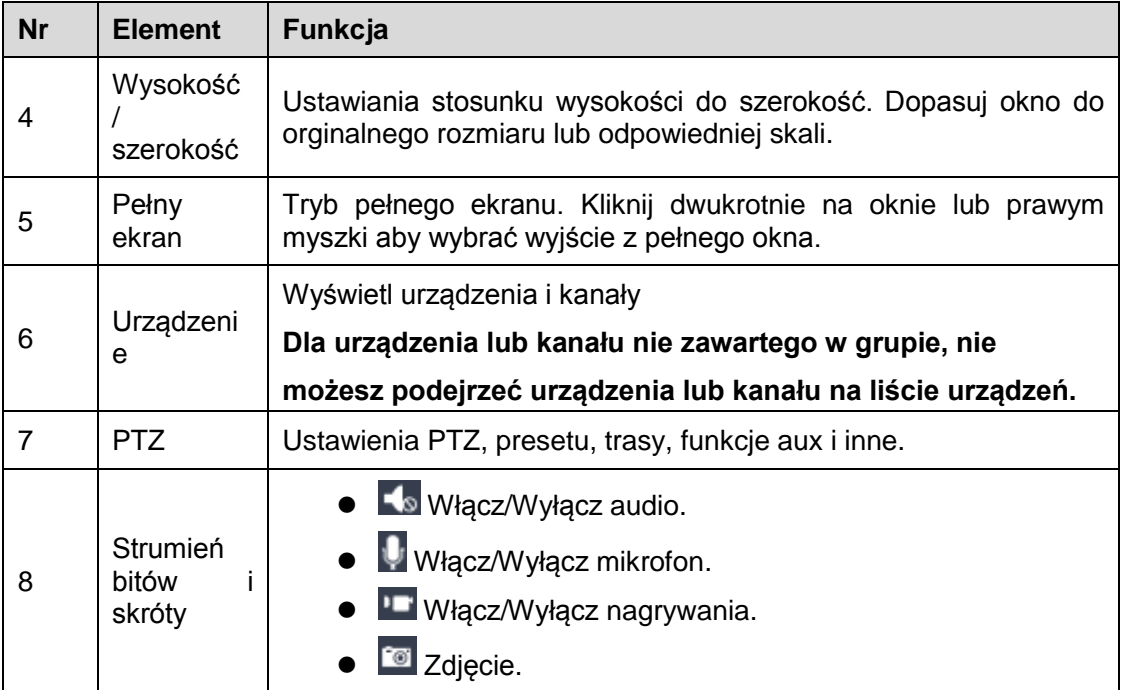

Wybierz podgląd okna, dwukrotnie kliknij kanał urządzenia na prawym panelu aby otworzyć wideo. Dwukrotnie kliknij nazwę grupy, możesz otworzyć wszystkie kanały z bieżącej podgrupy. Kliknij prawym na kanał urządzenia, przełącz pomiędzy głównym strumieniem a extra strumieniem. Prawym myszki na oknie podglądu, zobaczysz interfejs pokazany na rysunku 4-2.

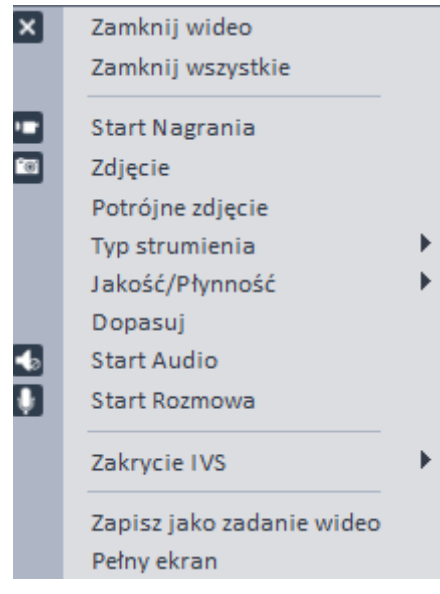

Rysunek 4-2

Proszę zapoznać się z poniższą tabelka dla uzyskania szczegółowych informacji.

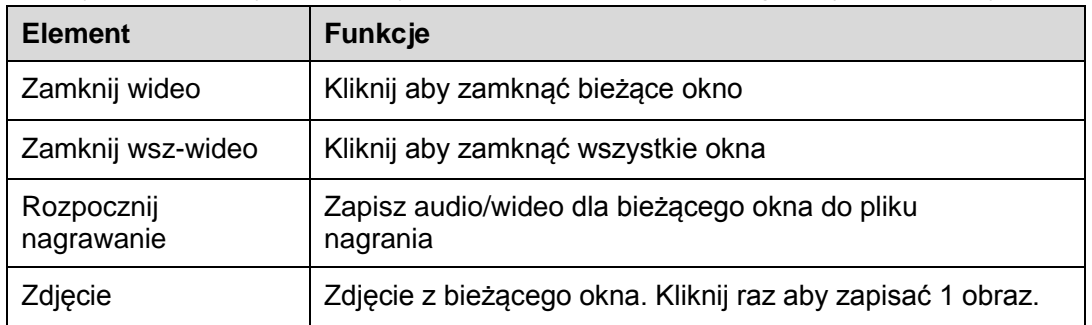

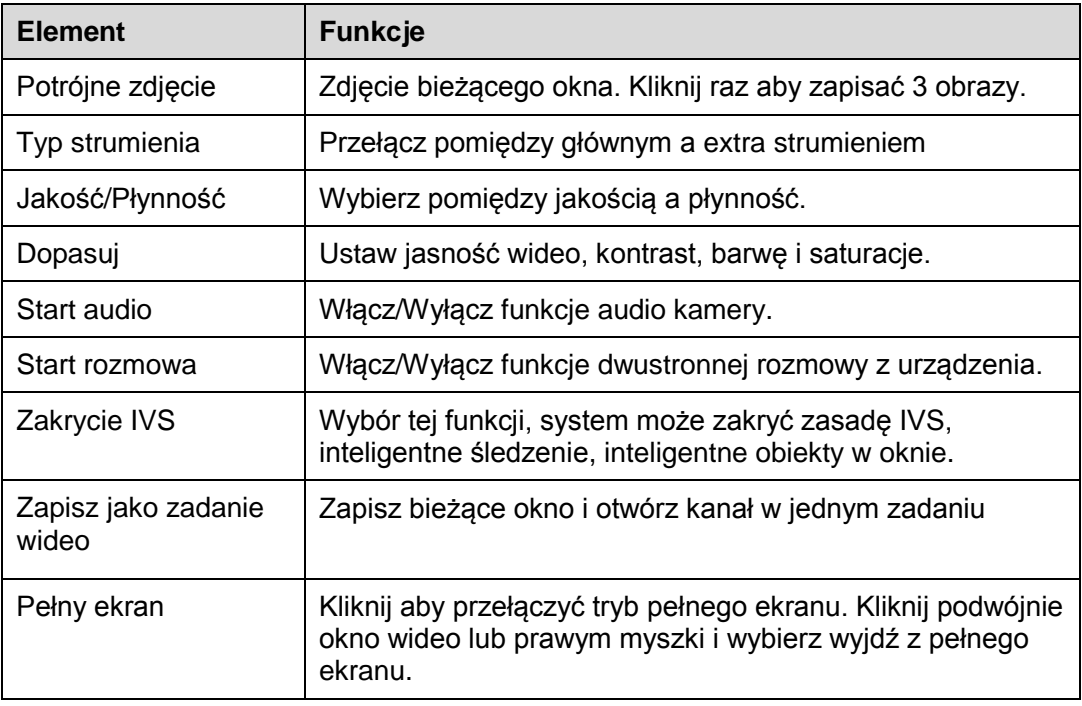

## **4.1.2 Nagrywanie**

Podczas procesu podglądu, przejdziesz przez poniższą listę kroków do nagrywania. W interfejsie podglądu, prawym myszki i wybierz Nagraj. Możesz kliknąć przycisk **na górze w** prawym rogu okna wideo aby nagrać. Ikona zmieni się na taką kiedy urządzenie nagrywa. Możesz kliknąć prawym myszki aby wybrać Zatrzymanie nagrywania lub kliknąć ikonkę Kal prawym górnym rogu aby okna aby zatrzymać nagrywanie.

Domyślna ścieżka do nagrań to SmartPSS/Record.

## **4.1.3 Zdjęcie**

Podczas procesu podglądu, skorzystaj z poniższej listy kroków aby zrobić zdjęcie.

1) W oknie podglądu, kliknij prawym myszki i wybierz zdjęcie. Zobaczysz okno systemowe zdjęcia widoczne na rysunku 4-3.

#### **Rada**

Możesz kliknąć **w** prawym górnym rogu aby zrobić zdjęcie.

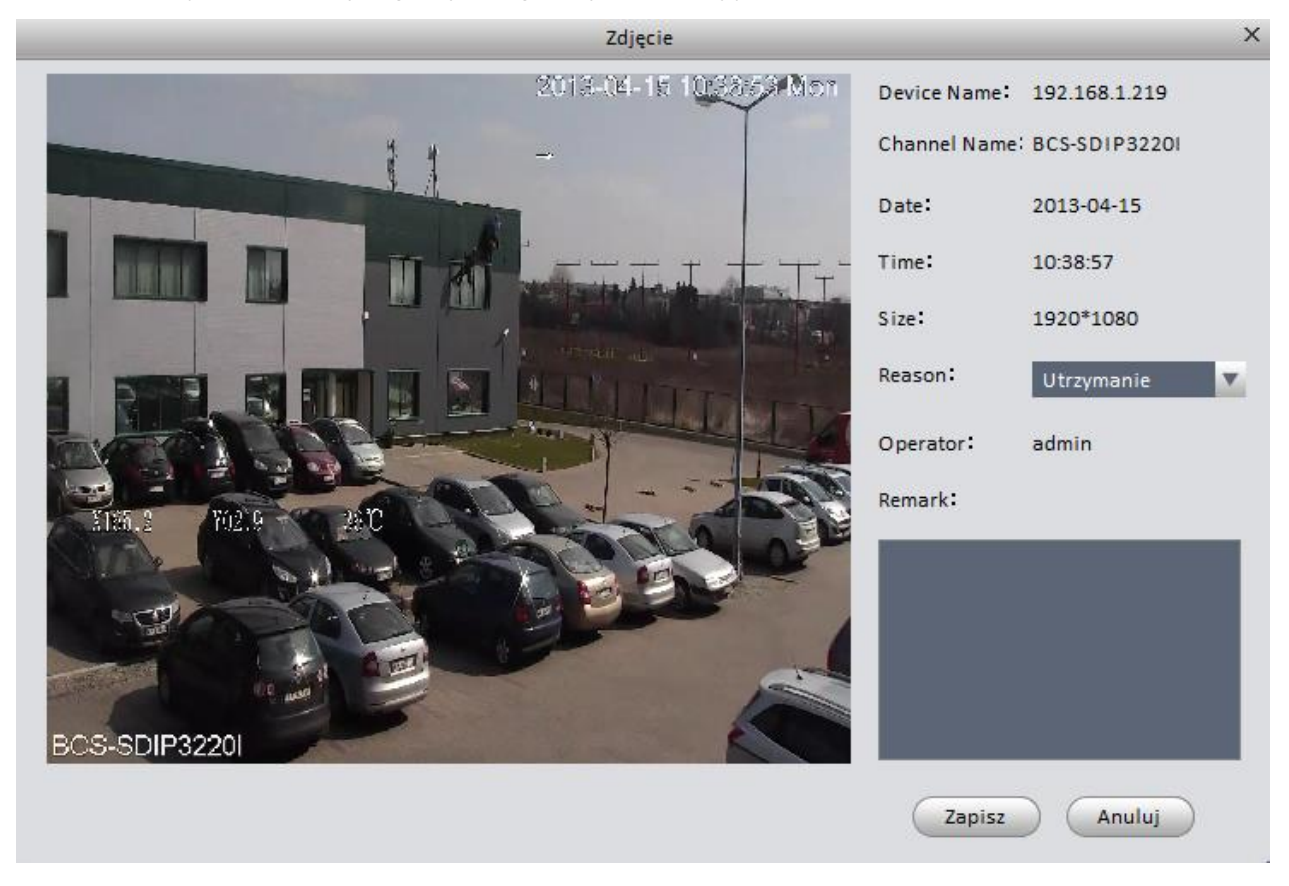

Rysunek 4-3

- 2) Wybierz odpowiednie parametry, powód dla zdjęcia z listy rozwijanej lub wpisz odpowiednie uwagi w polu uwagi.
- 3) Kliknij Zapisz, zobaczysz komunikat w prawym dolnym rogu "Udało się zrobić zdjęcie!"

W oknie podglądu, kliknij prawym myszki aby w Potrójne zdjęcie aby zrobić potrójne zdjęcie w jednym czasie. Zobaczysz odpowiedni komunikat że 'Udało się zrobić potrójne zdjęcie" Domyślna ścieżka do zdjęcia to SmartPSS/capture. Przejdź do rozdziału Zdjęcie. Następnie wybierz ikonkę konfiguracji aby zmodyfikować ścieżkę zdjęcia.

### <span id="page-39-0"></span>**4.1.4 PTZ (kamera szybkoobrotowa)**

Jeśli posiadasz kamerę typu PTZ, kliknij zakładkę PTZ aby sterować kamerą. Rysunek 4-4.

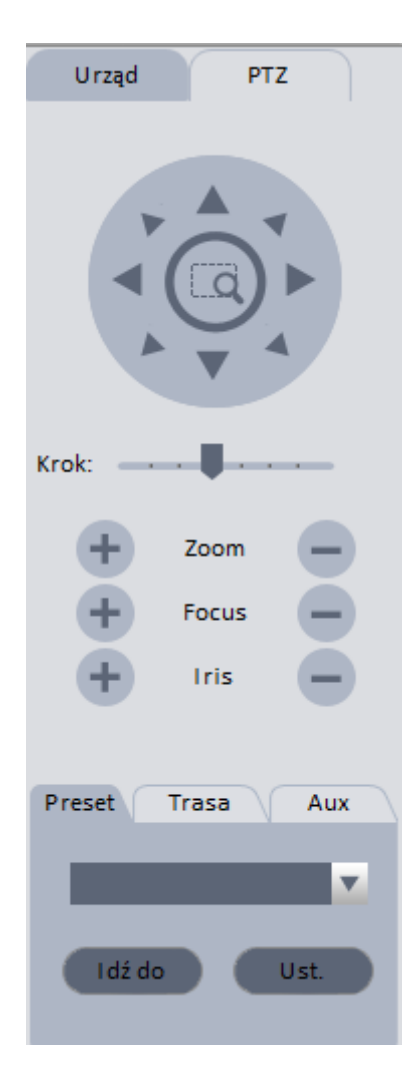

Rysunek 4-4

Zapoznaj się z poniższą tabelka dla uzyskania szczegółowych informacji.

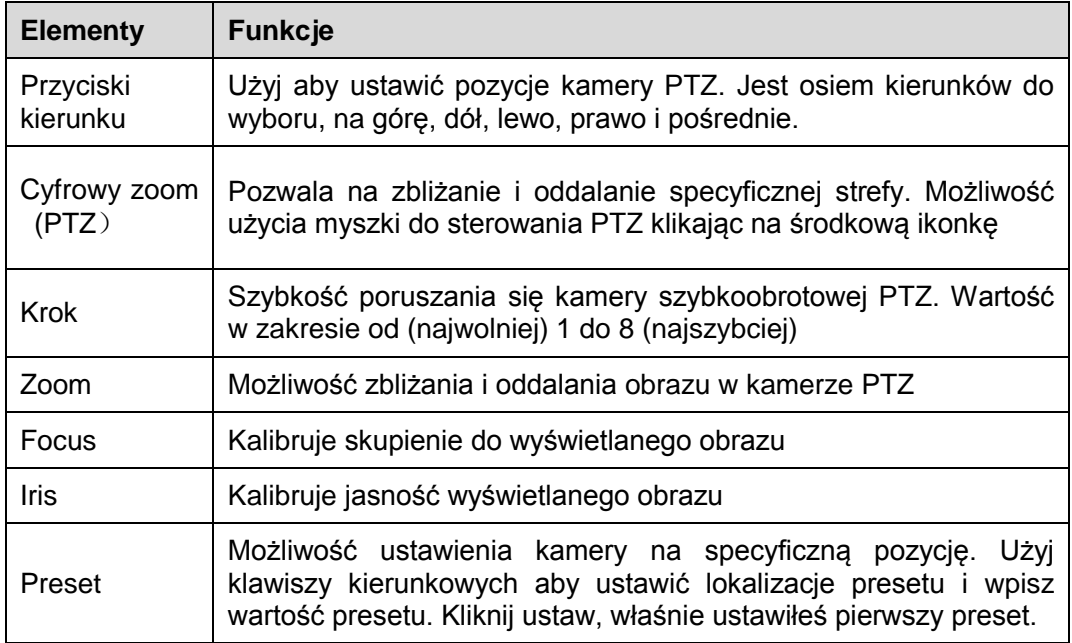

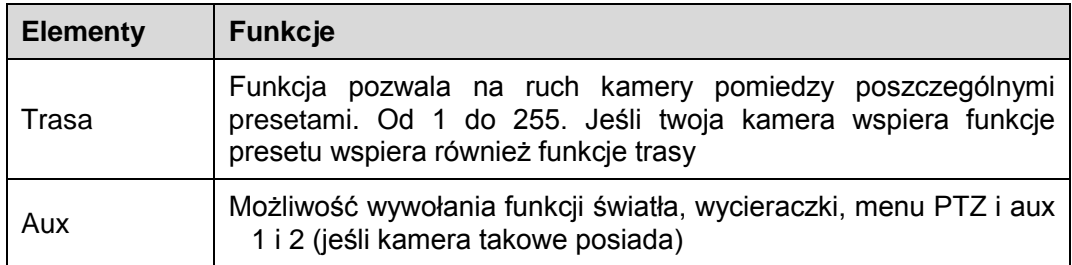

#### <span id="page-40-0"></span>4.1.4.1 Preset

Funkcja pozwala na ustawienie kamery na specyficznej pozycji.

#### **Konfiguracja presetu**

- 1) Na rysunku 4-4, użyj klawiszy kierunkowych aby poruszać kamerą do określonej pozycji.
- 2) Kliknij przycisk Preset i następnie Ustaw, zobaczysz interfejs z rysunku 4-5
- 3) Wprowadź numer presetu i nazwę, kliknij Ustaw w prawym panelu
- 4) Kliknij OK aby zakończyć konfiguracje.

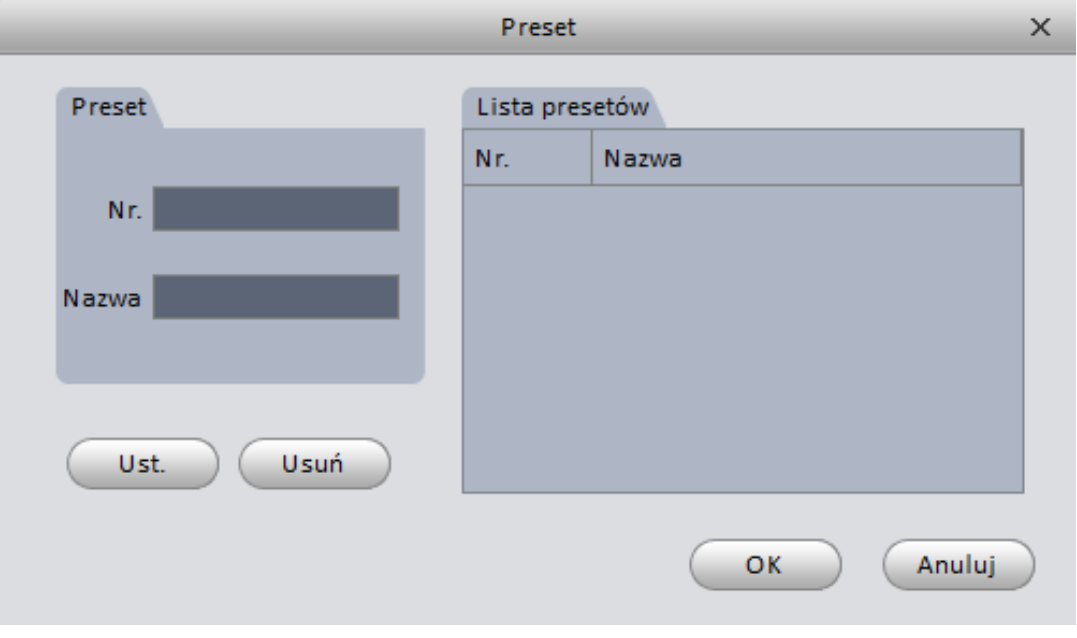

Rysunek 4-5

#### **Przywołaj preset**

Na rysunku 4-4, kliknij Preset, wybierz wartość z listy rozwijanej i kliknij Idź do, przywołasz w ten sposób preset czyli odpowiednią pozycje kamery.

#### <span id="page-40-1"></span>4.1.4.2 Trasa

Ta funkcja pozwala na zmianę pozycji kamery pomiędzy kilkoma punktami trasy (presetami).

#### **Ważne**

Przed użyciem tej funkcji, proszę ustawić przynajmniej dwa presety.

#### **Konfiguracja trasy**

- 1) Na rysunku 4-4, kliknij trasę a następnie kliknij Ustaw.
- 2) System wyświetli poniższe okno dialogowe. Zobacz rysunek 4-6.

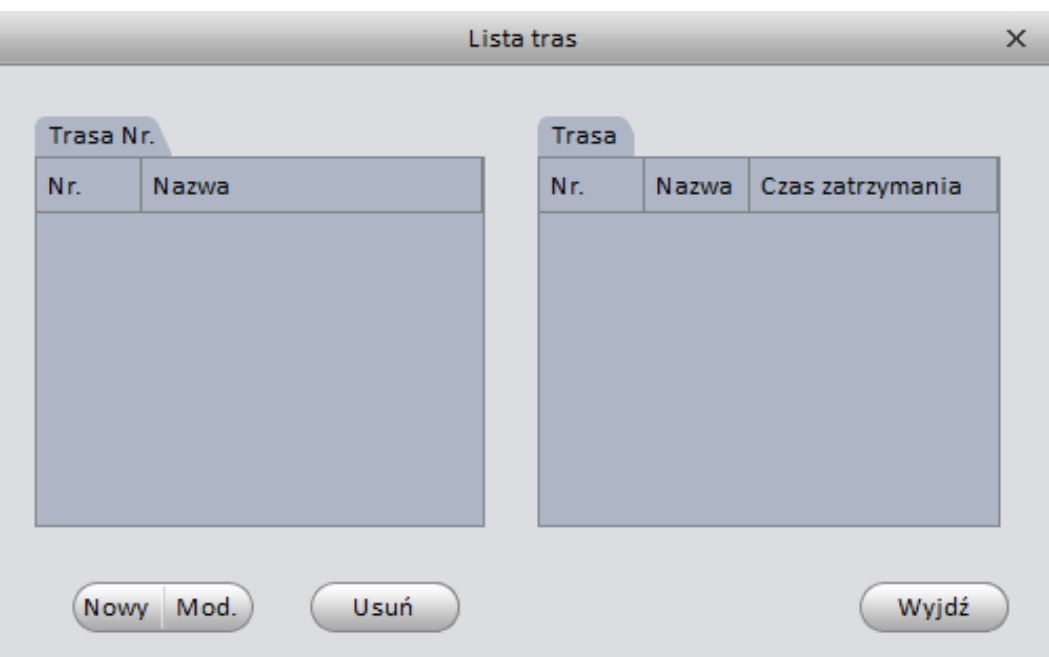

Rysunek 4-6

- 3) Kliknij Nowa, zobaczysz poniższy interfejs widoczny na rysunku 4-7.
- 4) Wprowadź numer, nazwę trasy i wybierz numer presetu z listy rozwijanej.
- 5) Kliknij Dodaj aby dodać jeden preset do trasy. Wybierz inny numer presetu z listy rozwijanej i następnie kliknij ponownie Dodaj aby dodać więcej presetów do trasy.
- 6) Kliknij OK aby zakończyć konfiguracje trasy.

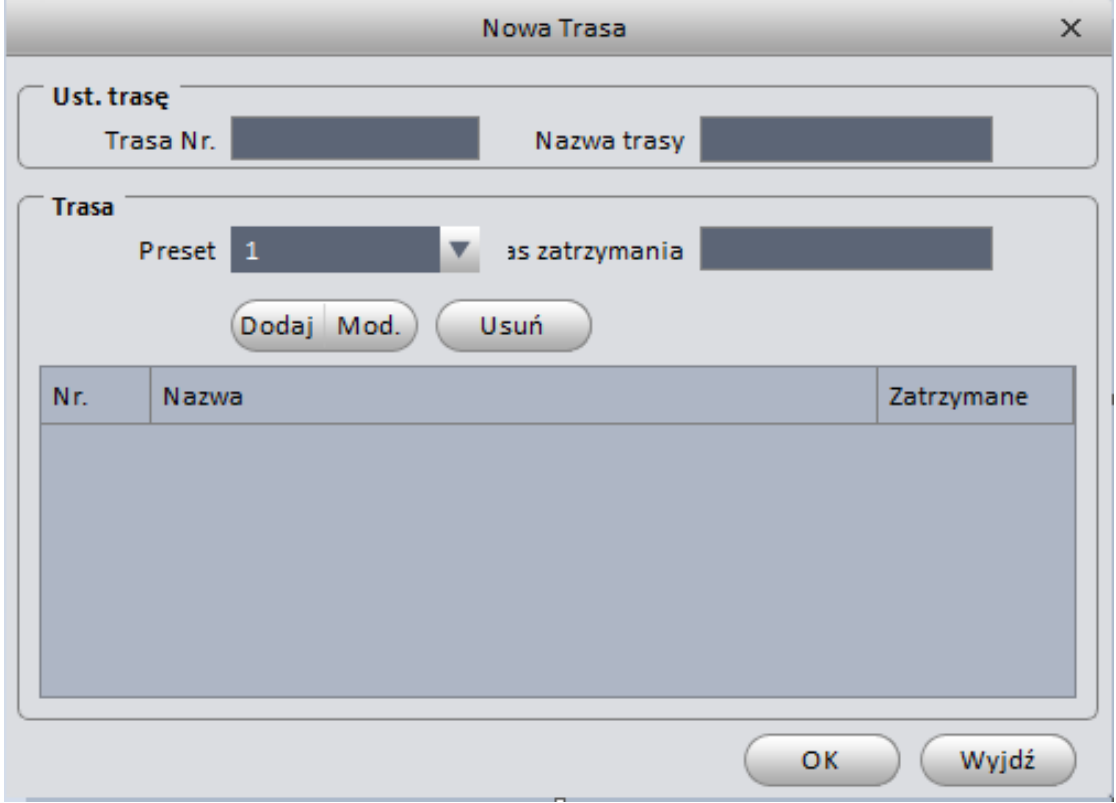

Rysunek 4-7

Zobaczysz interfejs pokazany poniżej na rysunku 4-8.

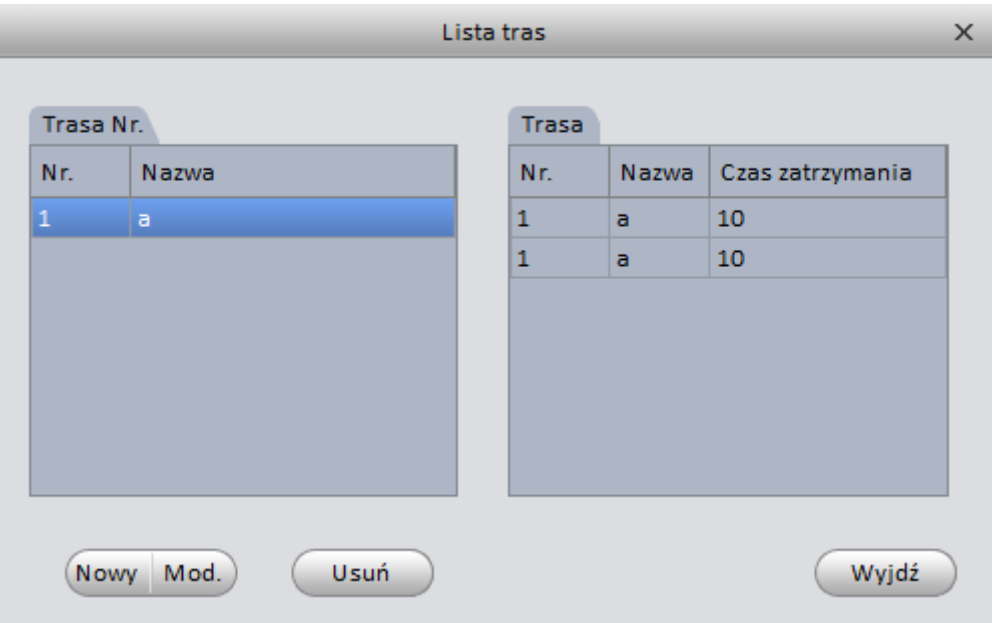

Rysunek 4-8

#### **Wezwij trasę**

Na rysunku 4-4, wybierz odpowiadającą wartość trasy z listy rozwijanej i kliknij Start aby rozpocząć trasę.

# **4.2 Odtwarzanie**

Po nagraniu pliku możesz przejść do interfejsu odtwarzania.

 $\rightarrow$ Þ

W głównym interfejsie, kliknij , przejdziesz do interfejsu odtwarzania. Zobacz rysunek 4-9.

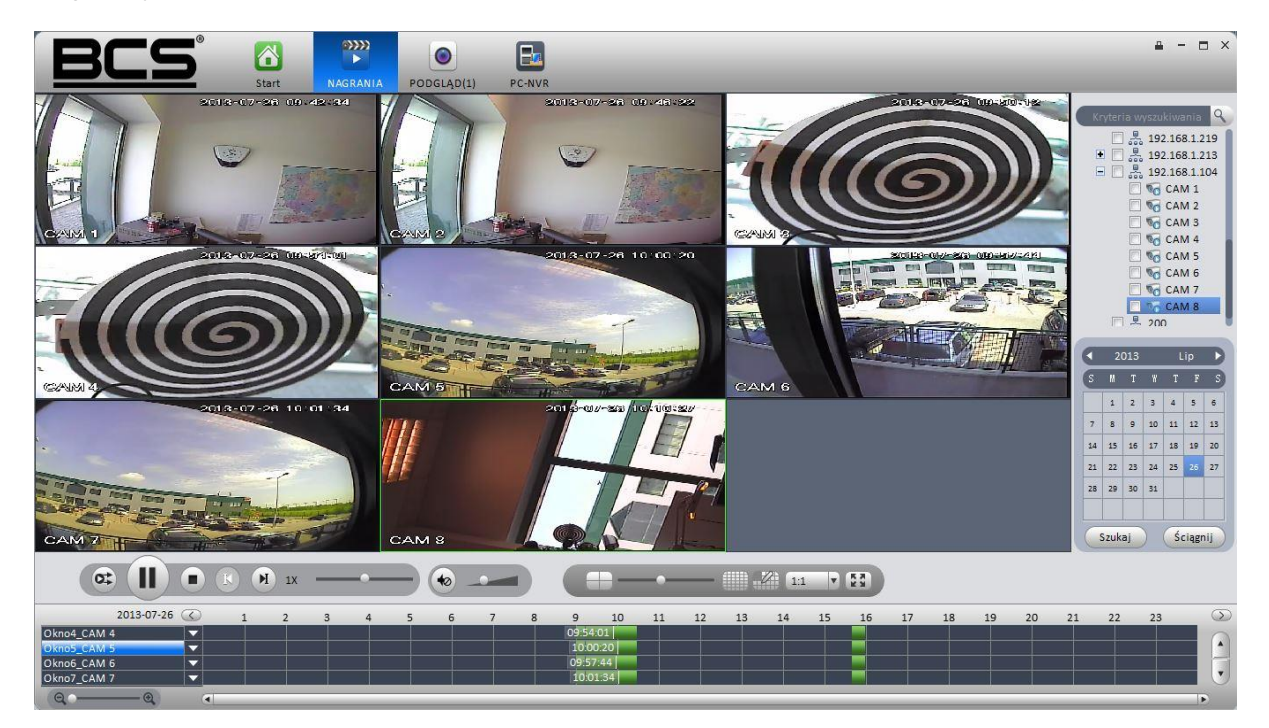

Rysunek 4-9

# **4.2.1 Odtwarzanie nagrania**

### **Ważne**

**System może wyszukiwać tylko nagrania z magazynu. Nie można wyszukiwać lokalnego**  nagrania (Pliki nagrań są zapisane domyślnie w ścieżce "SmartPSS/Record")

Proszę skorzystać z poniższej listy kroków aby wyszukiwać nagrania i odtwarzać je.

- 1) Sprawdź kanały urządzenia na liście w prawym górnym panelu.
- 2) Wybierz czas wyszukiwania
- 3) Kliknij przycisk w lewym dolnym rogu aby wybrać typ nagrania.
- 4) Kliknij przycisk Szukaj. Zobaczysz odpowiadające okno daty na zielono jeśli jest nagranie bieżących danych. Zobaczysz odpowiednie okno dialogowe jeśli nie znaleziono nagrań.
- 5) Teraz możesz zobaczyć okno odtwarzania. Zobacz rysunek 4-10.

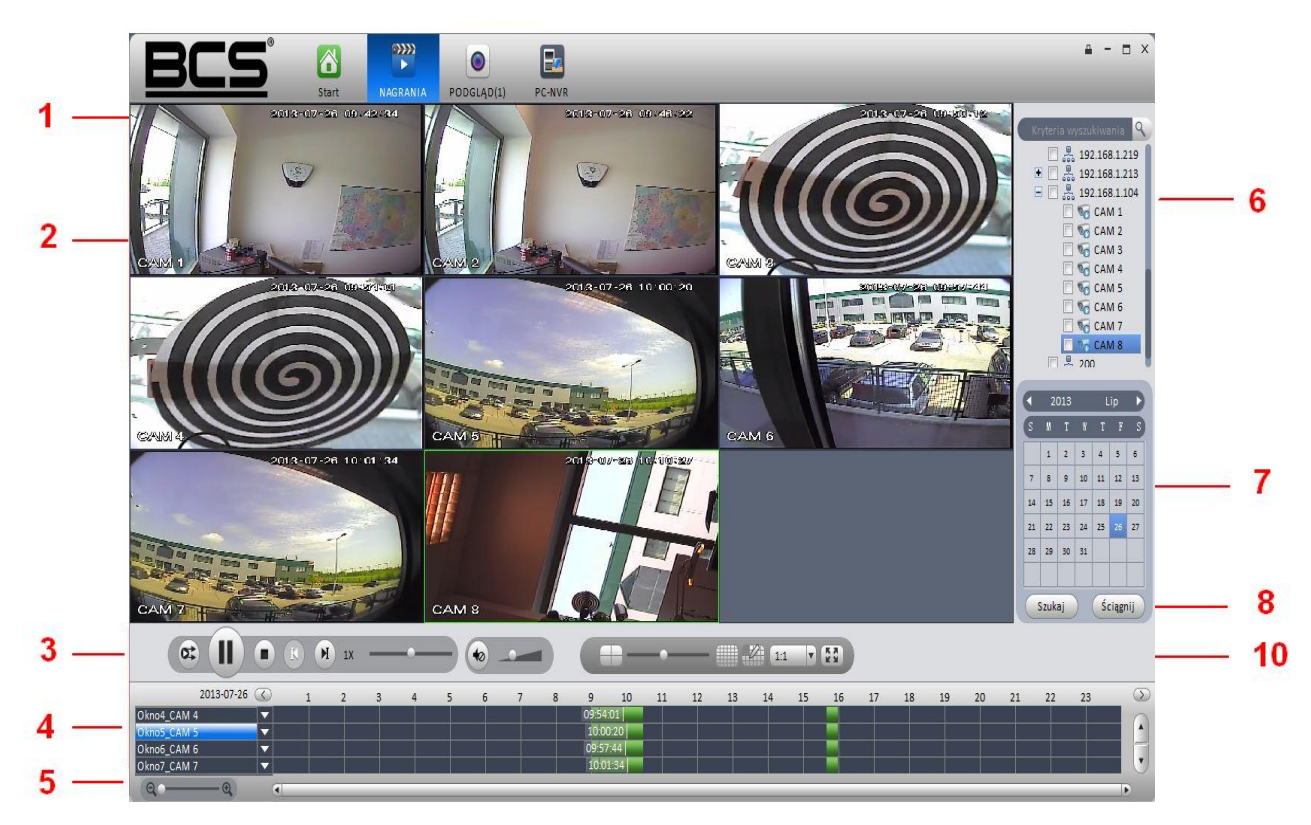

Rysunek 4-10

Proszę zapoznać się z poniższą tabelką dla uzyskania szczegółowych informacji.

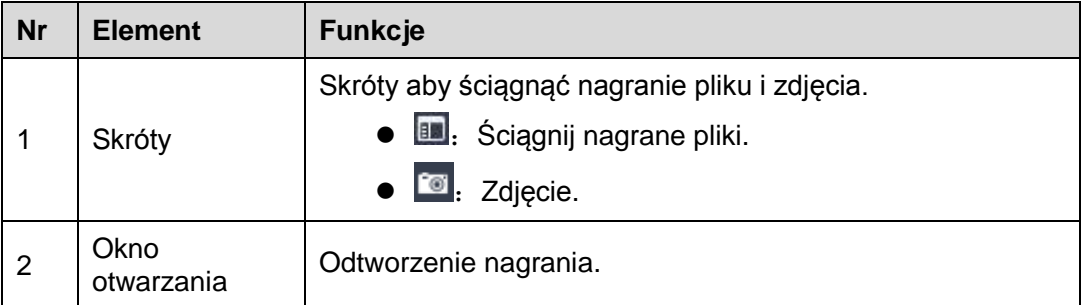

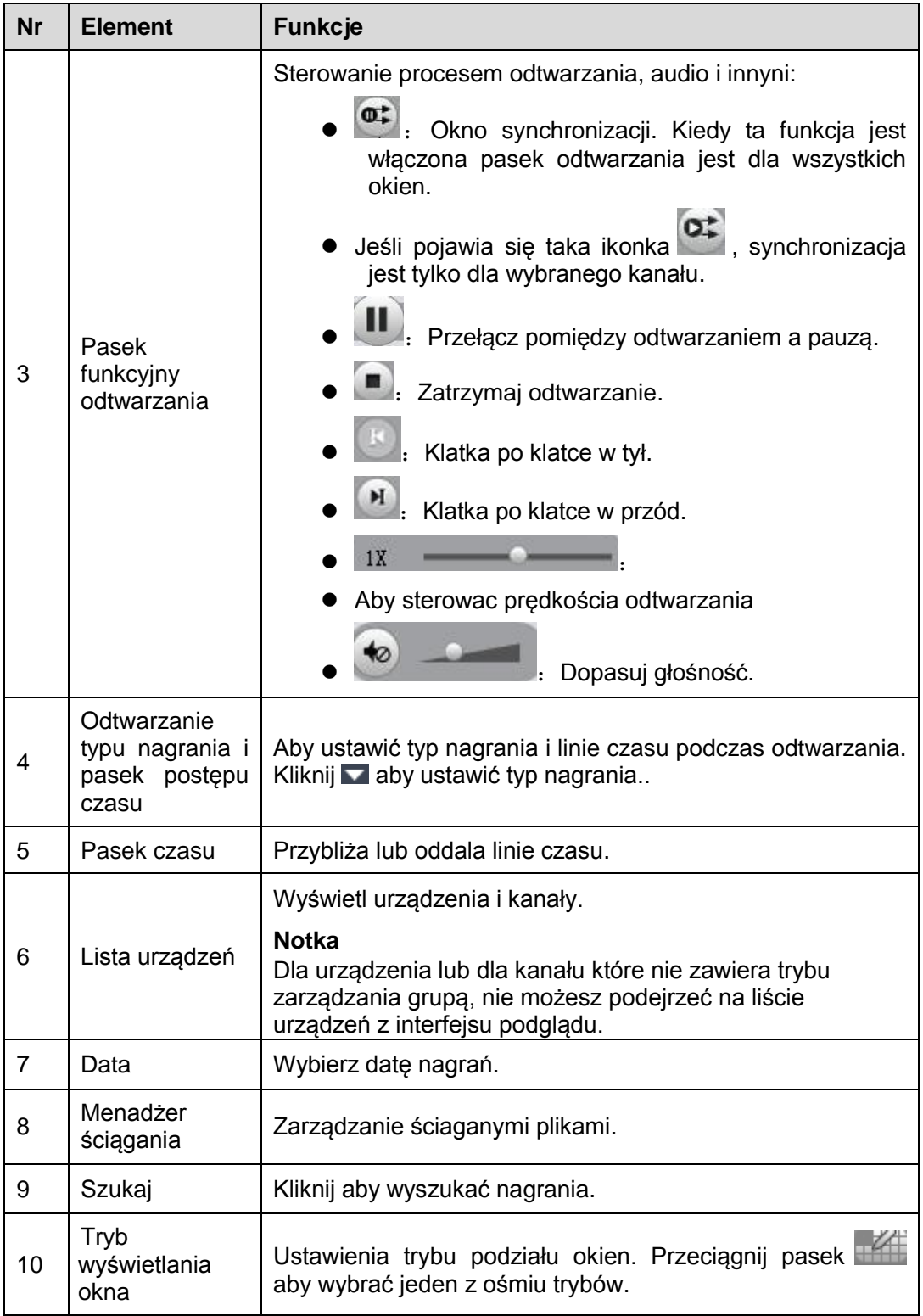

## **4.2.2 Lista nagrań**

Kliknij przycisk **w prawym górnym rogu odtwarzanego okna. System wyświetli poniższy** interfejs, możesz ustawić pobieranie po czasie lub po nagraniach. Kliknij plik, sprawdź pliki które chcesz pobrać i kliknij przycisk Pobierz. Zobacz rysunek 4-11.

|                |                     | <b>Record List</b>  |          |                  |
|----------------|---------------------|---------------------|----------|------------------|
| By File        | By Time             |                     |          |                  |
| <b>SN</b>      | Begin               | End                 | Size(KB) | State            |
| $\mathbf{1}$   | 2013-04-09 00:00:00 | 2013-04-09 01:00:00 | 336635   | To be downloaded |
| $\overline{2}$ | 2013-04-09 01:00:00 | 2013-04-09 02:00:00 | 338156   | To be downloaded |
| 3              | 2013-04-09 02:00:00 | 2013-04-09 02:00:02 | 635      | To be downloaded |
| 4              | 2013-04-09 02:00:50 | 2013-04-09 03:00:00 | 329742   | To be downloaded |
| 5              | 2013-04-09 03:00:00 | 2013-04-09 04:00:00 | 334057   | To be downloaded |
| 6              | 2013-04-09 04:00:00 | 2013-04-09 05:00:00 | 334625   | To be downloaded |
| 7              | 2013-04-09 05:00:00 | 2013-04-09 06:00:00 | 336957   | To be downloaded |
| 8              | 2013-04-09 06:00:00 | 2013-04-09 07:00:00 | 336118   | To be downloaded |
| 9              | 2013-04-09 07:00:00 | 2013-04-09 08:00:00 | 329152   | To be downloaded |
| 10             | 2013-04-09 08:00:00 | 2013-04-09 09:00:00 | 337018   | To be downloaded |
| 11             | 2013-04-09 08:55:32 | 2013-04-09 09:05:40 | 57927    | To be downloaded |
| 12             | 2013-04-09 09:00:00 | 2013-04-09 09:03:46 | 21992    | To be downloaded |
| 13             | 2013-04-09 09:13:56 | 2013-04-09 10:00:00 | 255750   | To be downloaded |
| 14             | 2013-04-09 10:00:00 | 2013-04-09 11:00:00 | 337859   | To be downloaded |
| 15             | 2013-04-09 11:00:00 | 2013-04-09 12:00:00 | 332845   | To be downloaded |
| 16             | 2013-04-09 12:00:00 | 2013-04-09 13:00:00 | 332682   | To be downloaded |
| 17             | 2013-04-09 13:00:00 | 2013-04-09 14:00:00 | 335268   | To be downloaded |
| 18             | 2013-04-09 14:00:00 | 2013-04-09 15:00:00 | 336727   | To be downloaded |
| File Size:     | 0 M                 | Download            | Pause    | Cancel           |
| Disk Size:     | 24253 M             |                     |          |                  |

Rysunek 4-11

Kliknij aby wybrać pobieranie po czasie, proszę wprowadzić okres pobierania i kliknąć Pobierz. Zobacz rysunek 4-12.

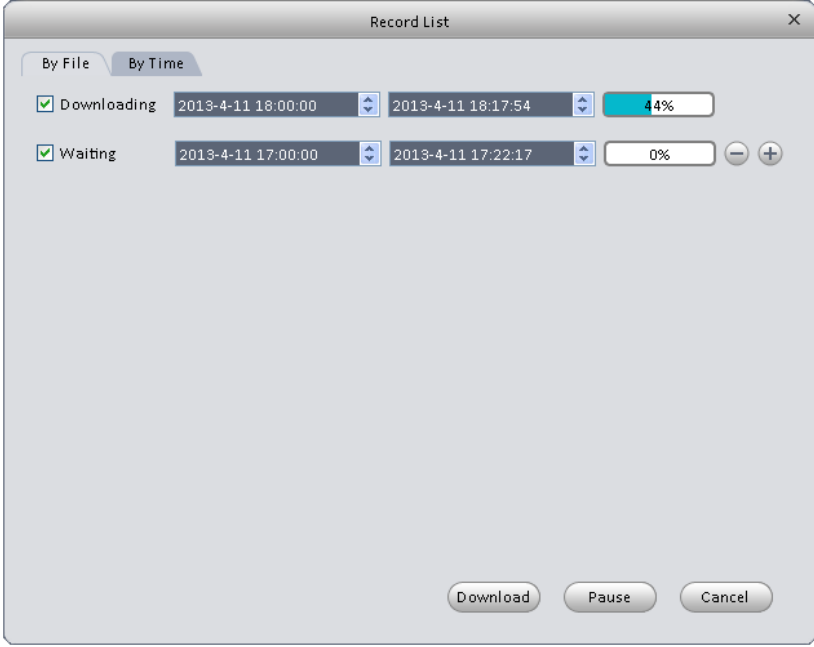

Rysunek 4-12

Podczas procesu ściągania, możesz kliknąć w menadżera pobierania w prawym dolnym rogu aby zobaczyć status ściągania, bieżące operacje ściągania i ściągnięte nagrania. Rysunek. 4-6. Tutaj możesz rozpocząć pobieranie, spauzować, usunąć.

|                      |                                            |         | Download Manager                           |          |                  |              | $\times$           |
|----------------------|--------------------------------------------|---------|--------------------------------------------|----------|------------------|--------------|--------------------|
|                      | Downloading Downloaded                     |         |                                            |          |                  |              |                    |
| No.                  | Start time                                 |         | End time                                   |          | Size(KB)         |              | State              |
| 11<br>$\overline{2}$ | 2013-04-09 00:00:00<br>2013-04-09 01:00:00 |         | 2013-04-09 01:00:00<br>2013-04-09 02:00:00 |          | 336635<br>338156 | 0%(0/338156) | 32%(108288/336635) |
|                      | Downloaded Size:                           | 0 M     |                                            |          |                  |              |                    |
| Disk Free Space:     |                                            | 24147 M |                                            | Download |                  | Pause        | Delete             |

Rysunek 4-13

# <span id="page-46-0"></span>**4.3 Menadżer alarmów**

Jeśli masz ustawiony schemat alarmów, możesz zobaczyć odpowiednie alarmy w interfejsie menadżera alarmów.

Kliknij ikonę w głównym interfejsie menadżera alarmów. Zobacz rysunek 4-14.

| Lista alarmów |                                    | 6<br>ALARMY<br>Start | $\mathbb{Z}^2$<br>$\blacksquare$<br>URZĄDZENIA<br>NAGRANIA | $\bullet$<br>PODGLĄD(1) | $\mathbf{E}$<br>PC-NVR |            |           |                        |           | $ \Box$ $\times$<br>五 |
|---------------|------------------------------------|----------------------|------------------------------------------------------------|-------------------------|------------------------|------------|-----------|------------------------|-----------|-----------------------|
|               | Wyszukane                          |                      |                                                            |                         |                        |            |           | Wyświetl Zakrycie Okna |           | Stop Odśwież          |
|               | Nie obsługuje/Obsługuje<br>$\circ$ | $\overline{0}$       |                                                            |                         | Wsz <sub>0</sub>       | Poziom 10  | Poziom 20 | Poziom 30              | Poziom 40 | Poziom 50             |
| Nr. ser.      | Stan procesu                       | Typ alarmu           | Czas                                                       |                         | Typ zdarzenia          | Urządzenie |           | Kanał                  |           | Poziom alarmu         |
|               |                                    |                      |                                                            |                         |                        |            |           |                        |           |                       |
|               |                                    |                      |                                                            |                         |                        |            |           |                        |           |                       |
|               |                                    |                      |                                                            |                         |                        |            |           |                        |           |                       |
|               |                                    |                      |                                                            |                         |                        |            |           |                        |           |                       |
|               |                                    |                      |                                                            |                         |                        |            |           |                        |           |                       |
|               |                                    |                      |                                                            |                         |                        |            |           |                        |           |                       |
|               |                                    |                      |                                                            |                         |                        |            |           |                        |           |                       |
|               |                                    |                      |                                                            |                         |                        |            |           |                        |           |                       |
|               |                                    |                      |                                                            |                         |                        |            |           |                        |           |                       |
|               |                                    |                      |                                                            |                         |                        |            |           |                        |           |                       |
|               |                                    |                      |                                                            |                         |                        |            |           |                        |           |                       |
|               |                                    |                      |                                                            | 141                     |                        |            |           |                        |           |                       |
|               |                                    |                      |                                                            |                         |                        |            |           |                        |           |                       |
|               |                                    |                      |                                                            |                         |                        |            |           |                        |           |                       |
|               |                                    |                      |                                                            |                         |                        |            |           |                        |           |                       |
| Wybrany nr.:  | $\circ$                            |                      |                                                            |                         |                        |            |           |                        |           |                       |

Rysunek 4-14

Kliknij listę alarmów, system wyświetli wszystkie alarmy i może wyświetlić ich poziom.

Kliknij listę zapytań, sprawdź odpowiednie kanały w prawym panelu i wybierz typ alarmu, czas startu. Kliknij przycisk Szukaj, zobaczysz wszystkie nagrane alarmy o pasujących kryteriach. Zobacz rysunek 4-15.

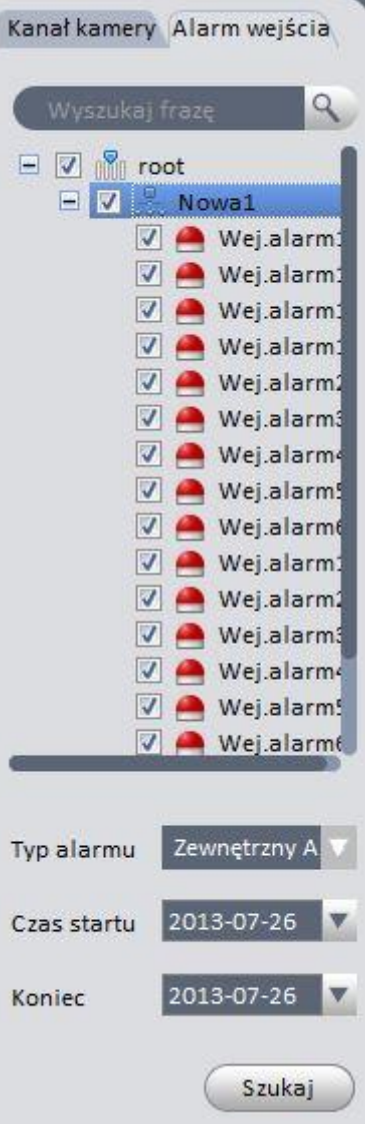

<span id="page-47-0"></span>Rysunek 4-15

Jeśli ustawiłeś funkcje wideo aktywacji alarmów w twoim schemacie alarmów (rozdział [3.4.2\)](#page-22-0), System wyświetli okno wideo kiedy wystąpi odpowiadający alarm. Zobacz rysunek 4-14. Jeśli zaznaczysz pole w dolnej części interfejsu aby spauzować odświeżanie, nowy alarm nie będzie nadpisany. Kliknij Menadżer alarmów w prawym dolnym rogu interfejsu, system przejdzie do menadżera alarmów aby wyświetlić odpowiednie nagranie alarmowe.

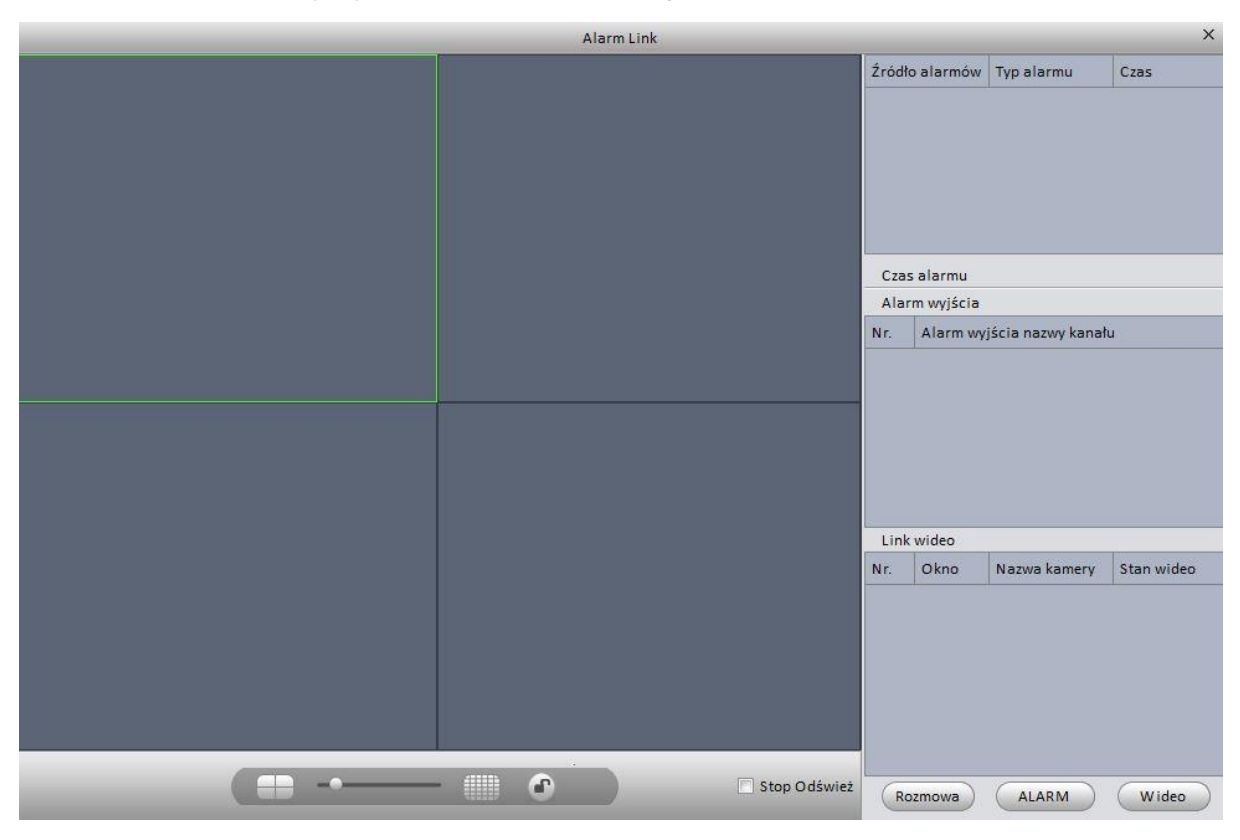

Rysunek 4-16

# <span id="page-48-0"></span>**4.5 TV Wall (ściana wideo)**

Po ustawieniu konfiguracji TV Wall (rozdział [3.5](#page-24-0) ), możesz wyprowadzić wyjście wideo do TV Walla. Możesz skorzystać z poniższej listy kroków.

1) Kliknij ikonę **wy** głównym interfejsie, przejdziesz do poniższego interfejsu. Rys. 4-17

|                     |                         | 企<br>Start    | H.<br><b>TV WALL</b> | $\boxplus$<br>TV WALL   | <b>ALARMY</b>    | 忌<br>URZĄDZENIA                                  | $\mathbb{P}^{\mathfrak{W}}$<br>NAGRANIA | $\bullet$<br>PODGLĄD(1) | B.<br>PC-NVR             |                                                                        | D X<br>ø<br>$\overline{\phantom{a}}$                                                                                                    |
|---------------------|-------------------------|---------------|----------------------|-------------------------|------------------|--------------------------------------------------|-----------------------------------------|-------------------------|--------------------------|------------------------------------------------------------------------|----------------------------------------------------------------------------------------------------|
| Info ekranu dfdsffs | $\overline{\mathbf{v}}$ |               | Nazwa zadania N/A    | $\overline{\mathbf{v}}$ | (Menadżer zadań) |                                                  | (Alokuj urządzenie)                     |                         | Tryb czasu rzeczywistego |                                                                        | $\alpha$<br>Kryteria wyszukiwania                                                                                                    |
|                     |                         | Wolny dekoder |                      |                         | Wolny dekoder    |                                                  | Wolny dekoder                           |                         | Wolny dekoder            |                                                                        | $\Box$ oot<br>$\mathbb{E}$ $\frac{0}{600}$ serwis<br>$\frac{9}{600}$ 192.168.1.182<br>$\frac{6}{100}$ 192.168.1.115<br>$\frac{9}{800}$ 192.168.1.180<br>$\blacksquare$ $\frac{9}{800}$ 192.168.1.181<br>$\frac{9}{200}$ 192.168.1.108<br>192.168.1.219 |
|                     |                         | Wolny dekoder |                      |                         | Wolny dekoder    | Wolny dekoder                                    |                                         |                         | Wolny dekoder            | $\blacksquare$ 192.168.1.213<br>$\frac{6}{100}$ 192.168.1.104<br>룷 200 |                                                                                                    |
|                     |                         | Wolny dekoder |                      |                         | Wolny dekoder    |                                                  | Wolny dekoder                           |                         | Wolny dekoder            |                                                                        |                                                                                                    |
|                     |                         | Wolny dekoder |                      |                         | Wolny dekoder    |                                                  | Wolny dekoder                           |                         | Wolny dekoder            |                                                                        |                                                                                                    |
| Ust. sygnału        |                         |               |                      |                         |                  | $\blacksquare$ . $\blacksquare$ . $\blacksquare$ |                                         |                         |                          |                                                                        | Zapisz<br>Zastosuj                                                                                                    |

Rysunek 4-17

- 2) Wybierz odpowiadające okno TV Walla z listy rozwijanej. Możesz włączyć podgląd na żywo jeśli potrzebujesz. Kiedy raz włączysz tryb na żywo, system automatycznie wyświetli sygnał z wyjścia wideo do TV Wall po zakończeniu konfiguracji, w innym wypadku, system nie wyświetli wideo na TV Wall.
- 3) Przeciągnij kanały z prawego panelu do opowiadającego okna i przypisz je.

Wybierz jeden ekran a potem użyj paska podziału aby ustawić aby ustawić

jeden z czterech trybów podziału na 1/4/9/16-okien. Zobaczysz odpowiednie okno dialogowe, jeśli bieżący ekran nie wspiera tego trybu ustawienia.

- 4) Kliknij Zapisz jako zadanie, zobaczysz systemowe okno dialogowe dla wpisania nazwy zadania.
- 5) Wprowadź nazwę zadania i kliknij przycisk Zapisz
- 6) Kliknij wyjście wideo.

Pamiętaj:

- Wybierz zadanie TV Wall z listy rozwijanej zadań i kliknij Wyjście wideo aby zobaczyć wideo
- Kliknij Menadżer zadań, zobaczysz status bieżącego zadania lub możesz wybrać jedno zadania i kliknąć **i bub aby zmodyfikować lub usunąć bieżące zadanie.**

# <span id="page-49-0"></span>**4.6 E-map (wirtualna mapa)**

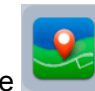

Kliknij ikonę w głównym interfejsie, przejdziesz do interfejsu e-mapy. Możesz zobaczyć

tam urządzenie na wirtualnej mapie. W interfejsie podglądu mapy możesz przybliżać mapę lub otwierać wideo ale nie możesz edytować go. W interfejsie edycji e-mapy możesz, dodawać kamery i inne.

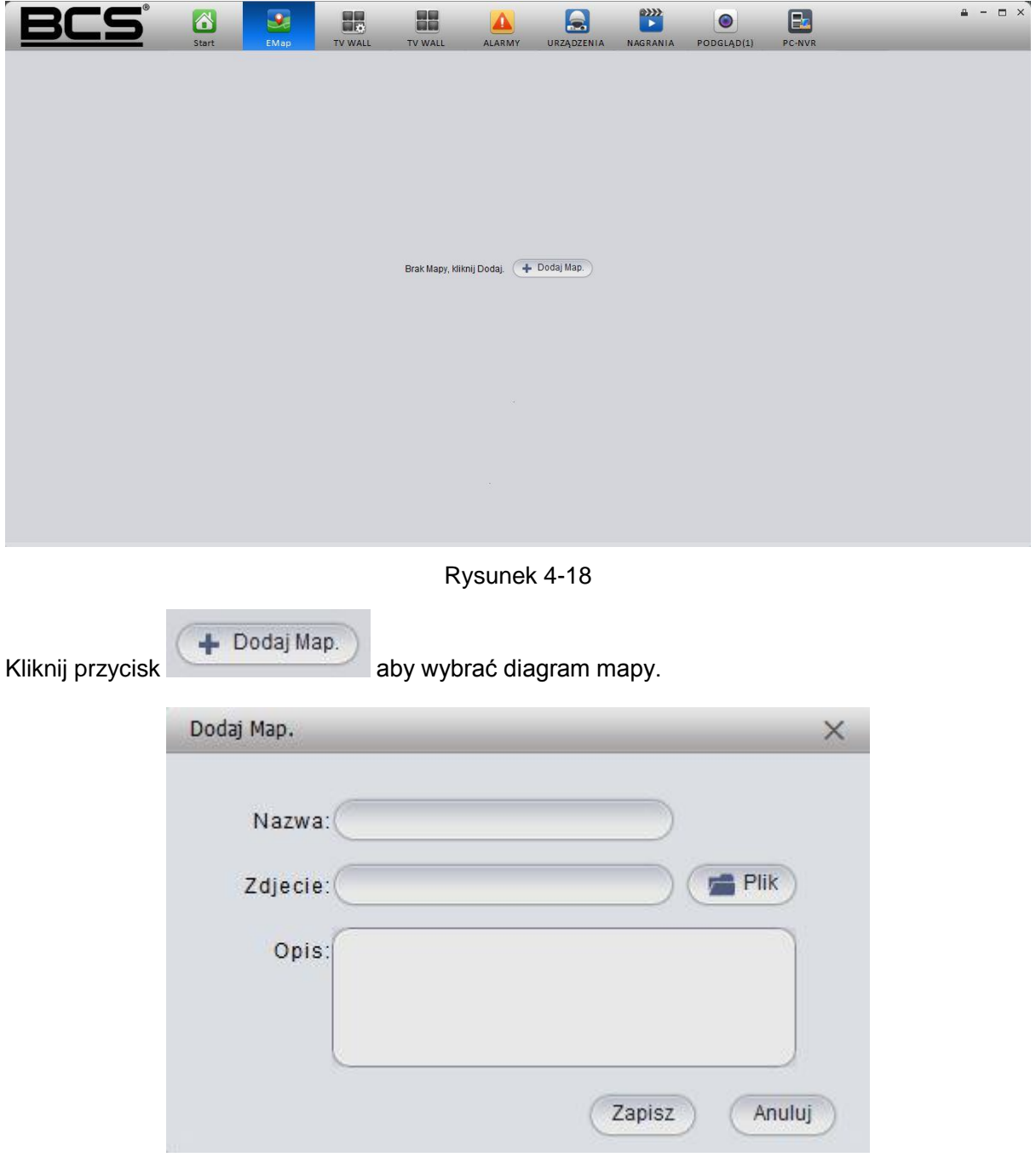

#### Rysunek 4-19

## <span id="page-50-0"></span>**4.6.1 Edycja E-map**

Kliknij Edycja , przejdziesz do poniższego interfejsu. Zobacz rysunek 4-18. Kliknij Narzędzia,

możesz tam edytować lub usunąć e-mapę, skasować urządzenie, dodać, modyfikować lub usunąć obszar i inne. Przeciągnij kanał na prawym panelu do e-mapy, możesz dodać go do emapy.

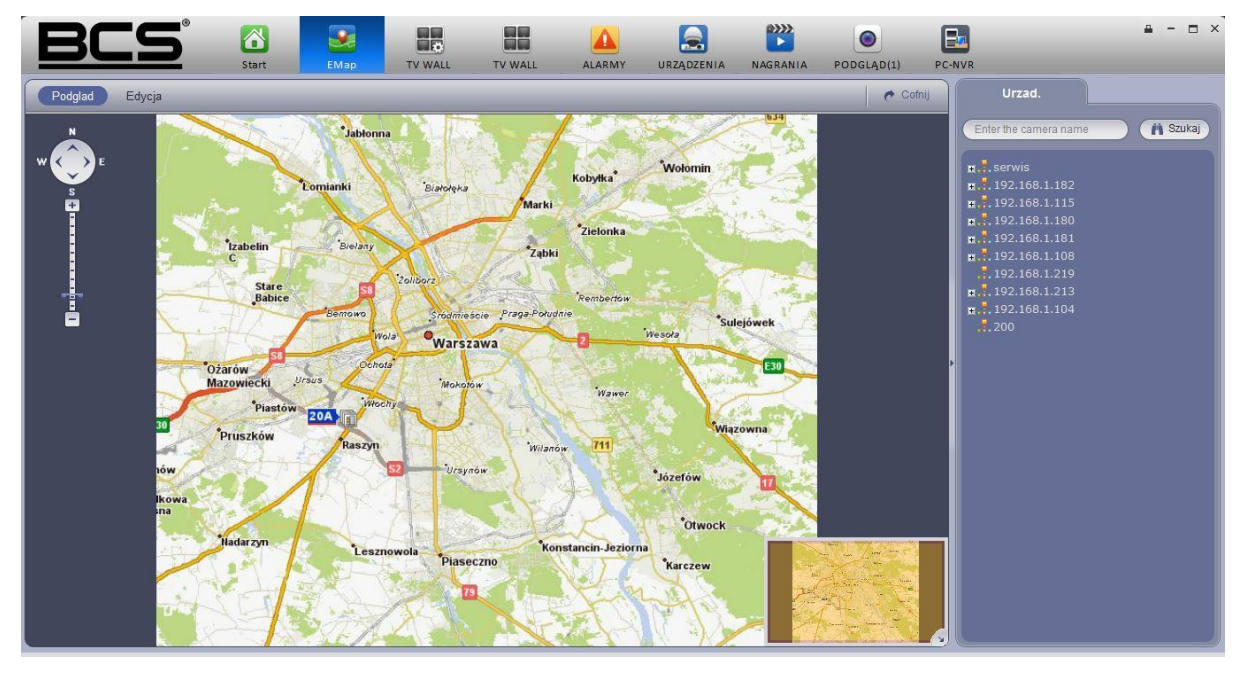

Rysunek 4-20

Jeśli jesteś w trybie pełnego ekranu, zobaczysz pasek funkcyjny jak poniżej. Rysunek 4-21.

|  | 【9】EdytujMap. 【9】UsunMap. 4】UsunUrzad. 图 DodajStrefe 图 EdytujStrefe 图 UsunStrefe |  |  |  |  |  |
|--|----------------------------------------------------------------------------------|--|--|--|--|--|
|--|----------------------------------------------------------------------------------|--|--|--|--|--|

Rysunek 4-21

Proszę zapoznać się poniższą tabelka dla uzyskania szczegółowych informacji.

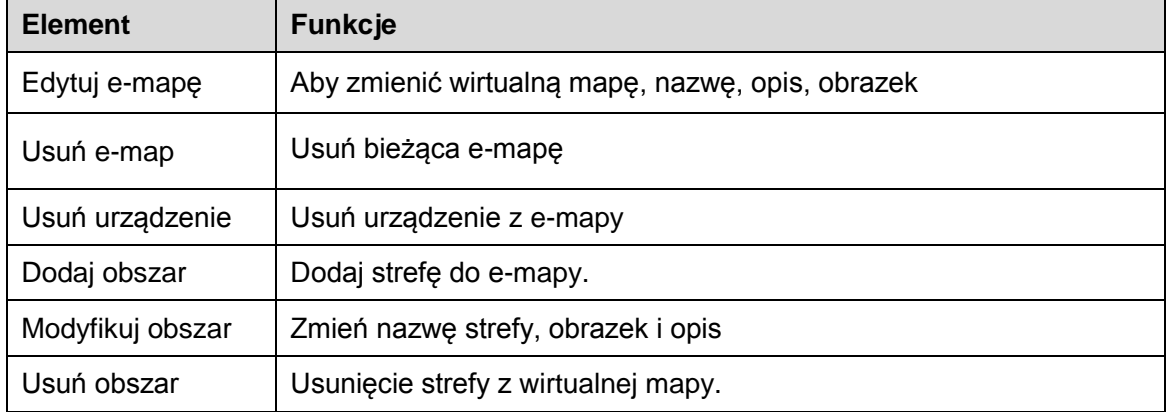

### <span id="page-51-0"></span>**4.6.2 Podgląd E-map**

Po ustawieniu e-mapy, możesz kliknąć przycisk podglądu aby podejrzeć rezultat. Przyciski w górnym lewym rogu interfejsu, możesz przybliżać, oddalać, lub przesuwać e-mapę. Kliknij podwójnie na kamerze na e-mapie aby zobaczyć wideo. Zobacz rysunek 4-22.

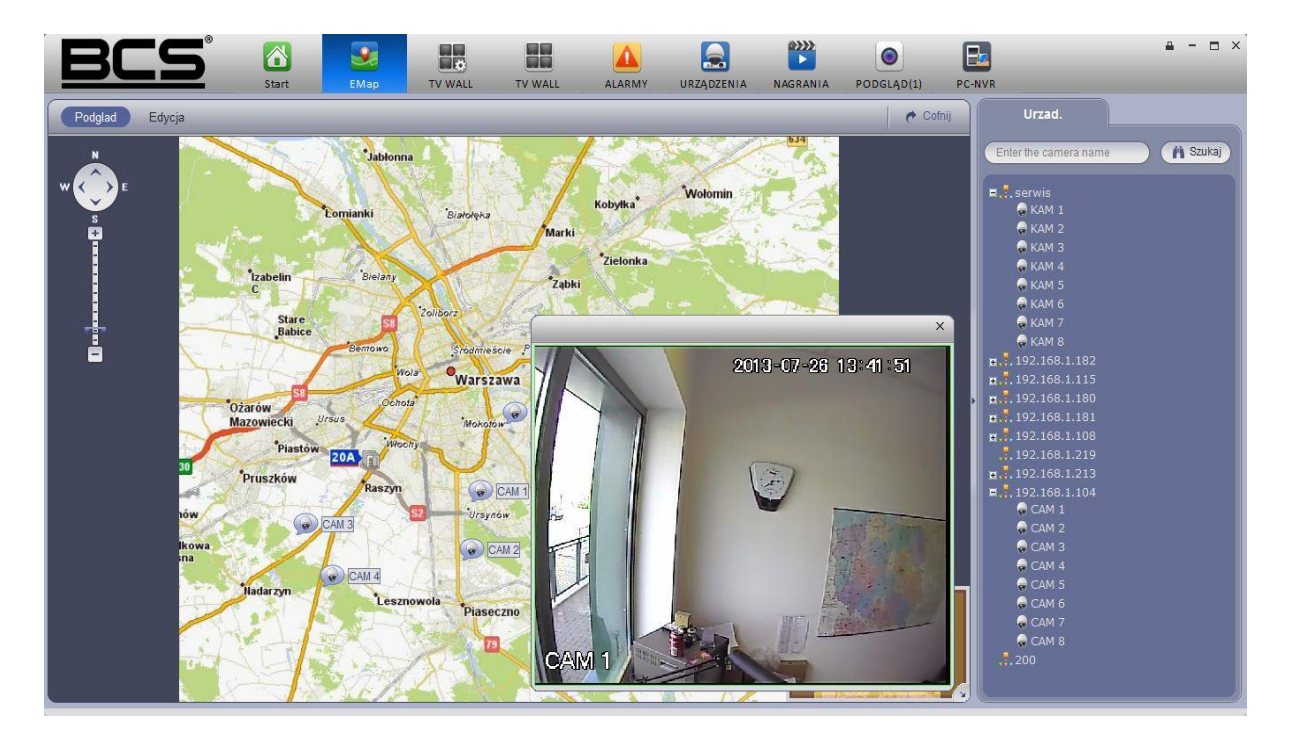

Rysunek 4-22

**4.7 Ustawienia wyświetlania urządzeń.**

Wspiera typy urządzeń takie jak NVR12816. Możliwość ustawienia trybu podziału kanałów i ich

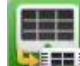

wyświetlania. Kliknij ikonę **kiernej**, przejdziesz do poniższego interfejsu.

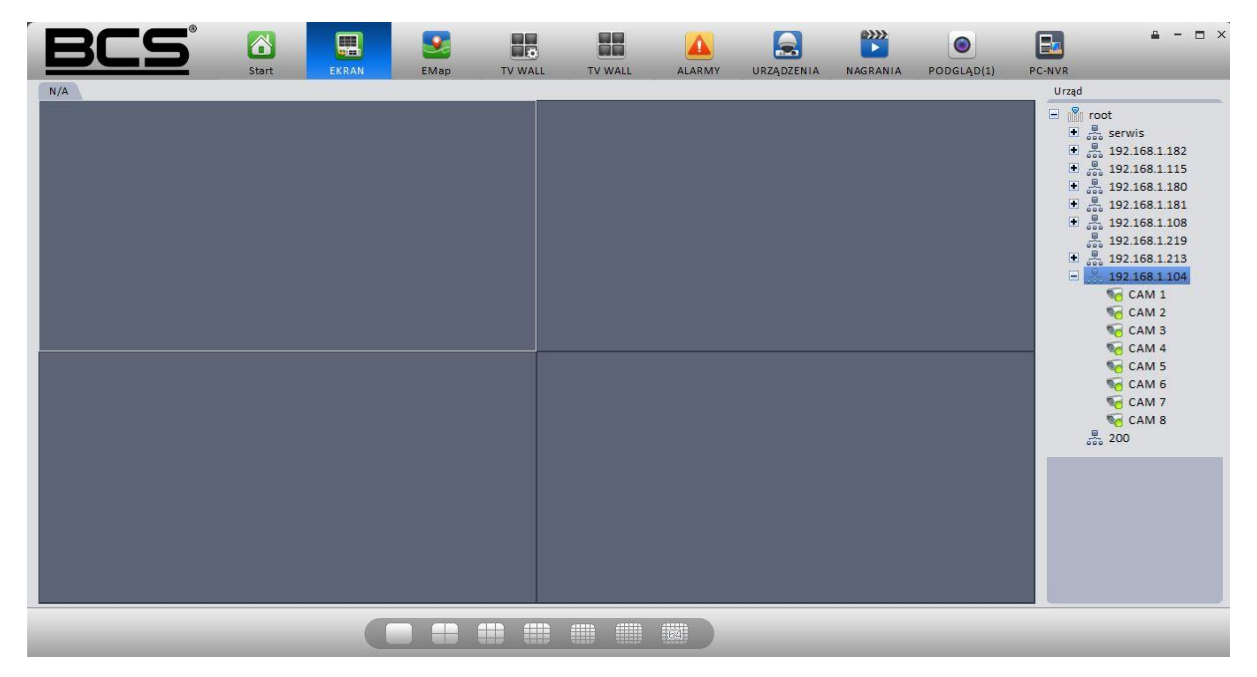

#### Rysunek 4-23

Przeciągnij kanał z prawego panelu do okna aby go przypisać. Kliknij przycisk Trybu wyświetlania okna na dole interfejsu, możesz wyświetlić 128 kanałów na NVR12816. Zobacz na rysunku 4-24. Zobaczysz cztery tryby podziału. Kliknij zakres odpowiadających kanałów.

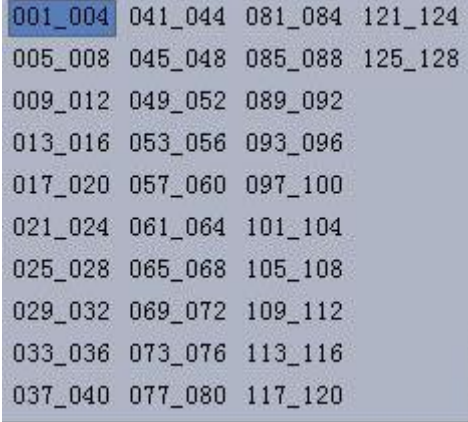

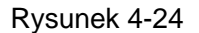

Przesuń mysz do okna i kliknij  $\Box$ , przełączysz pomiędzy głównym a extra strumieniem.

Kliknij X aby anulować przypisanie, lub kliknij prawym myszki aby anulować przypisanie lub zmienić typ strumienia bitów.

#### **Notka:**

- **Wszystkie znaki handlowe są zarejestrowane i należą do ich prawowitych właścicieli (BCS).**
- **Jeśli masz jakieś kwestie techniczne warte wyjaśnienia skontaktuj się z działem wsparcia technicznego.**
- **Odwiedź naszą stronę internetową [\(www.nsssystem.pl](http://www.nsssystem.pl/) lub [www.bcscctv.pl\)](http://www.bcscctv.pl/) dla uzyskania bardziej szczegółowych informacji.**
- **Oprogramowanie może ulec zmianie bez uprzedniego zawiadomienia.**